# **Manuel de l'utilisateur Libretto W100**

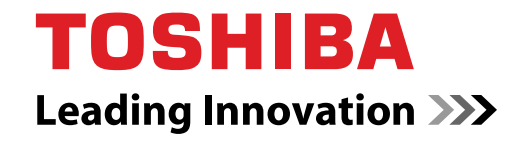

**computers.toshiba-europe.com**

# **Table des matières**

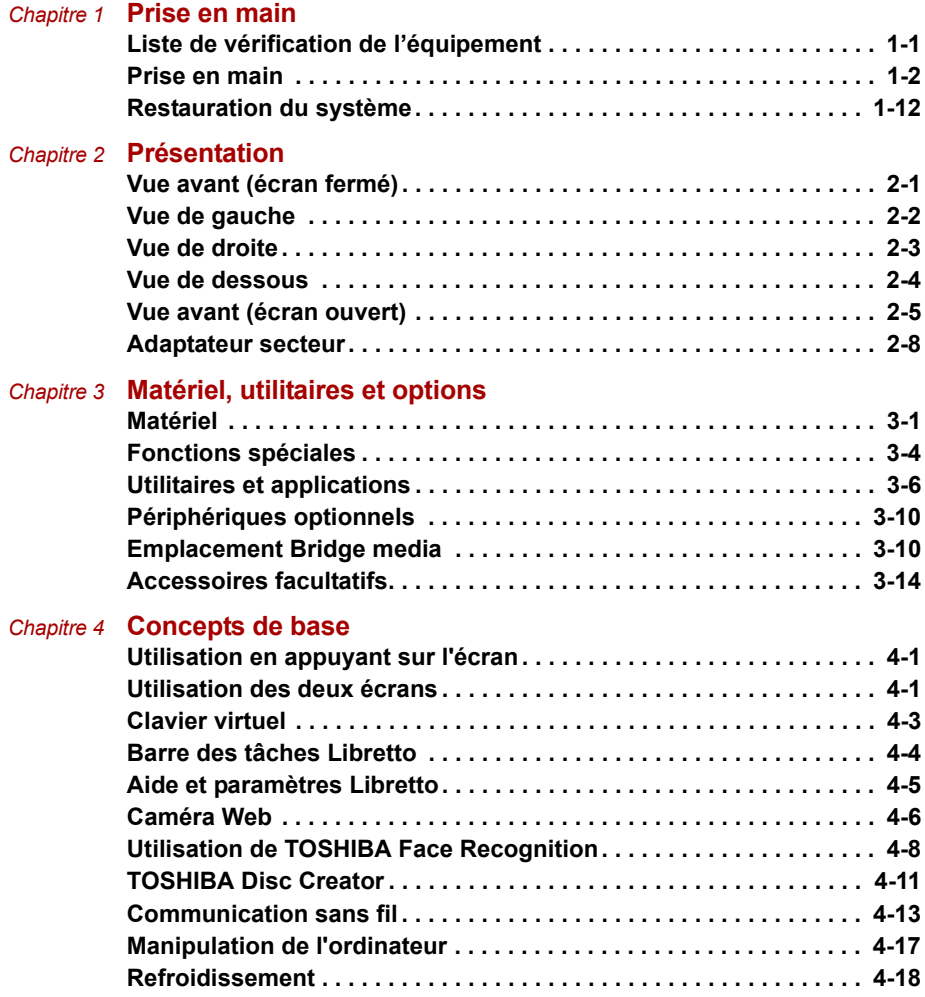

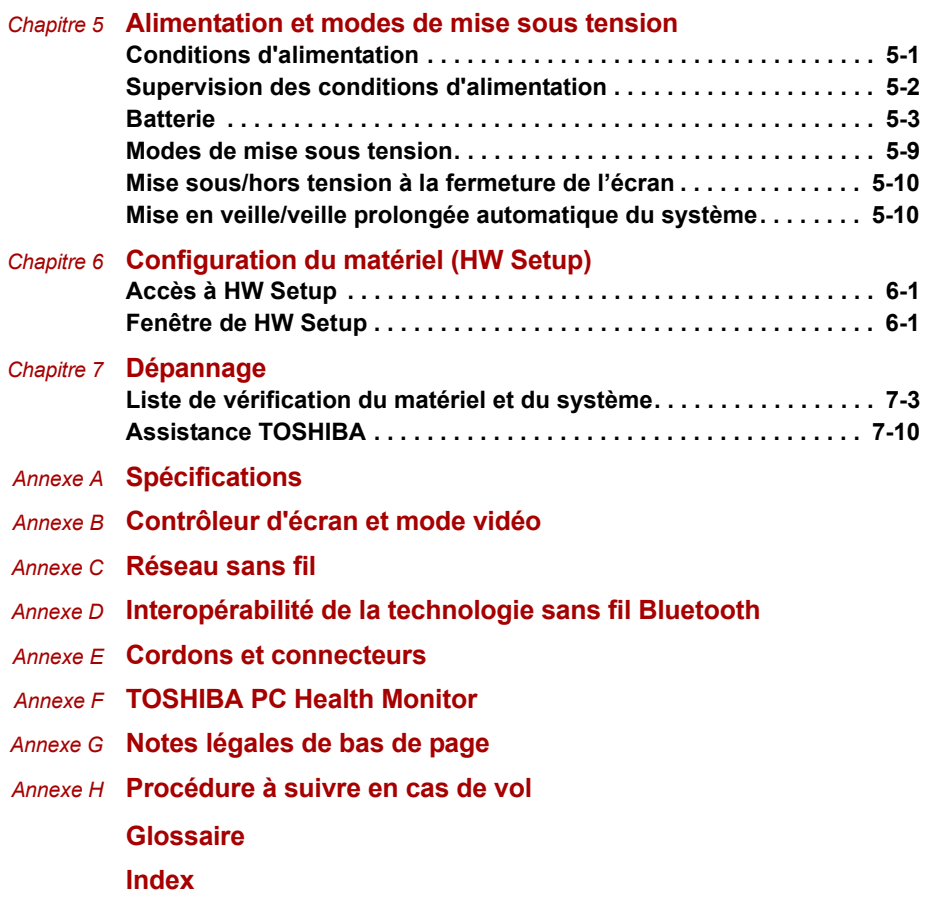

#### **Copyright**

© 2010 par TOSHIBA Corporation. Tous droits réservés. Selon la loi du Copyright, le présent manuel ne peut pas être reproduit, sous toute forme que ce soit, sans l'autorisation écrite préalable de TOSHIBA. TOSHIBA n'engage aucunement sa responsabilité quant à l'utilisation qui peut être faite des informations contenues dans le présent ouvrage.

Manuel de l'utilisateur Libretto W100 TOSHIBA

Première édition : mai 2010

Les droits d'auteur sur la musique, les films, les programmes informatiques, les bases de données ou toute autre propriété intellectuelle soumise à la législation sur les droits d'auteur appartiennent à l'auteur ou à leur propriétaire. Tout document ne peut être reproduit qu'à des fins personnelles. Toute autre utilisation (ce qui inclut la conversion au format numérique, la modification, le transfert ou la copie d'un ouvrage et sa diffusion sur le réseau) non autorisée par le propriétaire du copyright représente une violation de ses droits, ce qui inclut les droits d'auteur, et fera l'objet de dommages civils ou de poursuites judiciaires. Pour toute reproduction de ce manuel, veuillez vous conformer aux lois sur les droits d'auteur en vigueur.

#### **Responsabilités**

Le présent manuel a fait l'objet d'une procédure de révision et de validation. Les instructions et descriptions qu'il comporte correspondent aux ordinateurs personnels portables TOSHIBA Libretto W100 au moment de la rédaction du présent manuel. Cependant, les ordinateurs et les manuels ultérieurs peuvent être modifiés sans préavis. TOSHIBA n'assume aucune responsabilité pour les dommages liés directement ou indirectement à des erreurs, des omissions ou des incohérences entre l'ordinateur et le manuel.

#### **Marques commerciales**

Windows, Microsoft et le logo Windows sont des marques déposées de Microsoft Corporation.

Bluetooth est une marque commerciale détenue par son propriétaire et utilisée par TOSHIBA sous licence.

ConfigFree est une marque commerciale de Toshiba Corporation.

Wi-Fi est une marque déposée de Wi-Fi Alliance.

Secure Digital et SD sont des marques de commerce de SD Card Association.

TouchSense est une marque commerciale d'Immersion Corporation.

D'autres marques commerciales ou marques déposées non mentionnées ci-dessus peuvent figurer dans ce manuel.

#### **Déclaration européenne de conformité**

Le présent produit porte le label CE conformément aux directives européennes. La partie responsable de l'homologation CE est TOSHIBA Europe GmbH, Hammfelddamm 8, 41460 Neuss, Allemagne. Vous trouverez la déclaration de conformité UE complète sur le site Web de TOSHIBA, *<http://epps.toshiba-teg.com>* sur Internet.

#### **Homologation CE**

Le présent produit porte le label CE conformément aux directives européennes s'y rapportant, notamment la directive 2004/108/EC relative à la compatibilité électromagnétique pour ordinateur portable et accessoires électroniques dont l'adaptateur réseau fourni, la directive Equipements radio et terminaux de communication 99/5/CE relative aux équipements hertziens et terminaux de télécommunication en cas de recours à des accessoires de télécommunication et la directive Basse tension 2006/95/EC pour l'adaptateur réseau fourni. De plus, ce produit est conforme à la directive Ecodesign 2009/125/CE (ErP) et ses mesures d'application.

Le présent produit et les options d'origine ont été conçus pour respecter les normes EMC (compatibilité électromagnétique) et de sécurité. Cependant, TOSHIBA ne peut en garantir le respect si les options installées ou les câbles connectés proviennent d'autres constructeurs. Dans ce cas, les personnes ayant connecté / utilisé ces options / câbles doivent s'assurer que le système (PC plus options / câbles) respecte les normes requises. Pour éviter tout problème de compatibilité électromagnétique, respectez les instructions ci-dessous :

- Seules les options comportant la marque CE doivent être connectées/utilisées ;
- Utilisez des câbles blindés de la meilleure qualité possible.

#### **Environnement de travail**

Le présent produit a été conçu conformément à la norme CEM (compatibilité électromagnétique) et pour des applications de type « résidentiel, commercial et industrie légère ». TOSHIBA n'approuve pas l'utilisation de ce produit dans d'autres environnements que ceux mentionnés ci-dessus.

Par exemple, les environnements suivants ne sont pas autorisés :

- Environnements industriels (environnements où la tension nominale du secteur utilisée est de 380 V triphasé).
- Environnements médicaux
- Environnements automobiles
- Environnements aéronautiques

Toute conséquence résultant de l'utilisation de ce produit dans l'un des environnements non approuvés n'engage en aucun cas la responsabilité de TOSHIBA.

Les principaux risques résultant d'une utilisation dans un environnement non autorisé sont énumérés ci-dessous :

- Interférences avec d'autres appareils ou machines situées à proximité ;
- Dysfonctionnement de l'ordinateur ou pertes de données résultant des interférences provoquées par les appareils ou machines environnantes.

Par conséquent, TOSHIBA recommande fortement de s'assurer de la compatibilité électromagnétique de ce produit avant de l'utiliser dans un environnement non approuvé. Pour ce qui est du domaine automobile et aéronautique, le fabricant ou la compagnie aérienne doivent signifier leur autorisation.

En outre, pour des raisons de sécurité, l'utilisation du présent produit dans une atmosphère comportant des gaz explosifs est interdite.

#### **Informations spécifiques aux pays de l'Union Européenne :**

#### **Mise au rebut des produits**

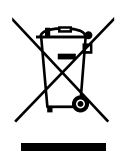

Le symbole de poubelle barrée indique que le produit et ses composants ne doivent pas être jetés avec les ordures ménagères. Les batteries et les accumulateurs intégrés peuvent être mis au rebut avec le produit. Ils seront séparés pendant la phase de recyclage.

La barre noire indique que le produit a été mis sur le marché après le 13 août 2005.

En respectant la mise au rebut séparée des batteries, vous réduisez les risques d'impact écologiques et sanitaires

Pour plus d'informations sur les programmes de collecte et de recyclage disponibles dans votre pays, consultez notre site Web (*<http://eu.computers.toshiba-europe.com>*), contactez votre mairie ou le magasin dans lequel vous avez acheté le produit.

#### **Mise au rebut des piles et/ou accumulateurs**

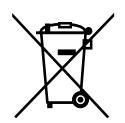

Pb, Hg, Cd

Le symbole de poubelle barrée indique que les batteries et/ou les accumulateurs ne doivent pas être jetés avec les ordures ménagères.

Si la batterie ou l'accumulateur contient plus de plomb (Pb), de mercure (Hg) et/ou de cadmium (Cd) que préconisé dans la directive sur les piles (2006/66/EC), les symboles chimiques du plomb (Pb), du mercure (Hg) et/ou du cadmium (Cd) s'affichent en dessous du symbole de poubelle barrée.

En respectant la mise au rebut séparée des batteries, vous réduisez les risques d'impact écologiques et sanitaires

Pour plus d'informations sur les programmes de collecte et de recyclage disponibles dans votre pays, consultez notre site Web

(*<http://eu.computers.toshiba-europe.com>*), contactez votre mairie ou le magasin dans lequel vous avez acheté le produit.

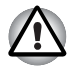

*La présence de ces symboles varie selon le pays et la zone d'achat.*

#### **Mise au rebut de l'ordinateur et de ses batteries**

- Si vous devez mettre l'ordinateur au rebut, prenez connaissance des lois et règlements en vigueur. Pour plus d'informations, contactez votre administration locale.
- L'ordinateur contient des batteries rechargeables. Lors d'un usage prolongé, les batteries perdent leur capacité de rétention de la charge et doivent être remplacées. Dans certaines collectivités locales, il peut être illégal de mettre les batteries dans une poubelle ordinaire.
- Veuillez penser à l'environnement. Consultez les autorités locales pour plus de détails sur les possibilités de recyclage des anciennes batteries ou les sites de rejet. Le rejet de ce produit est généralement soumis à des législations spécifiques. Pour plus de détails sur leur recyclage ou les sites de rejet, contactez votre collectivité.

#### **REACH - Déclaration de conformité**

Le nouveau règlement européen (UE) concernant les produits chimiques, REACH (Enregistrement, évaluation et autorisation des produits chimiques), s'applique depuis le 1er juin 2007. Toshiba s'engage à se mettre en conformité avec tous les critères REACH et à fournir à ses clients des informations sur les substances chimiques de nos produits conformément aux règlements REACH.

Consultez le site Web suivant :

*<http://www.toshiba-europe.com/computers/info/reach>* pour plus d'informations sur la présence dans nos articles de substances incluses sur la liste de référence, conformément à l'article 59(1) du règlement (CE) 1907/2006 (« REACH ») pour une concentration supérieure à 0,1 % masse par masse.

#### **Les informations suivantes ne s'appliquent qu'à la Turquie :**

- **Conforme aux normes EEE** : Toshiba répond à tous les critères des lois turques 26891 « Restriction de l'utilisation de certaines substances dangereuses dans les équipements électriques et électroniques ».
- La tolérance de dysfonctionnement des pixels de votre écran est définie par la norme ISO 13406-2. Lorsque le nombre de pixels défectueux est inférieur à cette norme, l'écran ne peut pas être considéré comme défectueux ou en panne.
- La batterie est un consommable et son autonomie dépend de votre utilisation de l'ordinateur. Si la batterie ne peut pas être chargée, elle est défectueuse ou en panne. La variation de l'autonomie de la batterie n'est pas considérée comme un défaut ou une panne.

### **GOST**

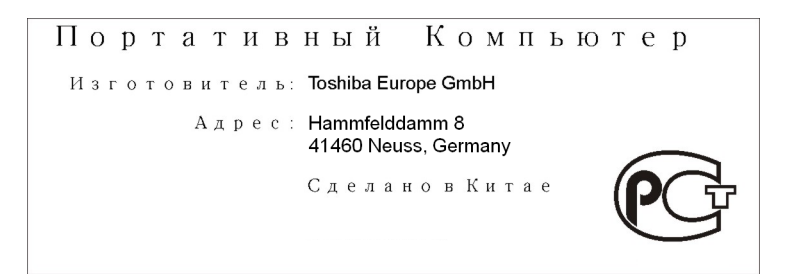

### **Préface**

Merci d'avoir acheté un Libretto W100ordinateur à double écran tactile. Polyvalent, ultra-léger et pratique, cet ordinateur pouvant être contrôlé du bout des doigts est doté d'un clavier virtuel, d'un TouchPad virtuel, de Toshiba Bulletin Board et d'autres utilitaires. Il vous propose une nouvelle façon amusante de profiter pleinement de votre expérience Windows.

Le présent manuel vous indique comment configurer votre Libretto W100 et commencer à l'utiliser. Il donne également des conseils sur la configuration de l'ordinateur et sur l'exécution des opérations de base. Il indique également comment utiliser les périphériques en option et détecter ou résoudre d'éventuels incidents.

Si vous êtes un nouveau venu dans le monde de l'informatique ou des ordinateurs portables, commencez par lire les chapitres 1, *[Prise en main](#page-15-1)* et chapitre 3, *[Matériel, utilitaires et options](#page-37-3)* , afin de vous familiariser avec les fonctions, composants et accessoires de votre ordinateur. Lisez ensuite le chapitre 1, *[Prise en main](#page-15-1)* , pour obtenir des instructions détaillées sur l'utilisation de votre ordinateur.

En revanche, si vous êtes un utilisateur confirmé, poursuivez la lecture de cette préface afin de prendre connaissance de la structure de ce manuel, puis parcourez le manuel pour vous familiariser avec son contenu. Lisez attentivement la section *[Fonctions spéciales](#page-40-1)* du chapitre 3, *[Matériel,](#page-37-3)  [utilitaires et options](#page-37-3)*, pour plus de détails sur les fonctions propres à cet ordinateur, et lisez également avec attention la section du chapitre 6, *[Configuration du matériel \(HW Setup\)](#page-79-4)*, pour apprendre à configurer ces fonctions.

Lisez le chapitre 3, *[Matériel, utilitaires et options](#page-37-3)*, si vous connectez des produits ou périphériques externes.

#### **Conventions**

Le présent manuel utilise les formats suivants pour décrire, identifier et mettre en évidence les termes et les procédures.

#### **Abréviations**

La première fois qu'elles apparaissent dans le texte et pour des raisons de clarté, les abréviations sont suivies de leur définition entre parenthèses. Par exemple : Read Only Memory (ROM). Les acronymes sont définis dans le glossaire.

#### **Icônes**

Les icônes identifient les ports, les boutons et autres parties de votre ordinateur. Le panneau de voyants utilise également des icônes pour identifier les composants sur lesquels il fournit des indications.

#### **Touches**

Les touches du clavier virtuel servent à effectuer un grand nombre d'opérations. Une police spécifique permet de les identifier rapidement. Elles sont présentées sous forme de symboles, telles qu'elles apparaissent sur votre clavier. Par exemple, **Entrée** identifie la touche **ENTER**.

#### **Combinaisons de touches**

Certaines opérations nécessitent d'appuyer simultanément sur deux ou plusieurs touches. De telles opérations sont généralement présentées sous la forme des deux touches séparées par le signe plus (+). Par exemple, **Ctrl + C** signifie que vous devez maintenir enfoncée la touche **Ctrl** et appuyer en même temps sur **C**. Pour plus de détails, consultez la section *[Clavier virtuel](#page-53-1)*.

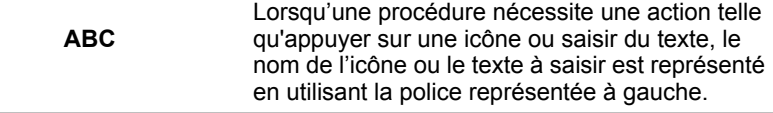

#### **Affichage**

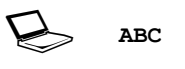

Les noms de fenêtres ou les icônes ou le texte généré par l'ordinateur apparaissant à l'écran sont représentés en utilisant la police ci-contre.

#### **Messages**

Les messages présentés dans ce manuel fournissent des informations importantes et sont destinés à attirer votre attention sur un point important. Vous distinguerez deux types de message :

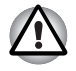

*Attention ! Ces messages vous mettent en garde contre une utilisation ou une manipulation incorrecte de votre ordinateur risquant d'engendrer la perte de données ou d'endommager votre matériel.*

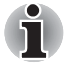

*Prière de lire les messages. Les remarques sont constituées de conseils ou d'avertissements qui permettent d'utiliser votre matériel de manière optimale.*

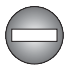

*Indique une situation potentiellement dangereuse, pouvant entraîner la mort ou des blessures graves si vous ne respectez pas les instructions.*

#### **Terminologie**

Ce terme est défini dans ce document de la façon suivante :

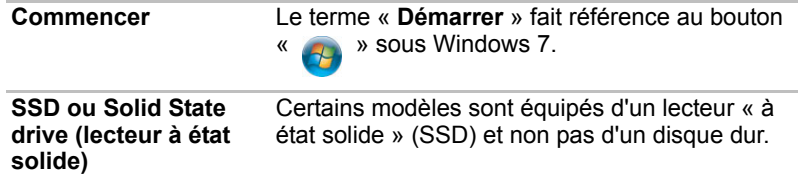

## **Précautions générales**

Les ordinateurs TOSHIBA ont été conçus pour assurer une sécurité maximale, minimiser les tensions et supporter les rigueurs de l'informatique nomade. Cependant, certaines précautions doivent être prises pour éviter les risques de blessures ou de dommages.

Lisez attentivement les précautions générales ci-dessous et respectez les avertissements mentionnés dans le présent manuel.

#### **Ventilation appropriée**

- Veillez à toujours assurer une ventilation adéquate à l'ordinateur et à l'adaptateur secteur, et à les protéger de toute surchauffe lorsque l'ordinateur fonctionne ou lorsque l'adaptateur est branché sur une prise de courant (même si l'ordinateur est en veille). Respectez toujours les principes suivants :
	- Ne couvrez jamais l'ordinateur ou l'adaptateur secteur et n'y déposez aucun objet.
	- Ne placez jamais l'ordinateur ou l'adaptateur secteur à proximité d'une source de chaleur telle qu'une couverture électrique ou un radiateur.
	- Ne couvrez ou ne bouchez jamais les aérations, y compris celle située à la base de l'ordinateur.
	- Utilisez toujours l'ordinateur sur une surface dure. L'utilisation de l'ordinateur sur un tapis ou une autre matière souple ou molle peut boucher les aérations.
- Ménagez de l'espace autour de votre ordinateur.
- La surchauffe de l'ordinateur ou de l'adaptateur secteur peut provoquer une panne, des dommages à l'ordinateur ou à l'adaptateur, ou un incendie, et entraîner des blessures graves.

#### **Création d'un environnement de travail convivial**

Installez l'ordinateur sur un support plat suffisamment large pour recevoir ce dernier, ainsi que tous les périphériques requis, telle une imprimante.

Conservez un espace suffisant autour de l'ordinateur et des autres équipements, afin de garantir une bonne ventilation Sinon, il risque de surchauffer.

Pour que votre ordinateur continue de fonctionner dans des conditions optimales, veillez à ce que :

- l'ordinateur soit protégé contre la poussière, les moisissures et les rayons directs du soleil ;
- aucun équipement générant un champ magnétique important, tel que des haut-parleurs stéréo (autres que ceux reliés à l'ordinateur), ne soit installé à proximité ;
- la température ou le niveau d'humidité au sein de votre environnement de travail ne change pas brusquement, notamment lorsque vous êtes à proximité d'un ventilateur à air conditionné ou d'un radiateur ;
- votre environnement de travail ne soit soumis à aucune température extrême, ni à l'humidité ;
- aucun produit chimique corrosif ou liquide n'y soit renversé.

#### **Traumatismes liés au stress**

Lisez avec attention le *Manuel des instructions de sécurité*. Ce manuel comporte des informations sur la prévention du stress, pour vos mains et poignets, pouvant résulter d'une utilisation intensive du clavier. Le *Manuel d'instruction pour votre sécurité et votre confort* comporte également des informations sur l'agencement du lieu de travail, la posture et l'éclairage, ce qui permet de réduire le stress.

#### **Température externe de l'ordinateur**

- Evitez tout contact physique prolongé avec l'ordinateur. Si l'ordinateur est utilisé pendant de longues périodes, sa surface peut devenir très chaude. Vous pouvez ne pas sentir la chaleur au toucher, mais le fait de rester en contact physique avec l'ordinateur pendant un certain temps (si vous posez l'ordinateur sur vos cuisses ou si vous laissez vos mains sur le repose-mains, par exemple) peut occasionner des brûlures superficielles.
- De même, lorsque l'ordinateur a été utilisé pendant une période prolongée, évitez tout contact direct avec la plaque en métal des ports d'E/S. Cette plaque peut devenir très chaude.
- La surface de l'adaptateur secteur peut devenir très chaude, ce qui n'indique pas un dysfonctionnement. Si vous devez transporter l'adaptateur secteur, débranchez-le et laissez-le refroidir un moment.
- Ne déposez pas l'adaptateur secteur sur une matière sensible à la chaleur, cela pourrait l'endommager.

#### **Pressions et impacts**

L'ordinateur ne doit subir aucune forte pression ni aucun choc violent. Les pressions et chocs extrêmes peuvent endommager les composants de l'ordinateur ou entraîner des dysfonctionnements.

#### **Téléphones portables**

L'utilisation de téléphones portables peut causer des interférences avec le système audio. Les autres fonctions de l'ordinateur ne sont pas affectées, mais il est recommandé de ne pas utiliser un téléphone portable à moins de 30 cm de l'ordinateur.

#### **Manuel d'instructions pour votre sécurité et votre confort**

Toutes les informations importantes sur l'utilisation sûre et correcte de l'ordinateur sont décrites dans le Manuel d'instruction pour votre sécurité et votre confort, livré avec l'ordinateur. Il est fortement recommandé de le parcourir avant d'utiliser l'ordinateur.

# **Chapitre 1**

## <span id="page-14-1"></span><span id="page-14-0"></span>**Prise en main**

Vous trouverez, dans ce chapitre, une liste de vérification de l'équipement et des instructions de base permettant d'utiliser votre ordinateur.

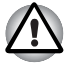

*Certaines fonctions décrites dans ce manuel risquent de ne pas fonctionner correctement si vous utilisez un système d'exploitation autre que celui installé par TOSHIBA.*

#### <span id="page-14-2"></span>**Liste de vérification de l'équipement**

Déballez l'ordinateur avec précaution. Conservez le carton et l'emballage pour une utilisation ultérieure

#### **Matériel**

Assurez-vous que tous les éléments suivants sont présents :

- Libretto W100 Ordinateur personnel portable
- Adaptateur secteur et cordon d'alimentation (2 ou 3 fiches selon le modèle)
- Batterie (préinstallée sur l'ordinateur)
- Coussinets en caoutchouc (trois)
- Sacoche de rangement

#### **Documentation**

- Manuel de l'utilisateur Libretto W100
- Guide de démarrage rapide Libretto W100
- Manuel d'instructions pour votre sécurité et votre confort (inclus dans le Manuel de l'utilisateur)
- Informations sur la garantie (incluse dans le Manuel de l'utilisateur)

Si l'un de ces éléments manque ou est endommagé, contactez votre revendeur immédiatement.

#### **Logiciels**

Le système d'exploitation Windows® suivant et ses utilitaires sont installés en usine :

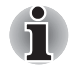

*La disponibilité des logiciels énumérés ci-dessous dépend du modèle que vous achetez.*

- Windows 7
- TOSHIBA Bulletin Board
- TOSHIBA ReelTime
- TOSHIBA VAP (Value Added Package)
- TOSHIBA Recovery Media Creator
- TOSHIBA Assist
- TOSHIBA ConfigFree™
- TOSHIBA HDD/SSD Alert
- TOSHIBA Face Recognition
- TOSHIBA eco Utility
- TOSHIBA Media Controller
- Explorateur de fichiers Toshiba
- Clavier virtuel Toshiba
- TouchPad virtuel Toshiba
- Manuel électronique en ligne

#### <span id="page-15-1"></span><span id="page-15-0"></span>**Prise en main**

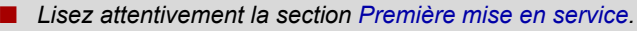

■ *Veuillez lire le Manuel d'instruction pour votre sécurité et votre confort pour découvrir les mesures à adopter pour une utilisation aussi confortable que possible. Ce manuel a été conçu pour vous permettre d'utiliser votre ordinateur de façon plus efficace sans pour autant compromettre votre santé. Les recommandations de ce guide permettent de réduire les risques de douleurs et blessures au niveau des mains, des bras, des épaules et du cou.*

Vous trouverez dans cette section toutes les informations de base permettant de commencer à travailler avec votre ordinateur. Les sujets suivants sont traités :

- Connexion de l'adaptateur secteur
- Ouverture de l'écran
- Mise sous tension
- Première mise en service
- Mise hors tension
- Redémarrage de l'ordinateur
- Création d'un support de restauration

■ Restauration du logiciel préinstallé à partir du disque SSD (lecteur à état solide) de restauration ou des supports de restauration créés

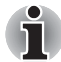

- *Installez un programme antivirus et assurez-vous que ce dernier est mis à jour de façon régulière.*
- Vérifiez systématiquement le contenu du support de stockage avant *de le formater, car cette opération supprime toutes les données de façon irrémédiable.*
- *Il est recommandé de sauvegarder régulièrement le disque SSD interne ou tout autre périphérique de stockage sur un support externe.*  Les supports de stockage ordinaires ne sont pas durables et sont *instables dans le long terme et sous certaines conditions.*
- *Avant d'installer un périphérique ou une application, enregistrez les données en mémoire sur le disque SSD ou sur d'autres supports de stockage. faute de quoi vous pourriez perdre des données.*

#### **Connexion de l'adaptateur secteur**

Branchez l'adaptateur secteur pour recharger la batterie ou pour alimenter l'ordinateur directement à partir du secteur. Vous pouvez ainsi commencer à travailler rapidement, sans devoir attendre la fin du chargement de la batterie.

L'adaptateur secteur supporte toutes les tensions comprises entre 100 et 240 V, et les fréquences comprises entre 50 ou 60 Hz. Pour plus d'informations sur le chargement de la batterie avec l'adaptateur secteur, reportez-vous au chapitre 5, *[Alimentation et modes de mise sous tension](#page-69-3)*.

- Utilisez toujours l'adaptateur secteur TOSHIBA fourni avec ce produit *ou utilisez un modèle recommandé par TOSHIBA pour prévenir tout risque d'incendie ou de dommage à l'ordinateur. En effet, l'utilisation d'un adaptateur secteur risque de provoquer un incendie ou d'endommager l'ordinateur, ce qui risque en retour de provoquer des blessures graves. TOSHIBA ne peut pas être tenu pour responsable des dommages causés par l'utilisation d'un adaptateur non compatible.*
- Ne branchez jamais l'adaptateur secteur sur une prise de courant dont *les caractéristiques de tension et de fréquence ne correspondent pas à celles spécifiées sur l'étiquette réglementaire de l'appareil, Sinon, vous risquez de provoquer un incendie ou une électrocution, ce qui risquerait d'entraîner des blessures graves.*
- *Achetez uniquement des câbles d'alimentation qui sont conformes aux spécifications de tension et de fréquence dans le pays d'utilisation. Sinon, vous risquez de provoquer un incendie ou une électrocution, ce qui risquerait d'entraîner des blessures graves.*
- Le cordon d'alimentation fourni est conforme aux règles de sécurité et *aux règlements dans la région d'achat. Il ne doit pas être utilisé en dehors de cette région. Si vous devez travailler dans une autre région, veuillez acheter un cordon conforme aux règles de sécurité en vigueur dans cette région.*
- *N'utilisez pas de convertisseur 3 fiches à 2 fiches.*
- *Lorsque vous connectez l'adaptateur secteur à l'ordinateur, suivez la procédure indiquée dans le Manuel de l'utilisateur. Le branchement du cordon d'alimentation à une prise électrique du secteur doit être la dernière étape, faute de quoi la prise de sortie de l'adaptateur de courant continu pourrait engranger une charge électrique et causer un choc électrique ou des blessures légères lors du contact avec le corps. D'une manière générale, pour assurer votre sécurité, évitez de toucher des parties métalliques.*
- Ne placez jamais l'adaptateur secteur ou l'ordinateur sur une surface *en bois, un meuble ou toute autre surface qui pourrait être abîmée par une exposition à la chaleur, car la température de surface de l'adaptateur et de la base de l'ordinateur augmente pendant une utilisation normale.*
- *Posez toujours l'adaptateur secteur ou l'ordinateur sur une surface plate et rigide qui n'est pas sensible à la chaleur.*

*Consultez le Manuel d'instructions pour votre sécurité et votre confort pour savoir comment utiliser l'ordinateur de façon ergonomique.*

1. Connectez le cordon d'alimentation à l'adaptateur secteur.

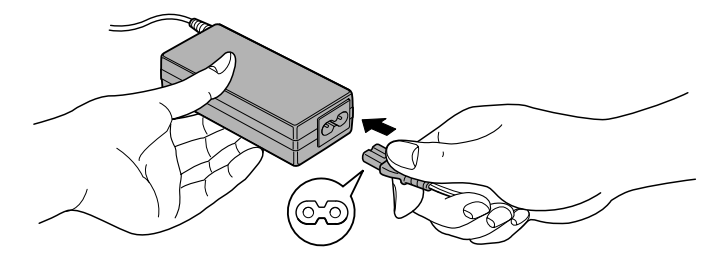

*Connexion du cordon d'alimentation à l'adaptateur (prise à 2 fiches)*

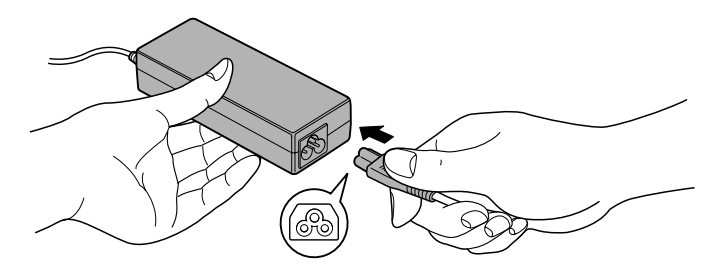

*Connexion du cordon d'alimentation à l'adaptateur (prise à 3 fiches)*

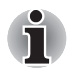

*L'ordinateur est livré avec un cordon à 2 ou 3 broches selon le modèle.*

2. Connectez la prise de sortie en courant continu de l'adaptateur secteur à la prise Entrée adaptateur 19 V situé sur le côté droit de l'ordinateur.

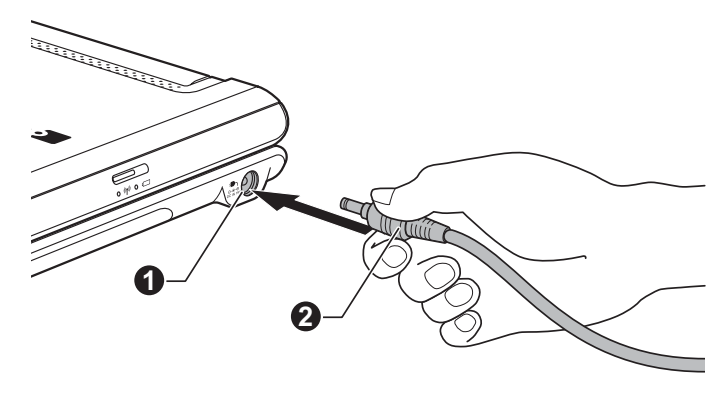

1. Prise entrée adaptateur 19 V 2. Prise de sortie c.c. de l'adaptateur

*Connexion de la prise courant continu sur l'ordinateur*

3. Branchez le cordon d'alimentation sur une prise murale. Le voyant **Entrée adaptateur/Batterie** situé sur le côté droit de l'ordinateur doit s'allumer.

#### **Ouverture de l'écran**

Le Libretto est un ordinateur à double écran, doté de deux panneaux (un supérieur et un inférieur), qui peuvent être réglés sur plusieurs positions pour obtenir un affichage net.

Pour ouvrir l'écran, procédez comme indiqué sur l'illustration ci-dessous.

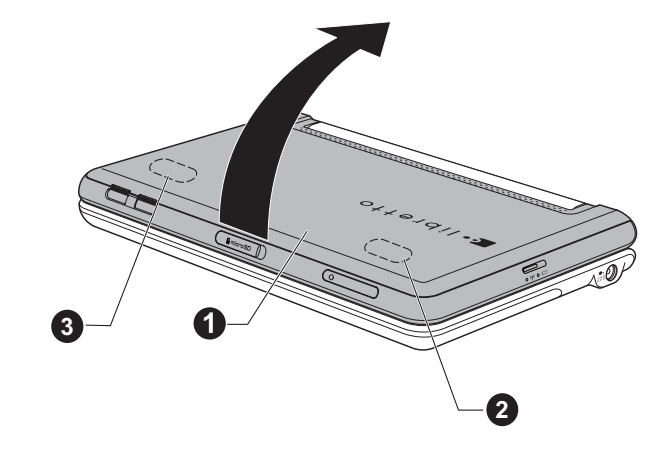

1. Ecran supérieur 2, 3. Endroits conseillés pour placer les coussinets en caoutchouc

#### *Ouverture de l'écran*

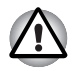

- Votre ordinateur est livré avec plusieurs coussinets en caoutchouc. *Afin de ne pas endommager l'écran de votre ordinateur, il est fortement recommandé de placer ces coussinets en caoutchouc aux endroits 2 et 3 indiqués sur l'illustration ci-dessus.*
- *Evitez les mouvements brusques lors de l'ouverture et la fermeture des écrans pour ne pas endommager l'ordinateur.*

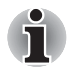

- *N'appuyez pas sur les écrans.*
- *Ne fermez pas les écrans si un crayon ou tout autre objet se trouve encore entre les deux panneaux.*

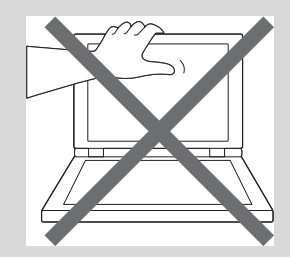

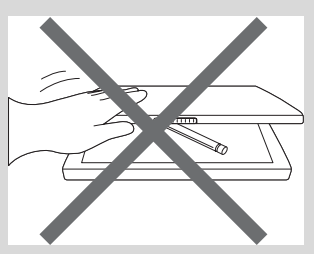

#### **Mise sous tension**

Cette section décrit la procédure de mise sous tension. Le voyant **Alimentation** indique l'état de l'ordinateur. Reportez-vous à la section *[Supervision des conditions d'alimentation](#page-70-1)* du chapitre 5, *[Alimentation et modes de mise sous tension](#page-69-3)*, pour obtenir plus d'informations.

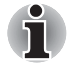

■ *Après avoir mis l'ordinateur sous tension pour la première fois, ne l'éteignez pas avant d'avoir configuré le système d'exploitation. Reportez-vous à la section [Première mise en service](#page-20-0) pour plus d'informations.*

- *Il n'est pas possible de régler le volume pendant l'installation de Windows.*
- 1. Ouvrez les écrans.
- 2. Appuyez sur le bouton d'alimentation de l'ordinateur.

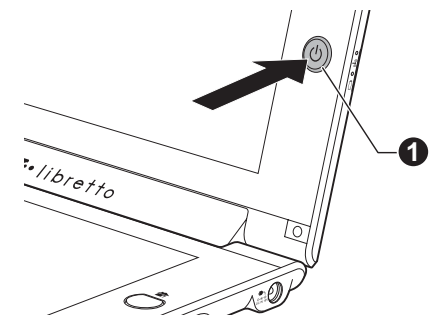

1. Bouton d'alimentation

*Mise sous tension*

#### <span id="page-20-0"></span>**Première mise en service**

L'écran de démarrage de Windows 7 s'affiche lorsque vous démarrez l'ordinateur. Suivez les instructions affichées à l'écran pour installer correctement le système d'exploitation.

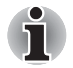

*Veuillez lire le* **Contrat de licence du logiciel***.*

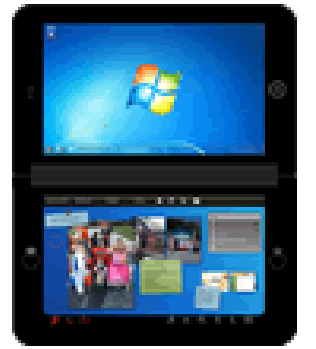

Une fois l'opération terminée, l'écran Windows apparaît sur l'écran supérieur et Libretto Home s'affiche par défaut sur l'écran inférieur.

1. Ecran Windows 2. Ecran Libretto Home

#### *Première mise en service*

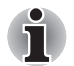

*Appuyez sur le bouton Clavier pour que le clavier virtuel du Libretto apparaisse sur l'écran inférieur.*

#### **Mise hors tension**

Vous disposez des modes de mise hors tension suivants : Arrêter, Veille prolongée ou Veille.

#### *Commande Arrêter*

Lorsque vous mettez l'ordinateur hors tension avec la commande Arrêter, le système d'exploitation n'enregistre pas l'environnement de travail et applique sa propre procédure d'arrêt.

1. Si vous avez saisi des données, enregistrez-les sur le disque SSD ou sur tout autre support de stockage.

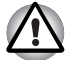

- *N'arrêtez pas l'ordinateur pendant l'exécution d'une application. Sinon, vous risquez de perdre des données.*
- *Ne mettez pas l'ordinateur hors tension, ne déconnectez pas le périphérique de stockage externe ou ne retirez pas de support pendant les opérations de lecture/écriture. Sinon, vous risquez de perdre des données.*
- 2. Appuyez sur **Démarrer**.
- 3. Cliquez sur le bouton Arrêt ( Shut down ).
- 4. Mettez hors tension tous les périphériques connectés à l'ordinateur.

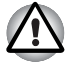

*Ne remettez pas l'ordinateur ou les périphériques sous tension immédiatement. Attendez quelques instants pour prévenir tout risque de dommages.*

#### *Mode Veille*

Si vous devez interrompre votre travail, vous pouvez mettre l'ordinateur hors tension sans fermer vos logiciels en le faisant passer en mode Veille. Dans ce mode, les données sont enregistrées dans la mémoire principale de l'ordinateur. Lorsque vous le remettez sous tension, vous pouvez reprendre votre travail là où vous l'aviez interrompu.

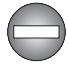

*Lorsque vous devez arrêter l'ordinateur dans un avion ou à des endroits recourant à des périphériques électroniques, arrêtez l'ordinateur de façon standard. Ceci inclut la désactivation de tous les composants de communication sans fil et l'annulation de tout paramètre entraînant le démarrage différé de l'ordinateur, tel qu'une option d'enregistrement programmé par exemple. Le non respect de ces exigences risque d'entraîner l'exécution de tâches préprogrammées, qui risquent d'interférer avec les systèmes aéronautiques, voire de provoquer des accidents.*

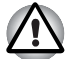

Avant d'activer le mode Veille, sauvegardez vos données.

■ *N'enlevez pas la batterie lorsque l'ordinateur est en mode veille (sauf si ce dernier est branché sur le secteur). Les données en mémoire seraient détruites.*

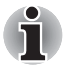

Lorsque l'adaptateur secteur est connecté, l'ordinateur se met en veille *conformément aux options d'alimentation (pour y accéder, cliquez sur*  **Démarrer Panneau de configuration Système et sécurité Options d'alimentation***).*

- *Pour rétablir le fonctionnement normal de l'ordinateur lorsque ce dernier est en mode Veille, appuyez sur le bouton d'alimentation et maintenez-le enfoncé.*
- Si une application réseau est active au moment où l'ordinateur se met *automatiquement en veille, il est possible qu'elle ne soit pas restaurée au réveil du système.*
- *Pour empêcher l'ordinateur d'activer automatiquement le mode Veille, désactivez ce dernier dans la fenêtre des options d'alimentation (pour y accéder, cliquez sur* **Démarrer Panneau de configuration Système et sécurité Options d'alimentation** *»).*
- Pour utiliser la fonction hybride de mise en veille, configurez cette *dernière dans la section Options d'alimentation.*

#### *Avantages du mode Veille*

Le mode Veille présente les avantages suivants :

- Restauration de l'environnement de travail plus rapide qu'avec le mode Veille prolongée.
- Economise l'énergie en arrêtant le système lorsque l'ordinateur ne reçoit aucune entrée pendant la période spécifiée.
- Permet d'utiliser la fonction de mise hors tension à la fermeture de l'écran.

#### *Mise en veille*

Le mode Veille peut être activé de trois façons :

- Appuyez sur **Démarrer**, pointez sur la flèche (shut down b), puis sélectionnez **Mettre en veille** dans le menu.
- Fermez les écrans. Cette fonctionnalité doit être activée à partir de la fenêtre Options d'alimentation (pour y accéder, cliquez sur **Démarrer Panneau de configuration Système et sécurité Options d'alimentation**).
- Appuyez sur le bouton d'alimentation. Cette fonctionnalité doit être activée à partir de la fenêtre Options d'alimentation (pour y accéder, cliquez sur **Démarrer Panneau de configuration Système et sécurité Options d'alimentation**).

Ainsi, lorsque vous redémarrez l'ordinateur, vous pouvez reprendre votre travail là où vous l'aviez laissé.

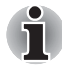

*Si l'ordinateur est alimenté par la batterie, vous pouvez augmenter son autonomie en utilisant le mode Veille prolongée, qui consomme moins d'énergie que le mode Veille.*

#### *Limitations du mode Veille*

Le mode Veille ne peut pas fonctionner dans les conditions suivantes :

- L'alimentation est rétablie immédiatement après l'arrêt.
- Les circuits mémoire sont exposés à de l'électricité statique ou du bruit électrique.

#### *Mode Veille prolongée*

Le mode Veille prolongée enregistre le contenu de la mémoire sur le disque dur lorsque l'ordinateur est hors tension. Lorsque l'ordinateur est remis sous tension, l'état précédent est restauré. Le mode Veille prolongée n'enregistre pas l'état des périphériques.

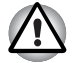

- *Enregistrez vos données. Lorsque vous activez le mode Veille prolongée, l'ordinateur enregistre le contenu de la mémoire sur le disque SSD. Toutefois, par mesure de sécurité, il est préférable d'effectuer une sauvegarde manuelle des données.*
- Les données seront perdues si vous retirez la batterie ou déconnectez *l'adaptateur secteur avant la fin de l'enregistrement.*

#### *Avantages du mode veille prolongée*

Le mode Veille prolongée présente les avantages suivants :

- Enregistre les données sur le disque SSD lorsque l'ordinateur s'arrête automatiquement du fait d'un niveau de batterie insuffisant.
- Vous pouvez rétablir votre environnement de travail immédiatement après avoir redémarré l'ordinateur.
- Economise l'énergie en arrêtant le système lorsque l'ordinateur ne reçoit aucune entrée pendant la période spécifiée.
- Permet d'utiliser la fonction de mise hors tension à la fermeture de l'écran.

#### *Activation du mode Veille prolongée*

Pour entrer en mode Veille prolongée, procédez comme suit :

- 1. Appuyez sur **Démarrer**.
- 2. Pointez sur la flèche (<sup>Shut down | b</sup> ) et sélectionnez **Mettre** en **veille prolongée** dans le menu.

#### *Mode Mise en veille prolongée automatique*

L'ordinateur peut être configuré pour entrer automatiquement en mode Veille prolongée lorsque vous cliquez sur le bouton d'alimentation, puis fermez l'écran. Pour définir ce paramétrage, suivez la procédure indiquée ci-dessous :

- 1. Appuyez sur **Démarrer**, puis sur **Panneau de configuration**.
- 2. Appuyez sur **Système et sécurité**, puis cliquez sur **Options d'alimentation**.
- 3. Appuyez sur **Choisir l'action du bouton d'alimentation** ou sur **Choisir l'action qui suit la fermeture du capot**.
- 4. Sélectionnez les paramètres voulus pour **Lorsque j'appuie sur le bouton d'alimentation** et **Lorsque je ferme l'écran**.
- 5. Appuyez sur le bouton **Enregistrer les modifications**.

#### *Données enregistrées en mode Veille prolongée*

Lorsque vous mettez l'ordinateur en mode Veille prolongée, l'ordinateur sauvegarde le contenu de la mémoire vive sur le disque SSD.

Une fois l'ordinateur hors tension et les données enregistrées sur le disque SSD, éteignez tous les périphériques raccordés à l'ordinateur.

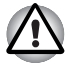

*Ne remettez pas l'ordinateur ou ses périphériques immédiatement sous tension. Attendez un instant afin que les condensateurs aient le temps de se décharger.*

#### **Redémarrage de l'ordinateur**

Sous certaines conditions, il peut être nécessaire de redémarrer l'ordinateur, par exemple si :

- Vous changez certains paramètres du système.
- Une erreur s'est produite et l'ordinateur refuse toute entrée à partir du clavier virtuel.

Vous disposez de trois possibilités pour redémarrer l'ordinateur :

- Appuyez sur **Démarrer**, appuyez sur la flèche (shut down | ), puis sélectionnez **Redémarrer** dans le menu.
- Pour afficher la fenêtre du menu, appuyez sur le bouton Clavier et maintenez votre pression (cette commande remplace la combinaison de touches **Ctrl** + **Alt** + **Del**). Appuyez ensuite sur la flèche haut et sélectionnez **Redémarrer** dans le menu.

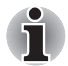

*Le clavier virtuel ne vous permet pas d'appuyer simultanément sur les touches* **Ctrl** + **Alt** + **Del***.*

Maintenez le bouton d'alimentation enfoncé pendant 5 secondes. Lorsque l'ordinateur est éteint, patientez entre 10 et 15 secondes avant d'appuyer à nouveau sur le bouton d'alimentation pour rallumer l'ordinateur.

#### <span id="page-25-0"></span>**Restauration du système**

Cette section décrit la création et l'utilisation de supports de restauration.

#### **Création d'un support de restauration**

Cette section indique comment créer des supports de restauration.

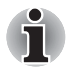

- *Assurez-vous que l'adaptateur secteur est connecté avant de créer des supports de restauration.*
- *Fermez toutes les autres applications, à l'exception du programme Recovery Media Creator.*
- *Pour éviter toute surcharge de l'unité centrale, désactivez l'économiseur d'écran.*
- Utilisez l'ordinateur en mode pleine puissance.
- *N'utilisez pas de fonctions d'économie d'énergie.*
- *Ne tentez pas d'écrire sur le support pendant l'exécution d'un programme antivirus. Attendez la fin de l'antivirus, puis désactivez les programmes de détection de virus, y compris les logiciels de vérification automatique des fichiers en arrière-plan.*
- *N'exécutez aucun programme, y compris ceux destinés à optimiser la vitesse d'accès au disque SSD. Ils risquent d'interférer avec les opérations de gravure et d'endommager les données.*
- *N'éteignez pas l'ordinateur, ne fermez pas votre session et n'utilisez pas les modes de veille/veille prolongée durant la procédure d'écriture ou réécriture.*
- *Placez l'ordinateur sur une surface plane et évitez les emplacements soumis à des vibrations (avions, trains ou voitures).*
- *Ne posez pas l'ordinateur sur des surfaces instables, comme un trépied.*
- *Vous pouvez utiliser un DVD après avoir connecté un lecteur de disque optique externe.*

Une image de restauration des logiciels de votre ordinateur est enregistrée sur le disque SSD et peut être copiée sur un DVD ou sur une clé USB de la façon suivante :

1. Utilisez un DVD ou une clé USB vierge.

L'application vous permet de choisir un type de support pour créer des supports de restauration : DVD-R, DVD-R DL, DVD-RW, DVD+R, DVD+R double couche, DVD+RW et clé USB.

- La liste ci-dessus est donnée uniquement à titre indicatif et la *compatibilité réelle dépend du type de lecteur optique externe connecté à votre ordinateur. Assurez-vous que le lecteur prend en charge le support que vous comptez utiliser.*
- La mémoire flash USB sera formatée et toutes les données qu'elle *contient seront perdues de façon irréversible.*
- 2. Mettez l'ordinateur sous tension et patientez durant le chargement du système d'exploitation Windows à partir du disque SSD.
- 3. Insérez le premier disque vierge dans le lecteur optique externe, ou insérez la mémoire flash USB dans l'un des ports USB disponibles.
- 4. Appuyez deux fois sur l'icône **Recovery Media Creator** sur le Bureau de Windows 7 ou sélectionnez l'application correspondante dans le menu **Démarrer**.
- 5. Lorsque Recovery Media Creator démarre, sélectionnez le type de support et le titre à copier, puis cliquez sur le bouton **Créer**.

#### **Restauration du logiciel préinstallé à partir du disque SSD de restauration ou des supports de restauration créés**

Une section du disque SSD est réservée à une partition cachée de restauration. Cette partition regroupe les fichiers indispensables à la restauration des logiciels pré-installés en cas de problème.

Si vous devez modifier l'organisation du disque SSD, ne modifiez, ne supprimez ou n'ajoutez pas de partitions avant d'avoir consulté les instructions du présent manuel, faute de quoi vous risquez de ne plus disposer de suffisamment d'espace pour les logiciels requis.

En outre, si vous utilisez un programme de gestion des partitions d'un éditeur tiers pour changer la configuration des partitions du disque SSD, vous risquez de ne plus pouvoir réinitialiser votre ordinateur.

Si les fichiers préinstallés sont endommagés, vous pouvez utiliser soit les supports de restauration, soit le processus de restauration du disque SSD pour restaurer la configuration d'origine de l'ordinateur.

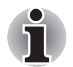

*Si vous avez coupé le son, assurez-vous de le réactiver de façon à pouvoir entendre les alertes audio pendant le processus de restauration.* 

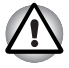

*Lorsque vous réinstallez le système d'exploitation Windows, le disque SSD est formaté et, par conséquent, toutes les données seront effacées définitivement.*

Pour procéder à la restauration, suivez les instructions ci-dessous :

- 1. Arrêtez l'ordinateur.
- 2. Allumez votre ordinateur. Lorsque le logo **TOSHIBA Leading Innovation >>>** apparaît à l'écran, appuyez sur le bouton Clavier pour accéder au Setup Manager de Toshiba.

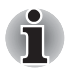

*Pour restaurer le système à partir des supports de restauration, placez le disque dans le lecteur de disque optique externe ou insérez la mémoire flash USB dans l'un des ports USB disponibles.*

3. Utilisez le bouton Clavier, qui fait office de flèches, pour sélectionner l'option adaptée à votre statut et appuyez sur le bouton Accueil, qui remplace la touche ENTREE.

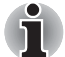

*Pour connaître l'emplacement des boutons, reportez-vous à la section [Vue avant \(écran ouvert\)](#page-32-1).*

4. Suivez les instructions affichées à l'écran. Pour utiliser l'ordinateur, vous pouvez maintenant appuyez directement sur l'écran.

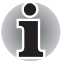

*Lorsque les pilotes/utilitaires sont installés, vous pouvez configurer les pilotes et les utilitaires à partir de l'emplacement suivant. Pour ouvrir les fichiers de configuration, cliquez sur* **Démarrer Tous les programmes TOSHIBA Applications et pilotes***.*

# **Chapitre 2**

# <span id="page-28-1"></span><span id="page-28-0"></span>**Présentation**

Ce chapitre présente les différents composants de votre ordinateur. Familiarisez-vous avec ces derniers avant de l'utiliser.

*Remarques légales (icônes ne correspondant à aucune fonctionnalité)*

*Pour plus d'informations sur les remarques légales relatives aux icônes ne correspondant à aucune fonctionnalité, consultez la section Remarques légales dans l'annexe G.*

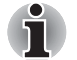

*Veuillez manipuler votre ordinateur avec précautions pour ne pas rayer ou endommager la surface.*

#### <span id="page-28-2"></span>**Vue avant (écran fermé)**

L'illustration suivante présente la partie avant de l'ordinateur avec l'écran fermé.

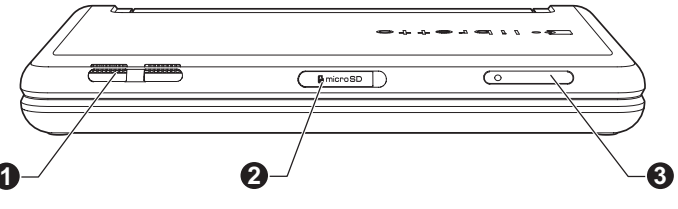

1. Grille d'aération  $\qquad \qquad$  3. Emplacement pour carte SIM\*

2. Emplacement pour carte MicroSD

*Vue avant de l'ordinateur, écran fermé*

*\* Modèles sélectionnés uniquement.*

*L'aspect du produit varie en fonction du modèle acheté.*

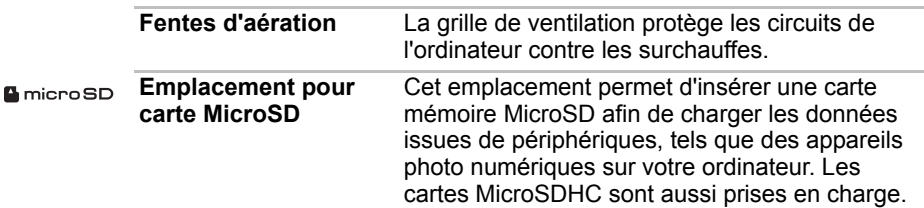

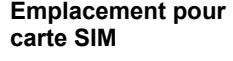

Cet emplacement permet d'insérer une carte SIM pour vous faire bénéficier d'une connexion rapide à Internet, à l'Intranet d'entreprise et à votre messagerie lorsque vous êtes en déplacement.

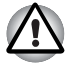

*N'obstruez pas les fentes d'aération. Conservez les objets en métal, tels que les vis, les agrafes et les trombones à l'écart des fentes d'aération et des emplacements pour carte MicroSD et carte SIM. Tout objet métallique peut créer un court-circuit et provoquer des dommages à l'ordinateur ou un incendie, et ainsi entraîner des lésions graves.*

#### <span id="page-29-0"></span>**Vue de gauche**

L'illustration ci-dessous présente le côté gauche de l'ordinateur.

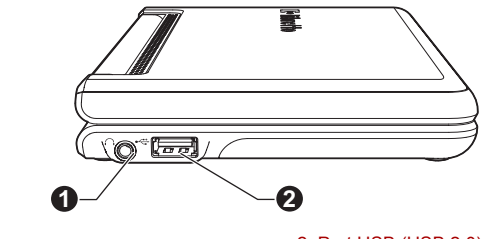

1. Prise casque 2. Port USB (USB 2.0)

*Ordinateur vu de gauche*

connecter un casque stéréo.

*L'aspect du produit varie en fonction du modèle acheté.*

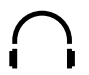

**Port bus série universel (USB 2.0)** Un port USB (Universal Serial Bus) à la norme USB 2.0 se trouve sur le côté gauche de l'ordinateur.

**Prise casque** Une prise jack mini de 3,5 mm permet de

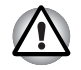

*Conservez les objets en métal, tels que les vis, les agrafes et les trombones, à l'écart du port USB. Tout objet métallique peut créer un court-circuit et provoquer des dommages à l'ordinateur ou un incendie, et ainsi entraîner des lésions graves.*

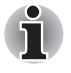

*Veuillez noter qu'il est impossible de vérifier le bon fonctionnement de toutes les fonctionnalités de tous les périphériques USB disponibles sur le marché. Il est donc possible que certaines fonctionnalités d'un périphérique spécifique ne fonctionnent pas correctement.*

### <span id="page-30-0"></span>**Vue de droite**

L'illustration ci-dessous présente le côté droit de l'ordinateur.

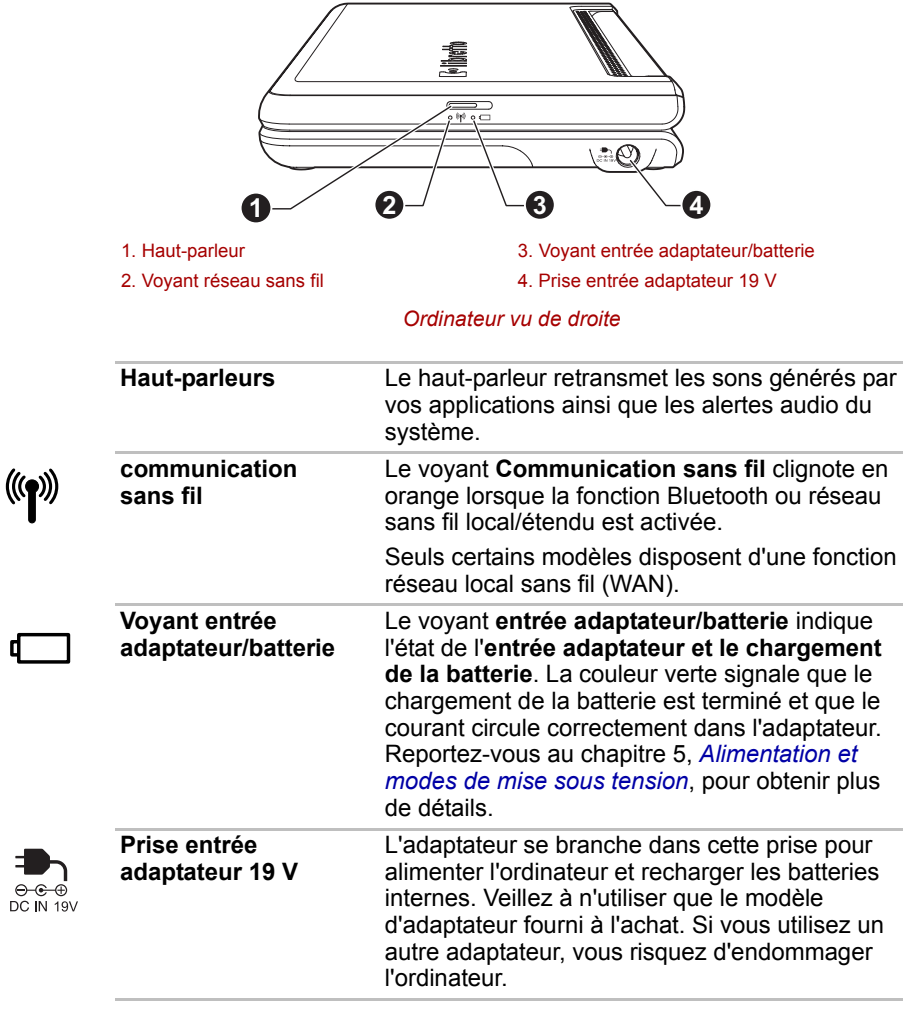

#### <span id="page-31-0"></span>**Vue de dessous**

L'illustration suivante présente l'ordinateur vu de dessous. Avant de retourner l'ordinateur, rabattez l'écran pour éviter de l'endommager.

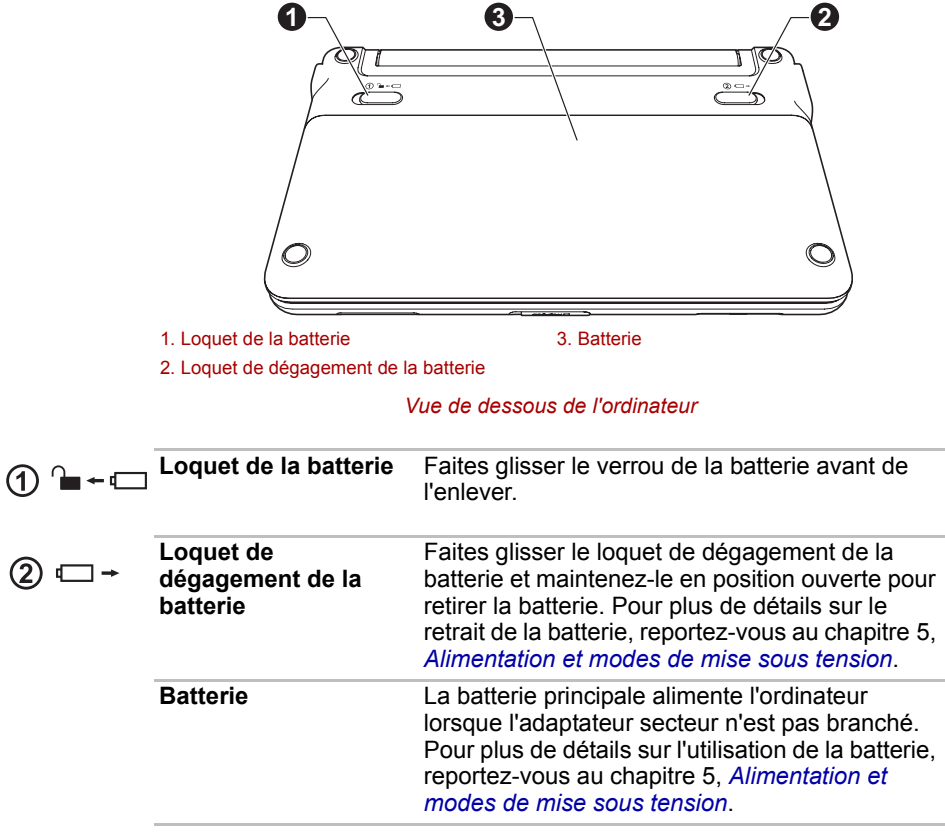

### <span id="page-32-0"></span>**Vue avant (écran ouvert)**

<span id="page-32-1"></span>Cette section présente l'ordinateur avec l'écran ouvert. Pour ouvrir l'écran, soulevez le panneau et choisissez un angle de lecture confortable.

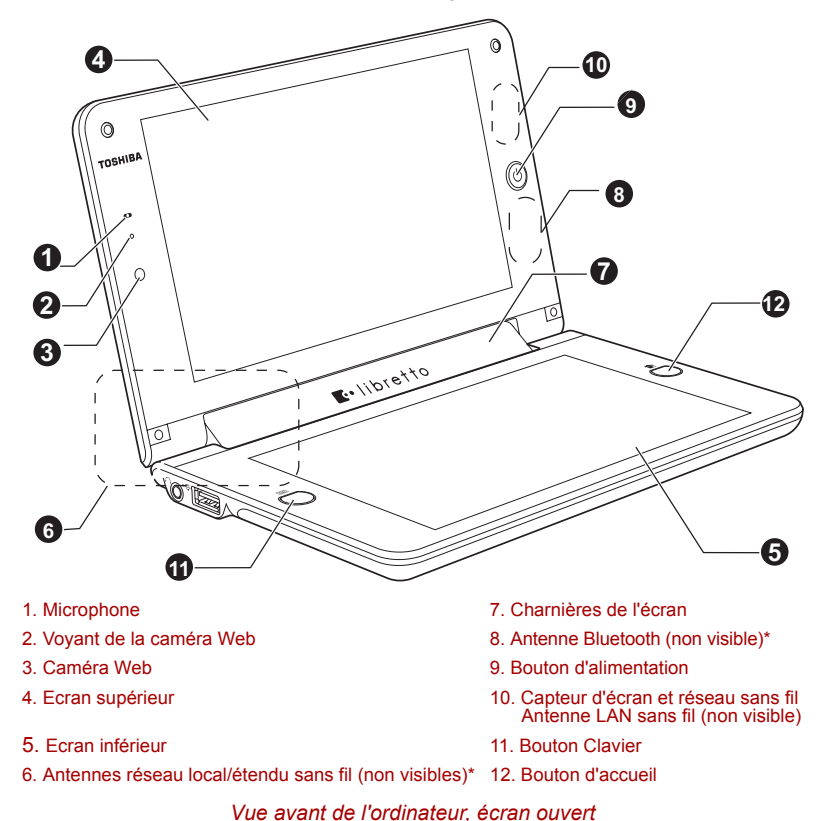

*\* Modèles sélectionnés uniquement.*

*L'aspect du produit varie en fonction du modèle acheté.*

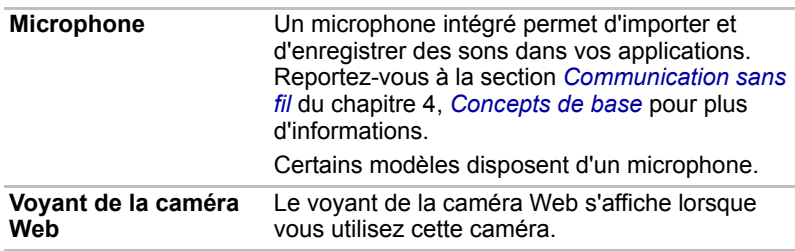

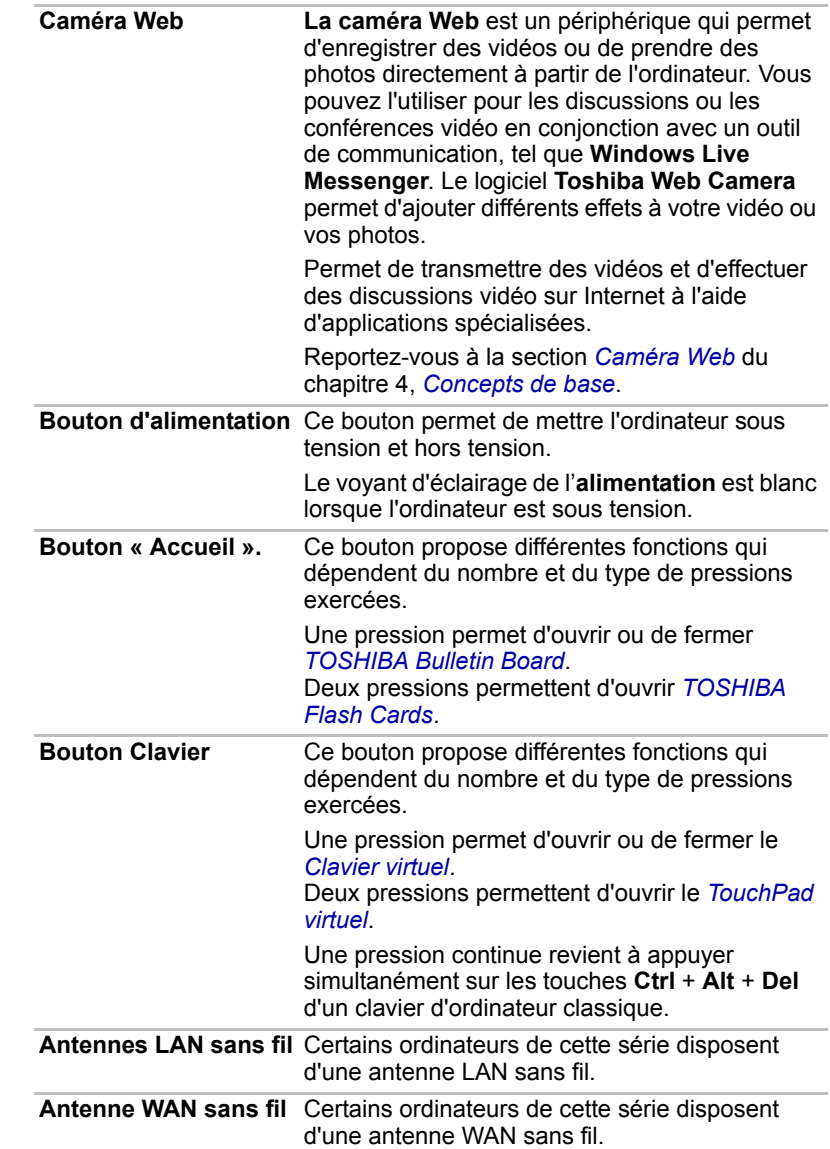

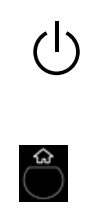

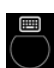

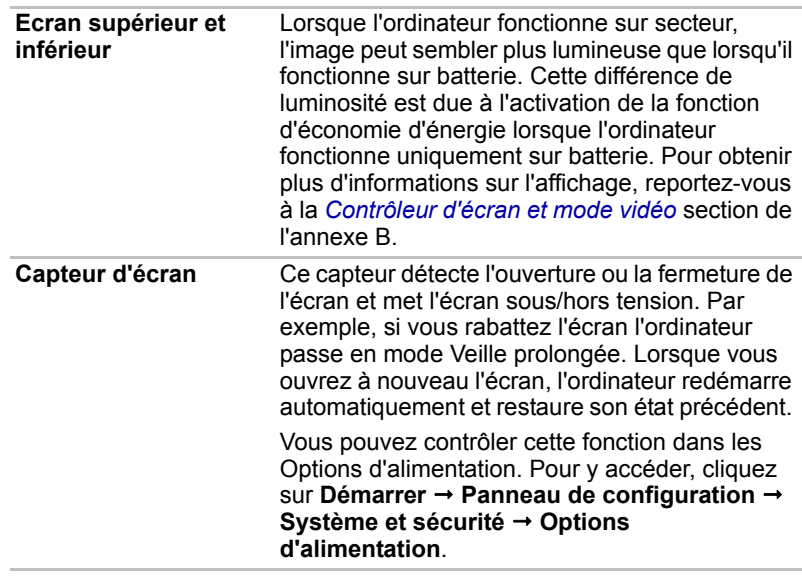

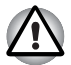

■ *Evitez d'utiliser le réseau sans fil LAN (Wi-Fi®) ou le réseau Bluetooth près d'un four à micro-ondes ou dans des zones d'interférences radio ou de champs magnétiques. Les interférences provenant d'un four à micro-ondes ou d'une autre source peuvent perturber les communications Wi-Fi ou Bluetooth.*

■ *Désactivez toutes les fonctionnalités sans fil lorsque vous travaillez près d'une personne appareillée avec un simulateur cardiaque ou tout autre appareil électronique médical. Les ondes radio risquent d'affecter ce type d'équipement. Prenez conseil avant d'utiliser les fonctionnalités sans fil si vous portez ce type d'équipement.*

■ *Pensez à désactiver le réseau sans fil lorsque vous vous trouvez près d'un équipement ou d'un appareil de contrôle automatique, tel que des portes automatiques ou des détecteurs de fumée. Les ondes radio peuvent provoquer des dysfonctionnements et entraîner de graves blessures.*

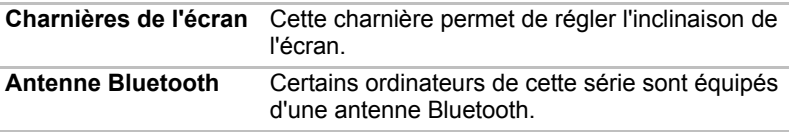

#### <span id="page-35-0"></span>**Adaptateur secteur**

L'adaptateur secteur tolère toutes les tensions comprises entre 100 et 240 volts, ainsi que toutes les fréquences comprises entre 50 et 60 hertz, ce qui permet de l'utiliser dans presque tous les pays/zones. Il convertit le courant alternatif en courant continu et permet ainsi de réduire la tension fournie à l'ordinateur.

Pour recharger la batterie, il suffit de raccorder l'adaptateur à une prise secteur et à l'ordinateur. Reportez-vous au chapitre 5, *[Alimentation et](#page-69-3)  [modes de mise sous tension](#page-69-3)*, pour plus de détails.

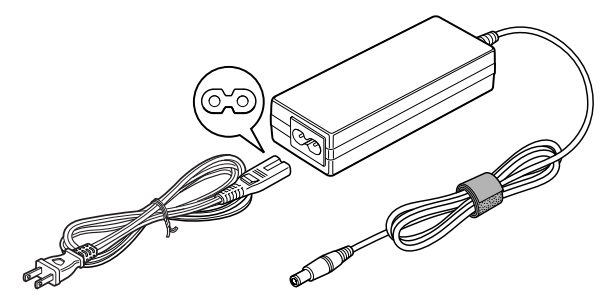

*Adaptateur secteur (prise à 2 fiches)*

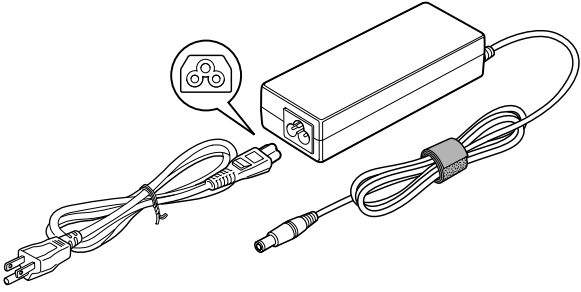

*Adaptateur secteur (prise à 3 fiches)*

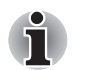

Selon le modèle, la prise secteur peut compter 2 ou 3 fiches.

- *N'utilisez pas de convertisseur 3 fiches à 2 fiches.*
- Le cordon d'alimentation fourni est conforme aux règles de sécurité et *aux règlements dans la région d'achat. Il ne doit pas être utilisé en dehors de cette région. Pour utiliser l'adaptateur et l'ordinateur dans d'autres zones, achetez un câble d'alimentation conforme aux règles de sécurité en vigueur dans la zone concernée.*
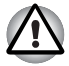

*Utilisez toujours l'adaptateur secteur TOSHIBA fourni avec ce produit ou utilisez un modèle recommandé par TOSHIBA pour prévenir tout risque d'incendie ou de dommage à l'ordinateur. En effet, l'utilisation d'un adaptateur secteur risque de provoquer un incendie ou d'endommager l'ordinateur, ce qui risque en retour de provoquer des blessures graves. TOSHIBA ne peut pas être tenu pour responsable des dommages causés par l'utilisation d'un adaptateur non compatible.*

# **Chapitre 3**

# **Matériel, utilitaires et options**

# **Matériel**

Cette section décrit la partie matérielle de l'ordinateur. Les spécifications réelles varient en fonction du modèle acheté.

#### *Processeur*

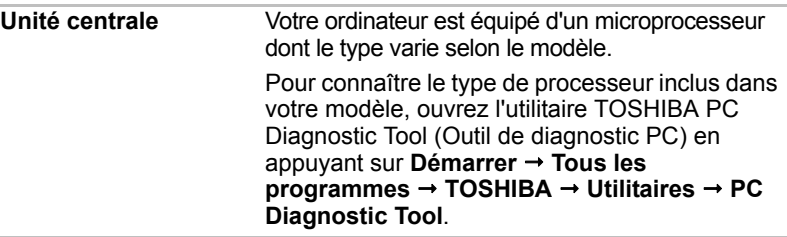

#### *Remarque légale (processeur)*

*Pour plus d'informations sur le processeur, consultez la section Remarques légales dans l'annexe G.*

#### *Mémoire*

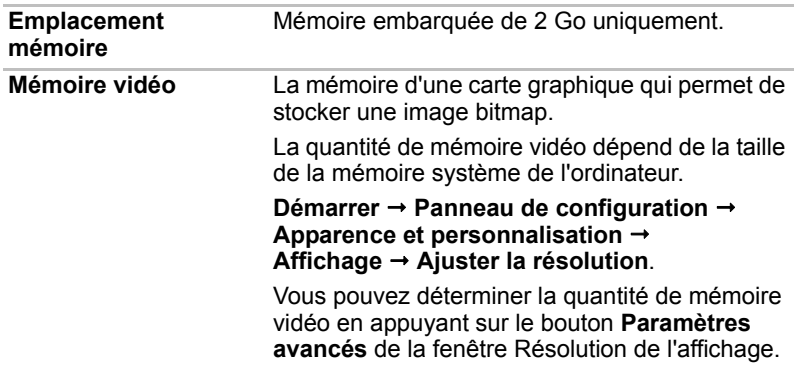

#### *Remarque légale (mémoire système principale)*

*Pour plus d'informations sur la mémoire (système principal), consultez la section Remarques légales dans l'annexe G.*

#### *Alimentation*

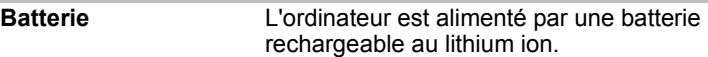

#### *Remarque légale (autonomie de la batterie)*

*Pour plus d'informations sur l'autonomie de la batterie, consultez la section Remarques légales dans l'annexe G.*

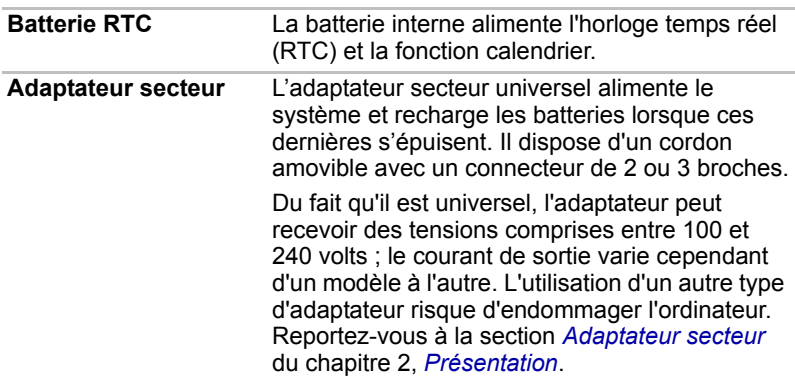

#### *Disques*

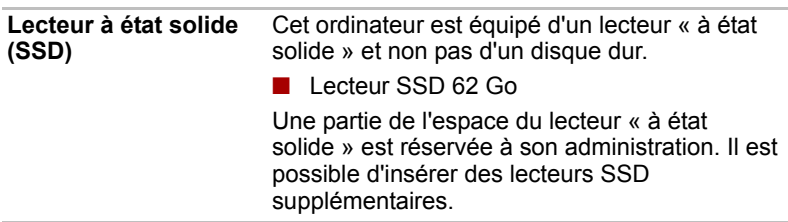

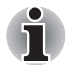

*Le lecteur à état solide (SSD) est un support de stockage grande capacité qui utilise une mémoire à état solide à la place d'un disque dur.*

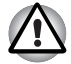

*Sous certaines conditions de non utilisation prolongée et/ou exposition à de fortes températures, ce lecteur est vulnérable aux erreurs de rétention des données.*

#### *Remarques légales (Capacité du lecteur SSD)*

*Pour plus d'informations sur la capacité du lecteur SSD, consultez la section Remarques légales dans l'annexe G.*

#### *Affichage*

L'écran LCD (cristaux liquides) interne permet d'afficher des images haute résolution. Vous pouvez régler l'inclinaison de l'écran en fonction de vos préférences.

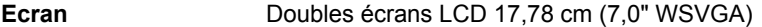

#### *Remarque légale (écran à cristaux liquides)*

*Pour plus d'informations sur l'écran LCD, consultez la section Remarques légales dans l'annexe G.*

**Contrôleur graphique** Le contrôleur graphique permet de tirer parti au maximum de l'affichage. *Reportez-vous à la section [Contrôleur d'écran et mode vidéo](#page-96-0) de l'annexe B pour plus de détails.*

#### *Remarques légales (unité de traitement graphique « GPU »)*

*Pour plus d'informations sur le processeur graphique (« GPU »), consultez la section Remarques légales de l'annexe G.*

#### *Multimédia*

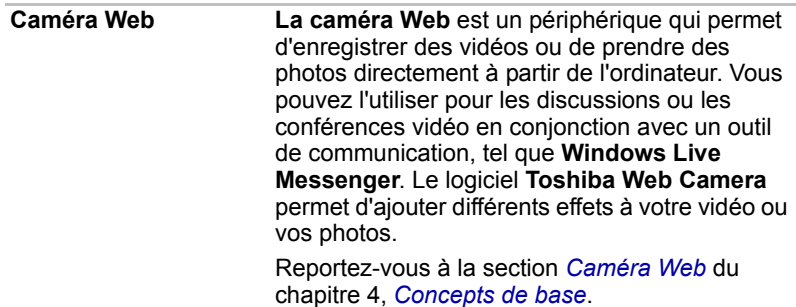

#### *Communications*

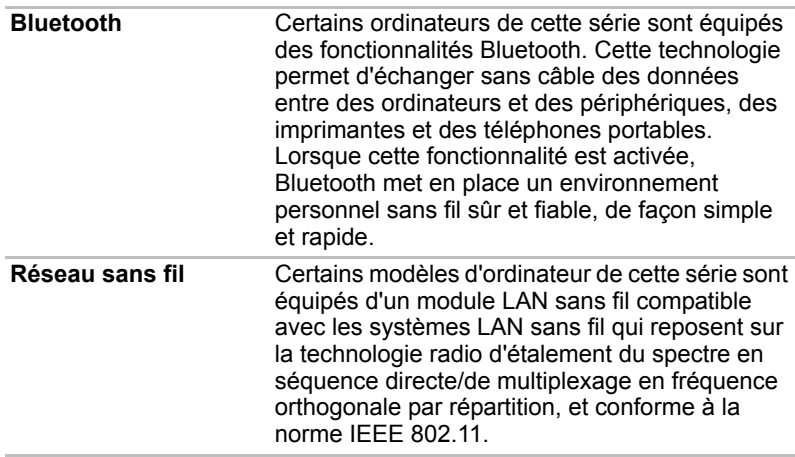

#### *Remarque légale (réseau sans fil)*

*Pour plus d'informations concernant les réseaux sans fil, consultez la section Remarques légales dans l'annexe G.*

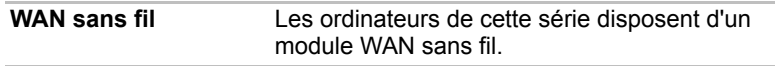

# **Fonctions spéciales**

Les fonctions suivantes sont soit des fonctions spécifiques aux ordinateurs TOSHIBA, soit des fonctions évoluées qui simplifient leur utilisation.

Accédez à chaque fonction en utilisant les procédures suivantes.

\*1 Pour accéder aux options d'alimentation, appuyez sur **Démarrer Panneau de configuration Système et sécurité Options d'alimentation**.

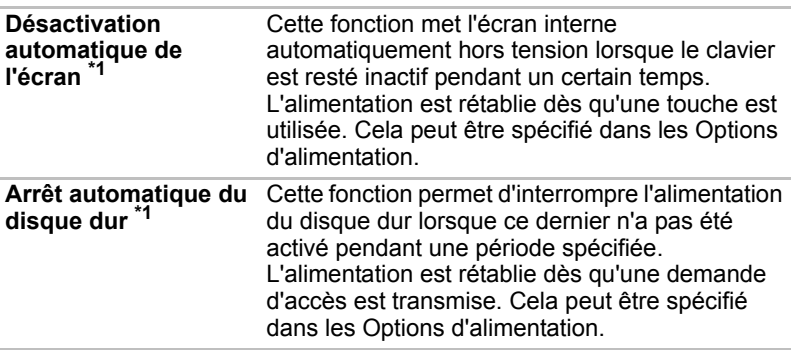

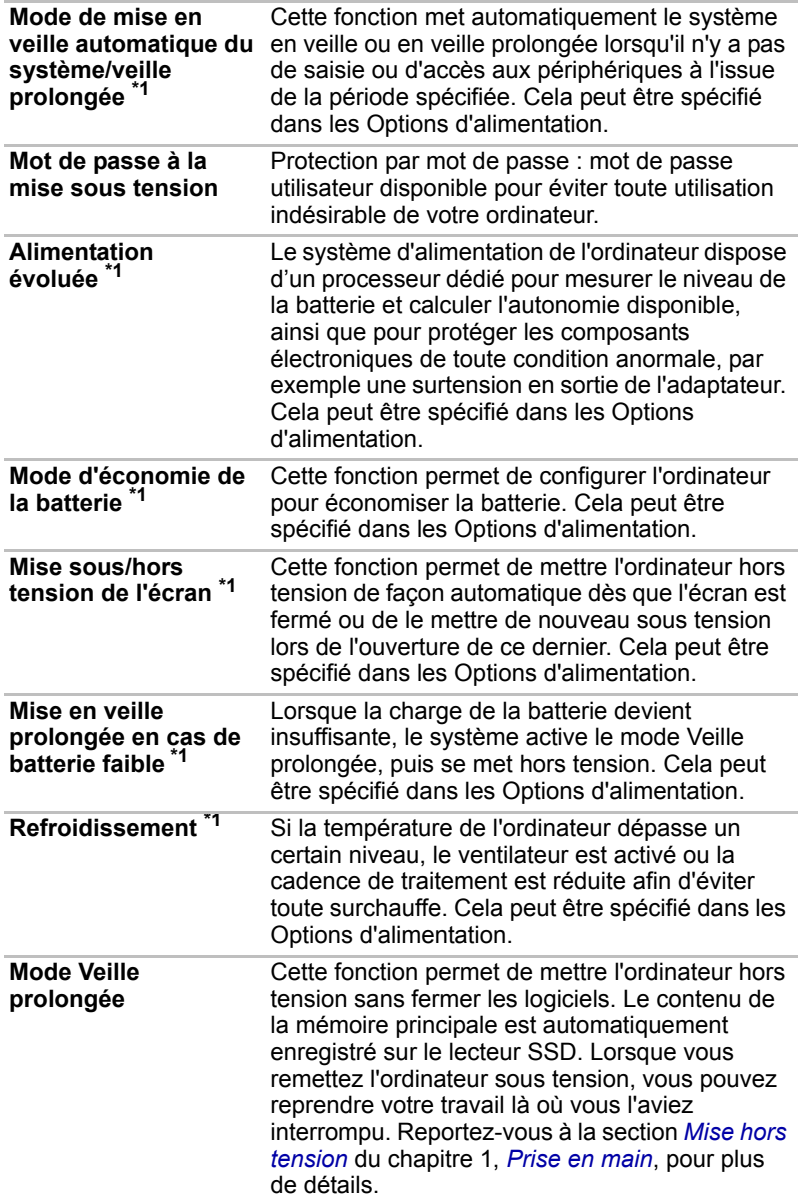

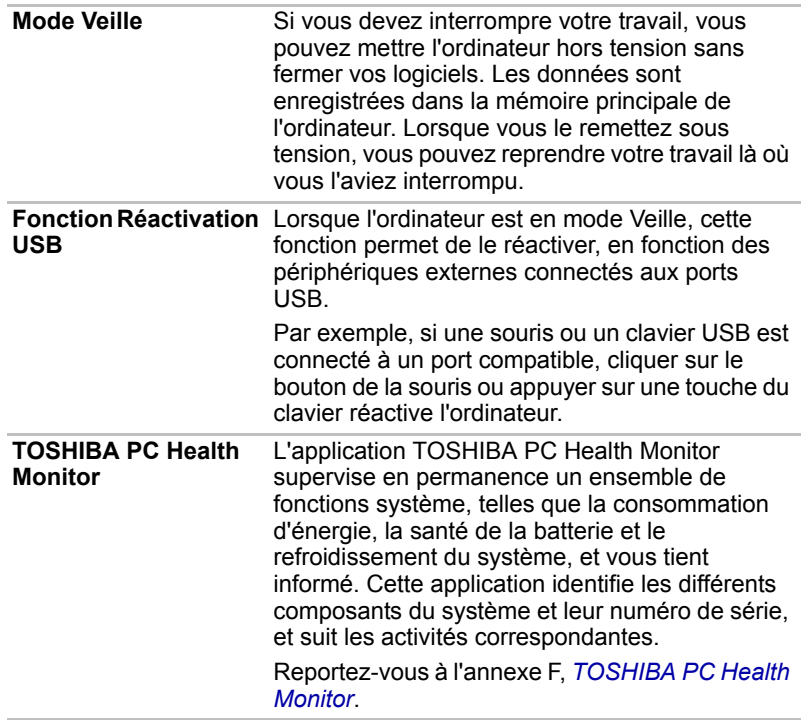

# **Utilitaires et applications**

Cette section décrit les utilitaires préinstallés sur l'ordinateur et indique comment y accéder. Pour plus de détails sur leur utilisation, reportez-vous au manuel en ligne, au fichier d'aide ou au fichier Lisez-moi de chaque utilitaire (le cas échéant).

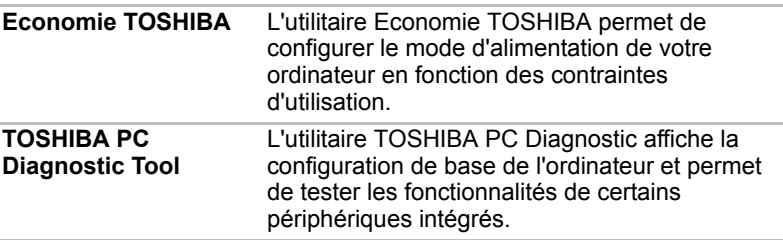

<span id="page-43-0"></span>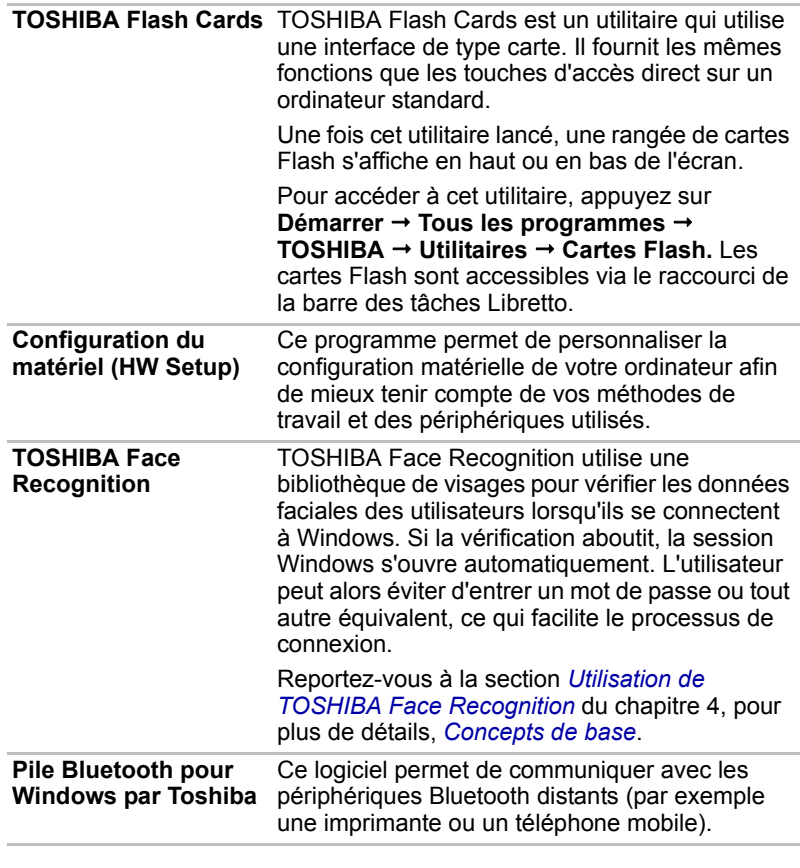

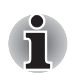

*Seuls les modèles équipés d'un module Bluetooth disposent de l'utilitaire de communication sans fil Bluetooth.*

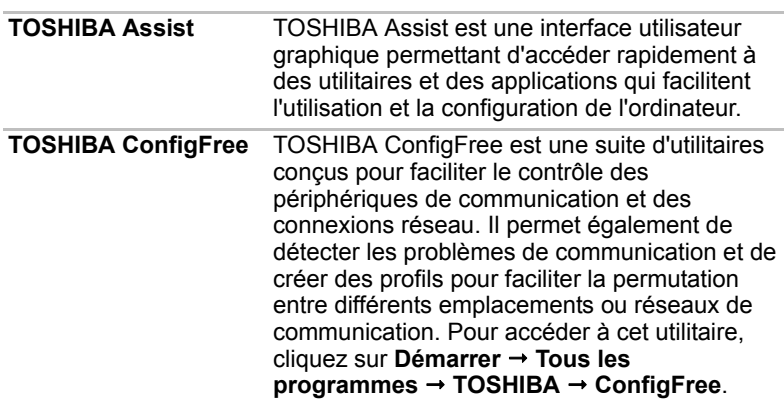

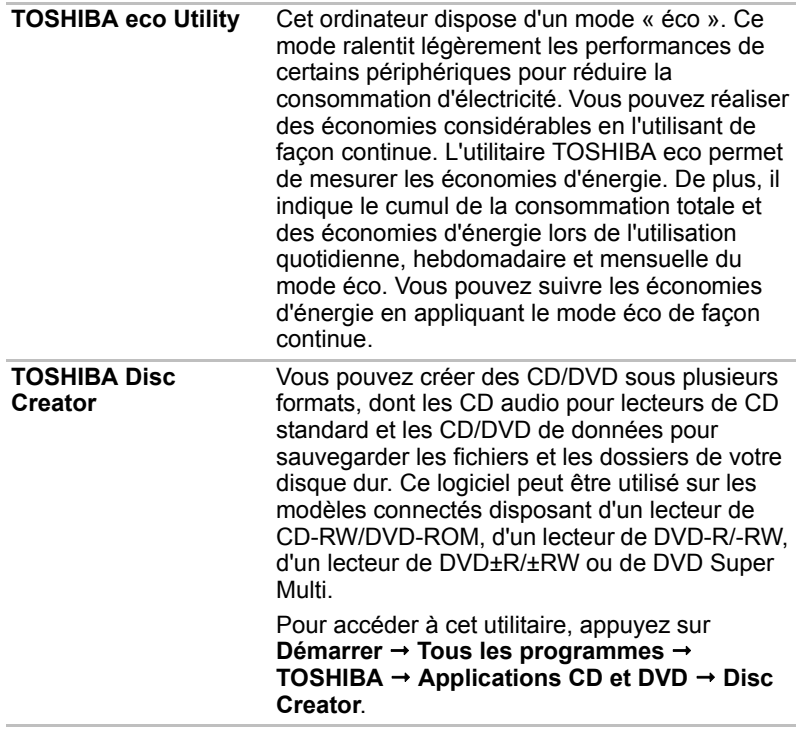

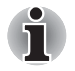

*TOSHIBA Disc Creator n'est pas préinstallé. Vous devez l'installer manuellement en appuyant sur* **Démarrer Tous les programmes TOSHIBA Applications et pilotes***, puis en sélectionnant les fichiers d'installation de TOSHIBA Disc Creator.*

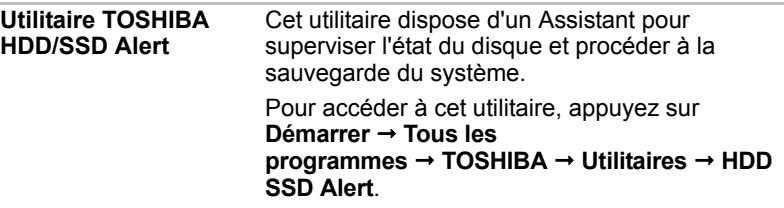

<span id="page-45-1"></span><span id="page-45-0"></span>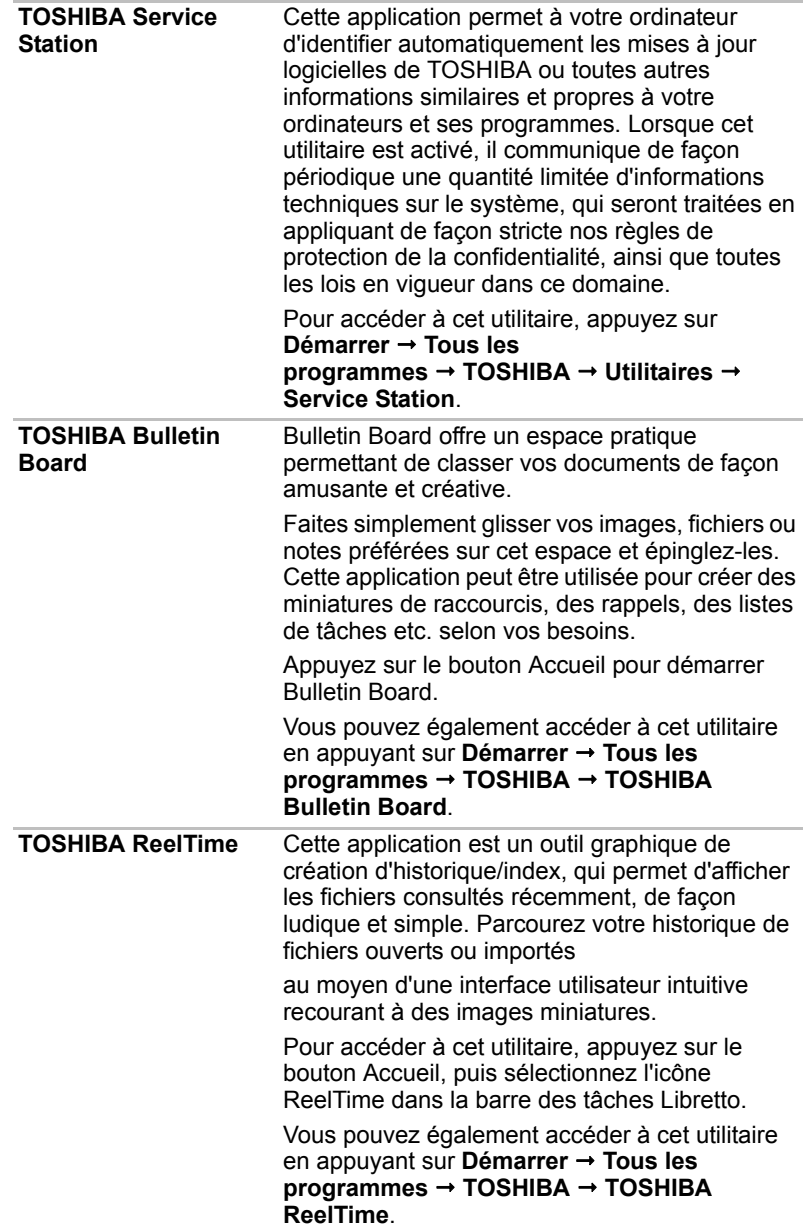

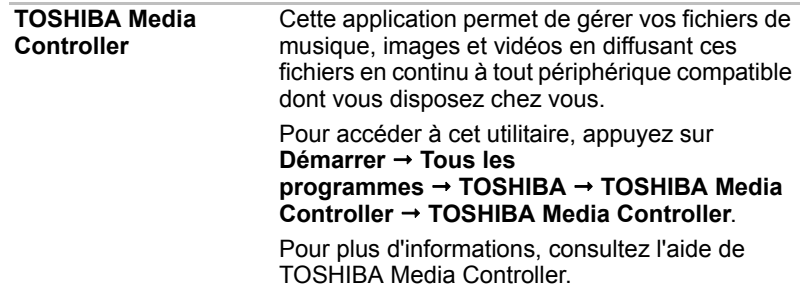

# **Périphériques optionnels**

Les périphériques optionnels élargissent les capacités de l'ordinateur et facilitent son utilisation. Cette section indique comment connecter ou installer les périphériques suivants :

#### *Carte*

■ Emplacement Bridge media

■ Carte Secure Digital™ (SD) (carte microSD/carte SDHC)

# **Emplacement Bridge media**

L'ordinateur possède un emplacement Bridge Media qui peut recevoir diverses cartes mémoire de capacités variables. Elles permettent de transférer facilement des données en provenance de périphériques (caméscopes numériques, assistants personnels, etc.).

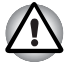

Veillez à protéger l'emplacement Bridge media. Ne tentez pas *d'insérer des objets métalliques, tels que des vis, des agrafes et des trombones, à l'intérieur de l'ordinateur ou du clavier. Tout objet métallique peut créer un court-circuit et provoquer des dommages à l'ordinateur ou un incendie, et ainsi entraîner des lésions graves.*

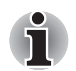

- L'emplacement Bridge media est compatible avec la carte Secure *Digital (SD) (carte microSD/SDHC)*
- Le bon fonctionnement des cartes mémoires n'est pas contrôlé *systématiquement. Il n'est donc pas garanti à 100 %.*
- *L'emplacement ne supporte pas les fonctions Magic Gate.*

carte microSD

*Exemple de* carte microSD

#### **Carte mémoire**

Cette section regroupe les informations de sécurité indispensables pour la manipulation de votre support mémoire.

#### *Points importants concernant vos cartes mémoire microSD/SDHC*

Les cartes mémoire microSD/SDHC sont compatibles avec la technologie SDMI (Secure Digital Music Initiative), destinée à empêcher toute copie ou lecture illégale de musique numérique. C'est la raison pour laquelle vous ne pouvez ni copier ni reproduire un document protégé sur un autre ordinateur ou périphérique. Vous pouvez uniquement utiliser la reproduction d'un matériel protégé par copyright pour votre usage personnel.

La capacité maximale des cartes microSD est de 16 Go.

#### *Format du module mémoire*

Les nouvelles cartes sont formatées en fonction de normes spécifiques. Si vous devez formater à nouveau une carte mémoire, utilisez un périphérique prenant en charge les cartes mémoire.

#### *Formatage d'une carte mémoire microSD/SDHC*

Les cartes microSD/SDHC sont vendues préformatées conformément aux normes qui s'appliquent. Si vous formatez à nouveau une carte mémoire microSD/SDHC, utilisez un appareil qui utilise ce type de carte, tel qu'un appareil photo numérique ou un baladeur MP3, et non pas la commande de formatage de Windows.

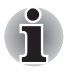

*Si vous devez formater l'ensemble de la carte mémoire, incluez la zone protégée. Vous devez disposer des autorisations adéquates pour contourner le système de protection contre la copie.*

#### **Entretien des supports de données**

Observez les précautions suivantes lors de la manipulation de la carte.

#### *Entretien des cartes*

- Ne tordez ou ne pliez pas les cartes.
- Ne mettez pas les cartes en contact avec des liquides, ne les stockez pas dans des endroits humides et ne les laissez pas à proximité de conteneurs de liquides.
- Ne touchez pas la partie métallique de la carte, ne renversez pas de liquides dessus et veillez à ce qu'elle reste propre.
- Replacez la carte dans son boîtier après usage.
- La carte est conçue de telle sorte qu'elle peut être insérée d'une seule manière. N'essayez pas de forcer la carte à entrer dans l'emplacement.
- Assurez-vous que la carte est insérée correctement dans son emplacement. Appuyez sur la carte jusqu'à ce que vous entendiez un déclic.

#### *Entretien de la carte d'extension mémoire*

- Verrouillez la carte si vous ne souhaitez pas l'utiliser pour enregistrer des données.
- Les cartes mémoire ont une durée de vie limitée. Il est donc important de sauvegarder les données importantes.
- N'enregistrez pas sur une carte lorsque le niveau de la batterie est faible. Une alimentation insuffisante pourrait affecter la précision de la transcription.
- Ne retirez pas la carte lorsqu'une procédure de lecture/écriture est en cours.

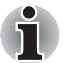

*Pour plus d'informations sur l'utilisation des cartes d'extension mémoire, consultez les manuels qui accompagnent les cartes*

#### **Insertion d'un support mémoire**

Ces instructions s'appliquent à tous les types de cartes mémoire pris en charge. Pour insérer une carte mémoire, procédez comme suit :

- 1. Orientez la carte de façon à ce que le connecteur (partie métallique) soit orienté vers le bas.
- 2. Insérez la carte mémoire dans l'emplacement de support Bridge, situé à l'avant de l'ordinateur.
- 3. Appuyez doucement sur le module pour assurer la connexion.

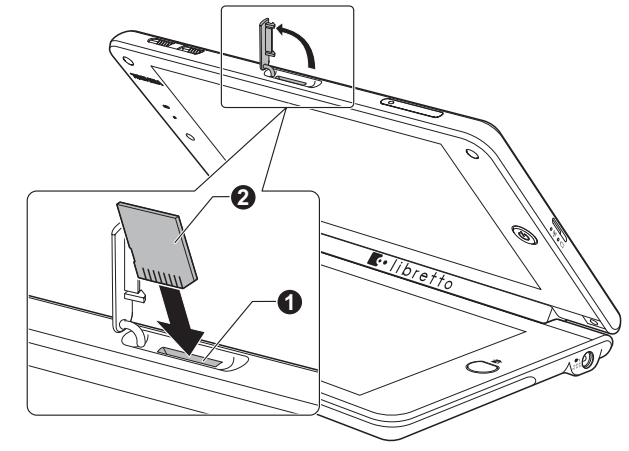

1. Emplacement de support Bridge 2. Carte mémoire

*Insertion d'un support mémoire*

- Assurez-vous que la carte mémoire est orientée correctement avant *de l'insérer. Si vous insérez la carte à l'envers, vous risquez de ne plus pouvoir la retirer.*
- *Ne touchez jamais les contacts métalliques d'une carte mémoire. Sinon, vous risquez d'exposer la zone de stockage à de l'électricité statique et de détruire des données.*
- *Ne mettez pas l'ordinateur hors tension ou n'activez pas le mode Veille ou Veille prolongée lorsque les fichiers sont en cours de copie. Sinon, vous risquez de perdre des données.*

#### **Retrait d'un support mémoire**

Ces instructions s'appliquent à tous les types de cartes mémoire pris en charge. Pour retirer une carte mémoire, procédez comme suit :

- 1. Cliquez sur l'icône **Retirer le périphérique en toute sécurité et éjecter le média** située dans la barre des tâches de Windows.
- 2. Pointez sur le support mémoire et appuyez sur le bouton gauche du TouchPad.
- 3. Appuyez sur le support mémoire de la carte pour le faire ressortir.
- 4. Saisissez la carte et retirez-la.

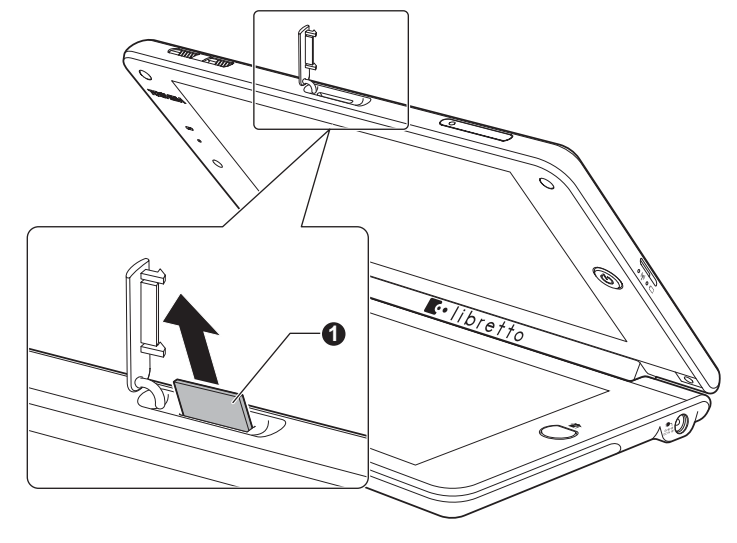

1. Emplacement de support Bridge **2.** Carte mémoire

*Retrait d'une carte mémoire*

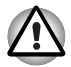

■ *N'enlevez pas le module mémoire et ne mettez pas l'ordinateur hors tension pendant que l'ordinateur accède au module. Sinon, vous risquez de perdre des données ou d'endommager le module.*

■ *N'insérez pas de carte mémoire lorsque l'ordinateur est en mode Veille ou Veille prolongée. L'ordinateur risque de devenir instable ou vous risquez d'effacer des données du module mémoire.*

# **Accessoires facultatifs**

Vous pouvez ajouter un certain nombre d'options et d'accessoires pour rendre votre ordinateur encore plus puissant et convivial. À titre indicatif, voici la liste de quelques accessoires disponibles auprès de votre revendeur TOSHIBA :

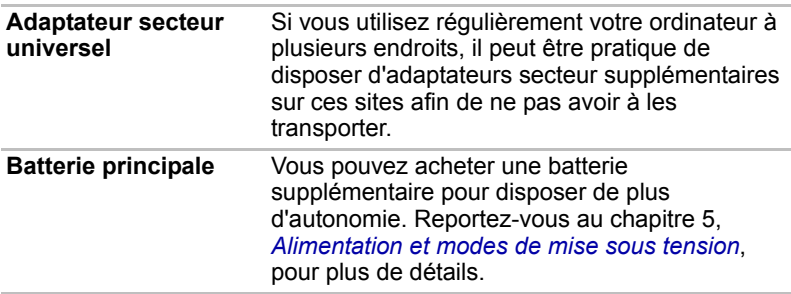

# **Chapitre 4**

# <span id="page-51-0"></span>**Concepts de base**

Ce chapitre décrit les opérations de base de l'ordinateur et les précautions relatives à son utilisation.

### **Utilisation en appuyant sur l'écran**

Utilisez cet ordinateur en toute simplicité en appuyant sur l'écran avec votre doigt.

#### **Utilisation de l'écran tactile**

Vous pouvez utiliser cet ordinateur en appuyant sur l'écran ou en faisant défiler l'affichage sur les deux écrans, ainsi que déplacer des icônes, des fichiers et autres éléments en les faisant glisser d'un écran à l'autre avec le doigt.

#### <span id="page-51-1"></span>**TouchPad virtuel**

Vous pouvez lancer le TouchPad virtuel du Libretto et l'utiliser en appuyant sur l'écran avec le doigt.

- 1. Appuyez deux fois et rapidement sur le bouton Clavier ou appuyez sur l'icône TouchPad de la barre de tâches Libretto pour ouvrir le TouchPad virtuel.
- 2. Appuyez sur l'écran avec le doigt pour exécuter avec le TouchPad les mêmes fonctions qu'avec une souris standard.
- 3. Pour fermer le TouchPad, appuyez sur l'icône en forme de croix dans son coin supérieur droit.

## **Utilisation des deux écrans**

Le Libretto est un ordinateur doté de deux écrans qui permet d'utiliser Toshiba Bulletin Board, l'Explorateur de fichiers, le Clavier virtuel et d'autres utilitaires pratiques en plus des fonctions de Windows 7. Plusieurs modes d'affichage sont disponibles ainsi que différentes orientations des écrans.

#### **Changement de mode d'affichage**

Vous pouvez changer de configuration d'écran en appuyant sur le bouton de fonctions étendues situé en haut de la fenêtre d'application.

- Passez du mode plein écran double (qui utilise les deux écrans comme un seul grand écran) au mode d'écran simple (qui utilise chaque écran comme fenêtre séparée) grâce à l'icône de double fenêtre active.
- Changez de fenêtre active en sélectionnant l'une des icônes suivantes :

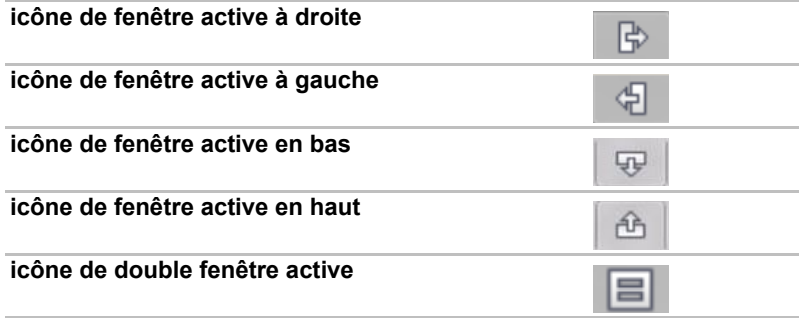

#### **Changement de l'orientation de l'écran**

Si vous souhaitez changer l'orientation de l'écran pour travailler en mode portrait, il vous suffit de faire pivoter l'ordinateur d'un quart de tour.

Lors de la rotation, une icône (dont vous pouvez désactiver l'affichage) apparaît pour vous inviter à confirmer le changement d'orientation de l'écran. L'orientation de l'écran change automatiquement en fonction de l'angle de rotation détecté. Vous pouvez refuser le changement d'orientation de l'écran en appuyant sur cette icôn de rotation.

Vous avez la possibilité de verrouiller la fonction de rotation automatique, afin d'utiliser en permanence l'orientation Portrait ou Paysage.

Ces paramètres sont disponibles dans la fenêtre Paramètres de rotation de l'affichage. Reportez-vous à *[Modification des paramètres Libretto](#page-55-0)*.

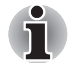

- *Assurez-vous que la caméra Web se situe à gauche (en mode Paysage) ou en haut (en mode Portrait) lors de la rotation.*
- *En mode Portrait, il peut ne pas être possible d'installer ou de désinstaller certains pilotes ou utilitaires. Le cas échéant, passez en mode Paysage pour procéder à l'opération voulue.*

#### <span id="page-52-0"></span>**Fonction de zoom**

Pour démarrer la fonction de zoom, procédez comme suit.

- 1. Appuyez sur l'icône de loupe  $\bigcirc$  de la barre des tâches Libretto et sur l'écran Windows pour que la fenêtre de zoom apparaisse près de l'endroit où vous avez appuyé.
- 2. Appuyez à un endroit quelconque en dehors de la fenêtre de zoom pour la fermer.

# <span id="page-53-0"></span>**Clavier virtuel**

Cet ordinateur est fourni avec un clavier Libretto ; il s'agit d'un clavier virtuel permettant aux utilisateurs de saisir des caractères, des chiffres et des symboles.

#### **Affichage du clavier virtuel**

- 1. Appuyez une fois sur le bouton Clavier ou sur l'icône Clavier dans la barre des tâches Libretto. Le clavier virtuel s'affiche alors.
- 2. Appuyez sur la zone de votre choix dans l'écran Windows, puis appuyez directement sur le clavier pour entrer du texte.

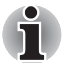

- Vous pouvez appuyer simultanément sur deux touches au maximum.
- *Appuyer simultanément sur* **Ctrl** *+* **Alt** *+* **Del** *est impossible sur le clavier virtuel. Pour exécuter cette commande, maintenez le bouton Clavier enfoncé.*
- Les touches Ctrl, Alt et Mai fonctionnent en mode bascule. Appuyez *une fois sur la touche pour en activer la fonction (comme si vous la mainteniez enfoncée sur un ordinateur standard), puis appuyez à nouveau pour la désactiver.*
- *Certaines fonctions de touche ne peuvent pas être exécutées à l'aide du clavier virtuel, comme certaines combinaisons de touches ou touches de raccourci.*
- 3. Une fois la saisie terminée, appuyez une fois sur le bouton Clavier ou sur l'icône en forme de croix dans le coin supérieur droit du clavier virtuel.

#### **Retour haptique**

Vous pouvez activer le retour haptique sous la forme de vibrations lorsque vous appuyez sur une touche du clavier virtuel. Ce paramètre est disponible dans la fenêtre des paramètres de retour haptique. Reportezvous à *[Modification des paramètres Libretto](#page-55-0)*.

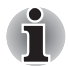

*Le clavier virtuel prend en charge la technologie TouchSense® sous licence d'Immersion Corporation.*

#### **Choix de la disposition du clavier**

Plusieurs dispositions sont possibles pour le clavier Libretto. Appuyez sur l'icône de clavier de la barre d'applications du clavier virtuel pour changer de disposition.

# **Barre des tâches Libretto**

Appuyez sur le bouton Accueil pour démarrer Libretto Home. Bulletin Board démarre alors dans l'écran inférieur. La barre des tâches Libretto s'affiche en bas de l'écran.

La barre des tâches Libretto comporte plusieurs icônes permettant de démarrer des applications ou des utilitaires, tels que :

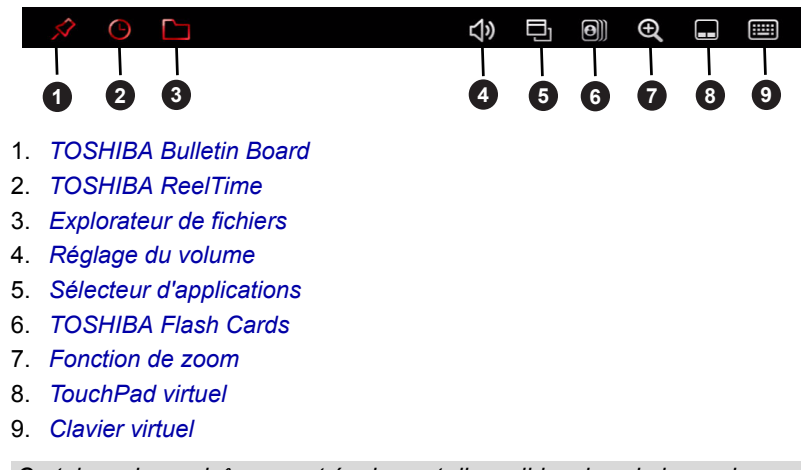

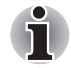

*Certaines de ces icônes sont également disponibles dans la barre des tâches Windows lorsque vous utilisez les deux écrans pour travailler sous Windows (Bulletin Board est alors masqué).*

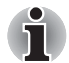

*La position à l'écran de Bulletin Board et de ReelTime est fixe sur cet ordinateur. Il n'est pas possible de modifier ce paramètre. Les descriptions fournies dans l'aide de Bulletin Board et de ReelTime peuvent ne pas refléter à l'identique le fonctionnement de l'ordinateur.*

#### <span id="page-54-0"></span>**Explorateur de fichiers**

L'Explorateur de fichiers offre aux utilisateurs une solution tactile très pratique pour rechercher des fichiers ou des applications.

1. Pour ouvrir l'Explorateur de fichiers, appuyez sur l'icône correspondante dans la barre des tâches Libretto. Une liste des pilotes, dossiers et fichiers s'affiche alors.

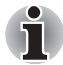

*Vous pouvez la parcourir en faisant glisser votre doigt vers la gauche ou vers la droite.*

- 1. Au-dessus de la liste, plusieurs icônes permettent de trier les pilotes, les dossiers et les fichiers.
- 2. Appuyez deux fois sur l'icône d'un pilote, d'un dossier ou d'un fichier pour l'ouvrir.
- 3. Appuyez sur l'icône en forme de croix dans le coin supérieur droit de l'Explorateur de fichiers pour le quitter.

#### <span id="page-55-1"></span>**Réglage du volume**

Pour régler le volume, appuyez sur l'icône de volume située dans la barre des tâches Libretto. Le menu Réglage du volume s'affiche.

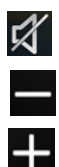

Appuyez sur ce bouton pour couper le son.

Appuyez sur ce bouton pour réduire le volume.

Appuyez sur ce bouton pour augmenter le volume.

Appuyez à un endroit quelconque en dehors de la fenêtre de réglage du volume pour la quitter.

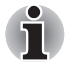

*Vous pouvez également régler le volume via l'icône haut-parleur de l'écran Windows.*

#### <span id="page-55-2"></span>**Sélecteur d'applications**

Le sélecteur d'applications affiche la liste de toutes les applications en cours d'exécution. Il permet de passer d'une application active à une autre ou de fermer les applications d'une simple pression.

Appuyez sur l'icône du sélecteur d'applications dans la barre des tâches Libretto, puis sélectionnez la miniature de l'application que vous souhaitez afficher.

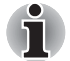

*Le sélecteur d'applications se ferme automatiquement lorsqu'une autre opération est effectuée, telle qu'une pression en dehors de la fenêtre du sélecteur d'applications.*

*Lorsque les applications ne tiennent pas toutes à l'écran, un indicateur de page apparaît en bas de la fenêtre du sélecteur. Un simple effleurement suffit à changer de page.*

# <span id="page-55-0"></span>**Aide et paramètres Libretto**

#### **Modification des paramètres Libretto**

Pour modifier les paramètres Libretto, démarrez Bulletin Board, puis appuyez sur [Panneaux] → troisième panneau à partir de la gauche.

Le panneau de lancement contenant la liste des outils de configuration du Libretto s'affiche. Il permet de configurer les paramètres d'affichage, de retour haptique, de réglage du panneau tactile et d'autres options.

Pour accéder à ces outils de configuration, vous pouvez également appuyer sur **Démarrer Programmes Libretto**.

#### **Réglage du panneau tactile**

Si l'ordinateur ne réagit pas correctement lorsque vous appuyez sur l'écran, il peut être nécessaire de régler le panneau tactile. Vous pouvez effectuer le réglage via les Paramètres du Tablet PC dans le Panneau de configuration de Windows.

Pour régler le panneau tactile, procédez comme suit.

- 1. Appuyez sur **Démarrer Panneau de configuration Matériel et audio Paramètres du Tablet PC** ; la fenêtre Paramètres du Tablet PC s'affiche.
- 2. Dans la section **Affichage**, sélectionnez **1.Toshiba Internal 1024x600 Panel** (1.Panneau 1024 x 600 interne Toshiba),qui correspond à l'écran principal de votre ordinateur.
- 3. Si le bouton **Réinitialiser** est disponible, appuyez sur **Réinitialiser** pour supprimer les données de réglage.
- 4. Appuyez sur **Calibrer...**
- 5. Appuyez sur le viseur chaque fois qu'il apparaît à l'écran.
- 6. Une fois le réglage terminé, appuyez sur **Oui** dans la boîte de dialogue qui s'affiche pour enregistrer les données de réglage.
- 7. Sélectionnez **2.Toshiba Internal 1024x600 Panel** (2.Panneau 1024 x 600 interne Toshiba), qui correspond au second écran de votre ordinateur.
- 8. Répétez les étapes 3, 4, 5 et 6 pour effectuer le réglage du second écran.

#### **Aide du Libretto**

Pour plus d'informations sur le fonctionnement du Libretto, reportez-vous au fichier d'aide. Cliquez sur le bouton ? dans le coin supérieur droit de Bulletin Board pour démarrer l'aide du Libretto.

## <span id="page-56-0"></span>**Caméra Web**

Cet ordinateur est doté d'une caméra Web, qui est un périphérique permettant d'enregistrer des vidéos ou de prendre des photos directement à partir de l'ordinateur. Vous pouvez l'utiliser pour les discussions ou les conférences vidéo en conjonction avec un outil de communication, tel que **Windows Live Messenger**. Le logiciel **Toshiba Web Camera** permet d'ajouter différents effets à votre vidéo ou vos photos.

Permet de transmettre des vidéos et d'effectuer des discussions vidéo sur Internet à l'aide d'applications spécialisées.

Le nombre de pixels réel pour cette caméra Web correspond à une haute définition (taille maximale de la photographie : 1 280 × 800 pixels).

Veuillez consulter l'aide en ligne de du logiciel Web Camera pour plus de détails.

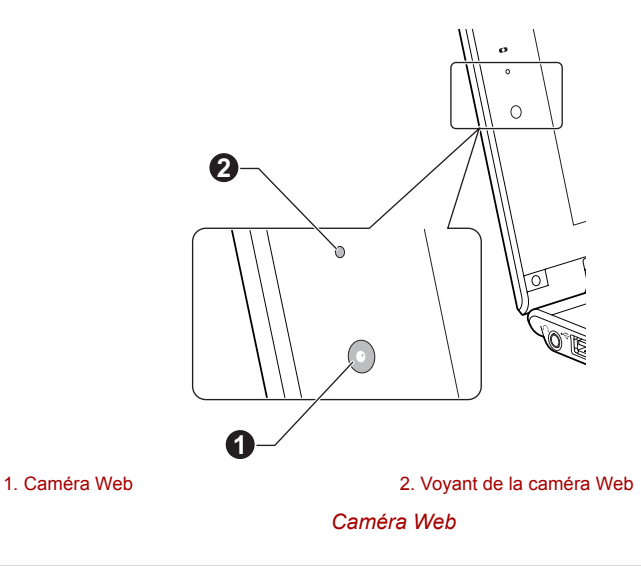

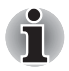

*Ne dirigez pas la caméra Web directement vers le soleil.* 

■ *Ne touchez pas l'objectif de la caméra Web. Sinon, vous risquez de réduire la qualité de l'image. Utilisez une peau de chamois ou tout autre tissu doux pour essuyer l'objectif si ce dernier devient sale.*

■ *La sélection d'une taille supérieure à 800 x 600 risque d'entraîner l'écriture de données volumineuses sur le disque SSD et d'interférer avec le bon déroulement de l'enregistrement.*

■ *Lors de l'enregistrement dans un environnement sombre, sélectionnez « Night Mode » (Mode nuit) qui permet d'obtenir des images plus claires avec moins de bruit.*

■ *Vous pouvez également démarrer l'application de la caméra Web à partir de Bulletin Board.*

# <span id="page-58-0"></span>**Utilisation de TOSHIBA Face Recognition**

TOSHIBA Face Recognition a recours à une bibliothèque de reconnaissance faciale pour identifier les utilisateurs lorsqu'ils ouvrent une session Windows. Ainsi, l'utilisateur n'a plus besoin de saisir un mot de passe, ce qui simplifie l'ouverture de session.

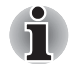

■ *TOSHIBA Face Recognition ne garantit pas l'identification d'un utilisateur. Toute modification de l'apparence, telle qu'une nouvelle coiffure, une casquette ou le port de lunettes risque d'avoir un impact sur les taux de reconnaissance.*

- *TOSHIBA Face Recognition risque de reconnaître les visages ressemblant à celui de la personne inscrite.*
- *Dans le cas des applications à haute sécurité, TOSHIBA Face Recognition ne constitue pas un remplacement viable pour les mots de passe Windows. Lorsque la sécurité est essentielle, employez vos mots de passe Windows habituels.*
- Une source lumineuse en arrière-plan ou des ombres très marquées *peuvent également empêcher la reconnaissance correcte de l'utilisateur. Dans ce cas, employé le mot de passe Windows habituel. Si la procédure de reconnaissance d'une personne échoue de façon systématique, consultez la documentation de l'ordinateur pour déterminer comment améliorer les performances.*
- *TOSHIBA Face Recognition enregistre les données de reconnaissance faciale dans un journal en cas d'échec de la procédure de reconnaissance. Avant de procéder au transfert de propriété de votre ordinateur ou à sa mise au rebut, veuillez désinstaller cette application ou supprimer tous les journaux qu'elle a créés. Pour plus de détails à ce sujet, consultez le fichier d'aide.*
- *TOSHIBA Face Recognition peut uniquement être utilisé avec Windows Vista et Windows 7.*

#### **Responsabilités**

Toshiba ne garantit pas que cette technologie de reconnaissance du visage ne contient aucun défaut et est totalement sécurisée. Toshiba ne garantit pas que l'utilitaire de reconnaissance faciale va toujours écarter les utilisateurs non autorisés. Toshiba n'est pas responsable en cas de panne ou de dommage pouvant résulter de l'utilisation de ce matériel ou de ce logiciel de reconnaissance faciale.

TOSHIBA, SES FILIALES ET SES FOURNISSEURS NE SAURAIENT EN AUCUN CAS ETRE TENUS POUR RESPONSABLES EN CAS DE DOMMAGES OU DE PERTES DE TRAVAIL, DE PROFITS, DE PROGRAMMES, DE DONNEES, DE RESEAU OU DE SUPPORT DE STOCKAGE AMOVIBLE CONSECUTIFS A L'UTILISATION DU PRODUIT, MEME SI CES PARTIES ONT CONNAISSANCE D'UNE TELLE EVENTUALITE.

#### **Comment enregistrer les données de reconnaissance de visages**

Prenez une photo, puis enregistrez les données requises lors de la connexion. Pour enregistrer les données requises lors de la connexion, suivez les instructions indiquées ci-dessous :

- 1. Pou lancer cet utilitaire, appuyez sur **Démarrer → Programmes → TOSHIBA Utilitaires Face Recognition**.
	- L'écran **Registration** (Inscription) s'affiche pour tout nouvel utilisateur.
	- L'écran Management (Gestion) s'affiche pour les utilisateurs déjà inscrits.
- 2. Appuyez sur **Run as administrator** (Exécuter en tant qu'administrateur) dans le coin inférieur gauche de l'écran **Management** (Gestion), puis appuyez sur le bouton **Register** (Enregistrer). L'écran **Registration** s'affiche.
	- Si vous souhaitez vous entraîner, appuyez sur le bouton **Next** (Suivant) dans l'écran **Registration** (Enregistrement).
	- Si vous ne souhaitez pas vous entraîner, appuyez sur le bouton **Skip** (Ignorer) dans l'écran **Registration** (Enregistrement).
- 3. Appuyez sur le bouton **Next** (Suivant) pour lancer le guide. Suivez ce guide pour vous entraîner.
	- Appuyez sur le bouton **Back** (Précédent) pour recommencer cette procédure d'essai.
- 4. Appuyez sur le bouton **Next** (Suivant) pour lancer le processus de capture d'images. Assurez-vous que votre visage s'inscrit dans la forme prévue à cet effet.
- 5. Ensuite, la procédure d'enregistrement commence. Déplacez votre cou légèrement vers la gauche et la droite, puis vers le bas et le haut.
- 6. L'inscription se termine lorsque vous avez effectué l'ensemble de ces mouvements. Lorsque l'inscription réussit, le message suivant s'affiche :

**« Registration successful. Now we'll do the verification test. Click the Next button. » (« Enregistrement réussi. Passons au test de vérification. Cliquez sur le bouton Suivant. »).** Appuyez sur le bouton **Next** (Suivant) pour procéder au test de vérification.

- 7. Procédez au test de vérification. Placez-vous face à l'écran.
	- Si la vérification échoue, appuyez sur le bouton **Back** (Précédent) et recommencez la procédure d'inscription. Consultez les étapes 6 à 4.
- 8. Si la vérification réussit, appuyez sur le bouton **Next** (Suivant) et inscrivez un compte.
- 9. Inscrivez le compte. Vous devez remplir tous les champs.
- 10. L'écran **Management** s'affiche. Le nom de compte inscrit s'affiche. Appuyez dessus pour afficher l'image capturée de votre visage sur la gauche.

#### **Comment supprimer les données de reconnaissance de visages**

Supprimez les données d'image, les informations de compte et les données d'enregistrement personnelles créées au cours de l'inscription. Pour supprimer les données de reconnaissance faciale, suivez les instructions ci-dessous :

- 1. Pour lancer cet utilitaire, appuyez sur **Démarrer Programmes TOSHIBA Utilitaires Face Recognition**. L'écran **Management**  s'affiche.
- 2. Sélectionnez un utilisateur qui est affiché dans l'écran **Management**.
- 3. Cliquez sur le bouton **Supprimer**. Le message suivant s'affiche à l'écran : « **You are about to delete the user data. Would you like to continue? »** (« Voulez-vous vraiment supprimer les données d'utilisateur ? »).
	- Si vous ne voulez pas supprimer les données, appuyez sur le bouton **No** (Non) pour retourner à l'écran **Management** (Gestion).
	- Le fait d'appuyer sur le bouton **Yes** (Oui) permet de supprimer l'utilisateur de l'écran **Management** (Gestion).

#### **Comment lancer le fichier d'aide**

Pour plus d'informations sur cet utilitaire, reportez-vous au fichier d'aide.

1. Pour lancer le fichier d'aide, appuyez sur **Démarrer Programmes TOSHIBA Utilitaires Face Recognition Help** (Aide de Face Recognition).

#### **Connexion à Windows via TOSHIBA Face Recognition**

Cette section explique comment se connecter à Windows avec TOSHIBA Face Recognition. Deux modes d'authentification sont disponibles.

- **1:N Mode Login (Connexion mode 1:N)** : la reconnaissance faciale démarre automatiquement sans qu'il soit nécessaire de sélectionner un compte utilisateur.
- **1:1 Mode Login (Connexion mode 1:1)** : l'utilitaire vérifie le visage présenté pour l'accès au compte utilisateur sélectionné.

#### *1:N Mode Login screen (écran de connexion mode 1:N)*

- 1. Remettez l'ordinateur sous tension.
- 2. L'écran **Select Tiles** (Sélectionner fenêtres) s'affiche.
- 3. Sélectionnez **Start face recognition** (Lancer la reconnaissance faciale) **BB**
- 4. Le message « **Please face to the camera** » (Regardez la caméra) s'affiche.
- 5. La vérification s'effectue. Si le processus d'authentification aboutit, les données d'image provenant de l'étape 4 seront fondues sur l'image d'origine.
- Si une erreur se produit au cours de l'authentification, l'écran **Select Tiles** s'affiche à nouveau.
- 6. L'écran de **bienvenue** de Windows s'affiche, et la connexion à Windows se fait de façon automatique.

#### *Ecran 1:1 Mode Login*

- 1. Remettez l'ordinateur sous tension.
- 2. L'écran **Select Tiles** (Sélectionner fenêtres) s'affiche.
- 3. Sélectionnez **Start face recognition** (Lancer la reconnaissance faciale) **B**.
- 4. L'écran **Select Account** (Sélectionner le compte) s'affiche.
- 5. Sélectionnez le compte, puis appuyez sur le bouton **fléché**.
- 6. Le message « **Please face to the camera** » (Regardez la caméra) s'affiche.
- 7. La vérification s'effectue. Si l'authentification aboutit, les données de la photo prise à l'étape 6 se confondent.
	- Si une erreur se produit au cours de l'authentification, l'écran **Select Tiles** (Sélectionner des mosaïques) s'affiche à nouveau.
- 8. L'écran d'**accueil** de Windows s'affiche, et la connexion à Windows se fait de facon automatique.
	- Si le processus d'authentification aboutit, alors qu'une erreur d'authentification s'est produite lors de la connexion à Windows, vous devrez fournir des informations sur votre compte.

# **TOSHIBA Disc Creator**

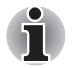

*Vous pouvez utiliser le disque de restauration TOSHIBA Disc Creator lorsque vous connectez un lecteur de disque optique externe.*

Tenez compte des limitations suivantes lors de l'utilisation de TOSHIBA Disc Creator:

- Il est impossible de créer des DVD vidéo avec TOSHIBA Disc Creator.
- Il est impossible de créer des DVD audio avec TOSHIBA Disc Creator.
- Vous ne pouvez pas utiliser la fonction « Audio CD » de TOSHIBA Disc Creator pour enregistrer de la musique sur un disque DVD-R, DVD-R (double couche), DVD-RW, DVD+R, DVD+R (double couche) ou DVD+RW.
- N'utilisez pas la fonction « Sauvegarde de disque » de TOSHIBA Disc Creator pour copier des DVD vidéo et des DVD-ROM protégés par copyright.
- Vous ne pouvez pas sauvegarder les DVD-RAM avec la fonction « Sauvegarde de disque » de TOSHIBA Disc Creator.
- Vous ne pouvez pas faire de copie d'un disque CD-ROM, CD-R ou CD-RW sur un DVD-R, DVD-R (double couche) ou DVD-RW avec la fonction « Sauvegarde de disque » de TOSHIBA Disc Creator.
- Vous ne pouvez pas faire de copie d'un disque CD-ROM, CD-R ou CD-RW sur un DVD+R, DVD+R (double couche) ou DVD+RW avec la fonction « Sauvegarde de disque » de TOSHIBA Disc Creator.
- Vous ne pouvez pas faire de copie d'un disque DVD-ROM, DVD Vidéo, DVD-R, DVD-R (double couche), DVD-RW, DVD+R, DVD+R (double couche) ou DVD+RW sur un disque CD-R ou CD-RW avec la fonction « Disc Backup » de TOSHIBA Disc Creator.
- TOSHIBA Disc Creator n'est pas compatible avec le format d'écriture par paquets.
- Vous ne pourrez pas toujours utiliser la fonction « Sauvegarde de disque » de TOSHIBA Disc Creator pour sauvegarder un disque DVD-R, DVD-R (double couche), DVD-RW, DVD+R, DVD+R (double couche) ou DVD+RW gravé avec un autre logiciel et sur un autre graveur.
- Si vous écrivez des données sur un disque DVD-R, DVD-R (double couche), DVD+R ou DVD+R (double couche) qui comporte déjà des données, vous risquez de ne pas pouvoir accéder à ces données supplémentaires dans certaines circonstances. Par exemple, elles ne peuvent pas être lues par les systèmes d'exploitation à 16 bits, tels que Windows 98SE et Windows Me, tandis que Windows NT4 nécessite le Service Pack 6 ou plus récent. Sous Windows 2000, vous devez disposer au moins du Service Pack 2. De plus, certains lecteurs de DVD-ROM et DVD-ROM/CD-R/RW ne sont pas capables de lire ces données supplémentaires, quel que soit le système d'exploitation.
- TOSHIBA Disc Creator ne gère pas la gravure sur disques DVD-RAM. Utilisez Windows Explorer ou un autre utilitaire.
- Pour effectuer une copie de sauvegarde d'un disque DVD, vérifiez que le lecteur source reconnaît la gravure sur disques DVD-R, DVD-R (double couche), DVD-RW, DVD+R, DVD+R (double couche) ou DVD+RW, faute de quoi le disque source peut être copié incorrectement.
- Pour effectuer une copie de sauvegarde d'un disque DVD-R, DVD-R (double couche), DVD-RW, DVD+R, DVD+R (double couche) ou DVD+RW, utilisez le même type de disque.
- Vous ne pouvez pas supprimer en partie les données écrites sur des CD-RW, DVD-RW ou DVD+RW.

#### *Vérification des données*

Pour que les données soient correctement gravées, suivez les étapes cidessous avant de graver un CD/DVD de données.

- 1. Vous pouvez afficher la boîte de dialogue de configuration de deux façons :
	- Appuyez sur le bouton d'enregistrement des paramètres ( **)** d'écriture dans la barre d'outils principale en mode **CD/DVD de données**.
	- Sélectionnez **Paramètres des modes CD/DVD de données** dans le menu **Paramètres**.
- 2. Activez la case **Vérifier les données écrites**.
- 3. Sélectionnez le mode **Fichier Ouvrir** ou **Comparaison complète**.
- 4. Cliquez sur le bouton **OK**.

#### *Pour en savoir plus sur TOSHIBA Disc Creator*

Veuillez consulter le fichier d'aide de TOSHIBA Disc Creator pour plus de détails sur ce programme.

#### **Entretien des supports de données**

Cette section comporte quelques conseils sur la protection des données enregistrées sur vos CD et vos DVD. Manipulez vos supports de données avec précautions. Les quelques conseils ci-après vous permettront de prolonger la vie de vos supports et de protéger leurs données:

- 1. Conservez toujours vos CD et DVD dans leur boîtier d'origine pour les protéger et les garder propres.
- 2. Ne pliez pas les CD ou DVD.
- 3. N'écrivez pas directement sur le CD/DVD, n'apposez pas d'étiquette et ne tachez pas la partie du CD/DVD qui comporte les données.
- 4. Tenez le disque par la tranche ou par les bords de l'orifice central. Les marques de doigts à la surface d'un disque peuvent gêner la lecture.
- 5. N'exposez pas vos CD/DVD aux rayons directs du soleil et éloignez-les de toute source de chaleur et de froid.
- 6. Ne posez pas d'objets lourds sur vos CD ou DVD.
- 7. Pour nettoyer un disque sale ou poussiéreux, essuyez-le avec un chiffon propre et sec. Partez du centre du disque et essuyez-le vers l'extérieur, en évitant les mouvements circulaires. Le cas échéant, utilisez un chiffon légèrement humide ou un produit non corrosif. N'utilisez jamais d'essence, de dissolvant ou de produit similaire.

# **Communication sans fil**

Votre ordinateur prend en charge les communications sans fil avec certains types de périphérique.

Seuls certains modèles disposent à la fois de fonctions LAN sans fil et Bluetooth.

- *N'utilisez pas les fonctionnalités réseau sans fil (Wi-Fi) ou Bluetooth à proximité d'un four à micro-ondes ou dans des environnements soumis à des interférences radio ou à des champs magnétiques. Les interférences émises par le four à micro-ondes peuvent perturber les communications Wi-Fi® ou Bluetooth.*
- *Désactivez toutes les fonctionnalités sans fil lorsque vous travaillez près d'une personne appareillée avec un simulateur cardiaque ou tout autre appareil électronique médical. Les ondes radio risquent d'affecter ce type d'équipement. Prenez conseil avant d'utiliser les fonctionnalités sans fil si vous portez ce type d'équipement.*
- *Désactivez systématiquement la fonctionnalité sans fil lorsque l'ordinateur est situé près d'équipements de contrôle automatique ou d'appareils tels que les portes automatiques ou les détecteurs d'incendie. En effet, les ondes radio risquent d'entraîner un dysfonctionnement de ce type d'équipement, voire des blessures graves.*
- *Il peut ne pas être possible d'effectuer une connexion à un réseau spécifique à l'aide de la méthode de mise en réseau ad hoc. Dans ce cas, le nouveau réseau (\*) doit être configuré pour tous les ordinateurs connectés afin de pouvoir réactiver les connexions réseau. \* Vous devez utiliser un nouveau nom de réseau.*

#### **Réseau sans fil**

La carte LAN sans fil est compatible avec les systèmes LAN reposant sur la technologie radio d'étalement du spectre en séquence directe /Multiplexage en fréquence orthogonale et est conforme à la norme de LAN sans fil IEEE 802.11.

- Sélection du canal de fréquence 5 GHz pour IEEE 802.11a et/ou IEEE 802.11n
- Sélection du canal de fréquence 2,4 GHz pour IEEE 802.11b/g et/ou IEEE 802.11n
- Itinérance sur des canaux multiples
- Gestion de l'alimentation de la carte
- Chiffrement de données WEP (Wired Equivalent Privacy) basé sur l'algorithme de chiffrement à 128 bits
- Wi-Fi Protected Access™ (WPA™)

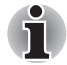

*La vitesse de transmission sur le réseau sans fil et la portée de ce réseau dépendent de l'environnement et de ses obstacles électromagnétiques, de la conception et de la configuration des points d'accès et du client, ainsi que des configurations logicielles et matérielles. Le taux de transmission décrit correspond à la vitesse maximum théorique spécifiée par la norme correspondante. La vitesse de transmission réelle est généralement inférieure à la vitesse maximum théorique.* 

#### *Paramètre*

- 1. Vérifiez que la **fonction de communication sans fil** est activée.
- 2. Appuyez sur **Démarrer Panneau de configuration Réseau et Internet Centre Réseau et partage**.
- 3. Appuyez sur **Créer une nouvelle connexion ou un réseau**.
- 4. Suivez les instructions de l'Assistant. Vous devez nommer le réseau sans fil ainsi que les paramètres de sécurité. Consultez la documentation accompagnant le routeur ou l'administrateur du réseau sans fil pour plus de détails sur la configuration.

#### *Sécurité*

- TOSHIBA recommande fortement d'activer la fonctionnalité de chiffrement, sinon votre ordinateur est exposé aux accès indésirables lorsqu'il est connecté au réseau sans fil. En effet, quelqu'un peut se connecter de façon non autorisée au système, consulter son contenu, voire effacer ses données.
- TOSHIBA ne saurait être tenu pour responsable de dommages dus à un accès non autorisé par l'intermédiaire du réseau sans fil.

#### **Technologie sans fil Bluetooth**

La technologie sans fil Bluetooth permet d'éliminer les câbles. Notamment ceux des ordinateurs de bureau, entre votre ordinateur et les autres appareils électroniques, tels qu'une imprimante ou un téléphone mobile.

Vous ne pouvez pas utiliser simultanément les fonctions intégrées Bluetooth et un périphérique Bluetooth externe. La technologie sans fil Bluetooth regroupe les fonctions suivantes :

#### *Disponibilité à l'échelle mondiale*

Les transmetteurs et les émetteurs radio Bluetooth fonctionnent dans la bande de 2,4 GHz, qui ne fait pas l'objet de licence et est compatible avec les systèmes radio de la plupart des pays.

#### *Liaisons radio*

Vous pouvez très simplement relier plusieurs périphériques. Cette liaison est maintenue même si un obstacle les sépare.

#### *Sécurité*

Deux mécanismes de sécurité avancés assurent un haut niveau de sécurité :

- La procédure d'authentification empêche l'accès aux données critiques et la falsification de l'origine d'un message.
- Le chiffrement prévient les écoutes non autorisées et préserve le caractère privé des liaisons.

#### *Pile Bluetooth pour Windows par TOSHIBA*

Le logiciel a été conçu spécifiquement pour les systèmes d'exploitation cidessous :

■ Windows 7

Vous trouverez ci-dessous un supplément d'information sur son utilisation avec ces systèmes d'exploitation, et des détails figurent dans les fichiers d'aide qui accompagnent les logiciels.

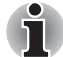

*Bluetooth Stack repose sur la spécification Bluetooth* 

*1.1/1.2/2.0+EDR/2.1+EDR. TOSHIBA ne peut pas garantir la compatibilité de l'ensemble des produits PC et/ou des autres appareils électroniques ayant recours à Bluetooth. Seuls les ordinateurs portables TOSHIBA ont été testés.*

#### *Notes de parution relatives à Bluetooth Stack for Windows de TOSHIBA*

- 1. Logiciels de télécopie Certains logiciels de télécopie ne sont pas compatibles avec cette version de Bluetooth Stack.
- 2. Environnements multi-utilisateurs : La fonction Bluetooth n'est pas prise en charge dans un environnement multi-utilisateur. Ainsi, lorsque vous utilisez Bluetooth, les utilisateurs connectés au même ordinateur ne pourront pas utiliser sa fonctionnalité Bluetooth.

#### *Assistance produit :*

Pour les toutes dernières informations sur les langues et les systèmes d'exploitation pris en charge ou pour en savoir plus sur les mises à jour disponibles, accéder à notre site Web à l'adresse suivante : *[http://www.toshiba- europe.com/computers/tnt/bluetooth.htm](http://www.toshiba-europe.com/computers/tnt/bluetooth.htm)*, pour l'Europe ou *<http://www.pcsupport.toshiba.com>* pour les Etats-Unis.

#### **Activation/désactivation des communications sans fil**

Vous pouvez activer ou désactiver les communications sans fil à l'aide de l'utilitaire TOSHIBA Flash Cards que vous pouvez démarrer en appuyant rapidement deux fois sur le bouton Accueil ou en appuyant sur l'icône Flash Cards de la barre des tâches Libretto. Lorsque le commutateur de communication sans fil est en position arrêt, aucune communication n'est possible.

#### **Voyant de communication sans fil**

Ce voyant indique l'état des fonctions de communication sans fil.

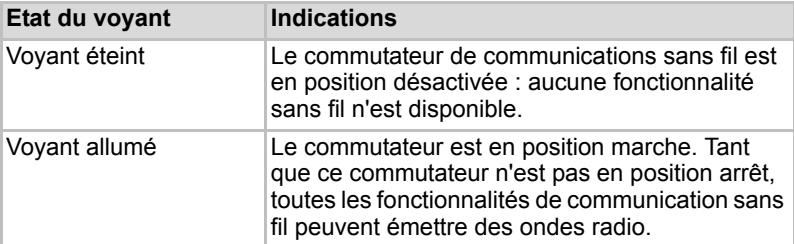

Si vous avez utilisé la barre des tâches pour désactiver le réseau local sans fil, redémarrez l'ordinateur ou procédez comme suit pour le réactiver : **Démarrer Panneau de configuration Système et sécurité Système Gestionnaire de périphériques Cartes réseau** et appuyez sur le périphérique sans fil, puis sélectionnez **Activer**.

## **Manipulation de l'ordinateur**

Cette section explique comment manipuler et entretenir l'ordinateur.

#### **Nettoyage de l'ordinateur**

Afin d'assurer une utilisation prolongée et sans problème, protégez votre ordinateur contre la poussière et évitez d'en approcher tout liquide.

- Ne renversez pas de liquide sur l'ordinateur. Toutefois, si cela se produit, mettez immédiatement l'ordinateur hors tension et laissez-le sécher complètement. Il est conseillé de faire immédiatement vérifier l'ordinateur par un service après-vente agréé afin d'évaluer son état.
- Nettoyez l'ordinateur à l'aide d'un chiffon humide (n'utilisez que de l'eau).
- Pour nettoyer l'écran, pulvérisez une petite quantité de produit nettoyant pour vitres sur un chiffon doux et frottez doucement.

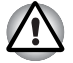

*N'appliquez jamais de détergent directement sur l'ordinateur et ne laissez aucun liquide s'introduire dans l'ordinateur. N'utilisez jamais de produits chimiques caustiques ou corrosifs.*

#### **Déplacement de l'ordinateur**

L'ordinateur est de conception robuste et fiable. Cependant, certaines précautions simples lors du déplacement de l'ordinateur permettent d'éviter la plupart des problèmes courants.

- Mettez l'ordinateur hors tension (arrêt).
- Débranchez l'adaptateur secteur et tous les périphériques externes reliés à l'ordinateur.
- Fermez l'écran.
- Avant de transporter l'ordinateur, arrêtez-le, débranchez le câble d'alimentation et attendez que l'ordinateur refroidisse. Sinon, vous vous exposez à des blessures mineures ou à des dommages matériels.
- Ne soumettez pas l'ordinateur à des chocs violents ou à des pressions externes, vous risqueriez d'endommager l'ordinateur, de provoquer une panne ou de perdre des données.
- Enlevez toute carte éventuellement présente avant de déplacer l'ordinateur, pour éviter d'endommager l'ordinateur et/ou la carte.
- Utilisez la sacoche de transport lorsque vous vous déplacez.
- Lorsque vous transportez votre ordinateur, tenez-le de manière à ce qu'il ne puisse ni tomber ni heurter quelque chose.
- Ne transportez pas l'ordinateur en le tenant par les aspérités.

### **Refroidissement**

Si la température de l'ordinateur dépasse un certain niveau, le ventilateur est activé ou la fréquence du processeur est réduite afin d'éviter toute surchauffe. Vous pouvez choisir de contrôler la température soit en activant d'abord le ventilateur, puis en réduisant la fréquence si nécessaire, soit en réduisant d'abord la fréquence puis en activant le ventilateur si nécessaire. Ces fonctions sont contrôlées dans la section Options d'alimentation.

Lorsque la température redescend en dessous d'un certain seuil, le ventilateur est désactivé ou la cadence du processeur revient à son niveau normal.

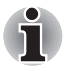

*Si la température du processeur dépasse un certain niveau, l'ordinateur s'arrête automatiquement afin d'éviter tout dommage. Dans ce cas, toutes les données non enregistrées sont perdues de façon irrémédiable.*

# **Chapitre 5**

# <span id="page-69-0"></span>**Alimentation et modes de mise sous tension**

Les sources d'alimentation de l'ordinateur se composent de l'adaptateur secteur, de la batterie principale et des batteries internes. Le présent chapitre explique comment utiliser au mieux ces ressources, c'est-à-dire comment charger et remplacer les batteries, faire des économies d'énergie et sélectionner le bon mode de mise sous tension.

# **Conditions d'alimentation**

Les capacités de l'ordinateur et le niveau de charge de la batterie varient en fonction des conditions d'alimentation : adaptateur secteur branché, batterie installée et niveau de charge de cette dernière.

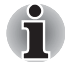

*Le voyant dans le tableau ci-dessous se rapporte au voyant* **Entrée adaptateur/Batterie***.*

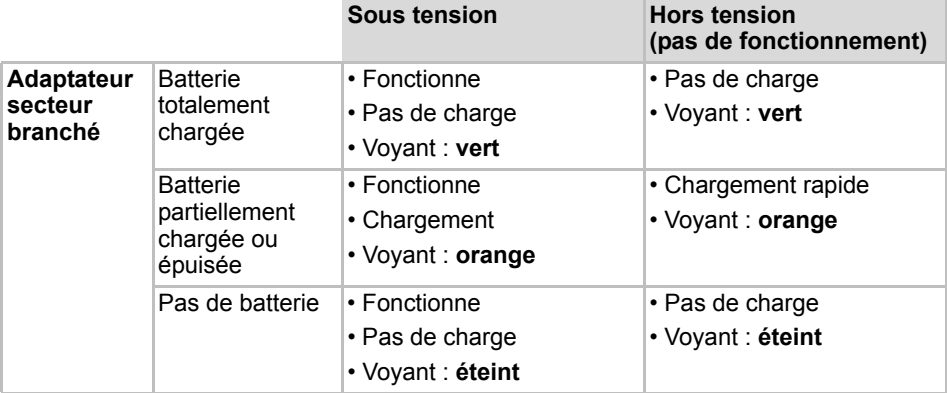

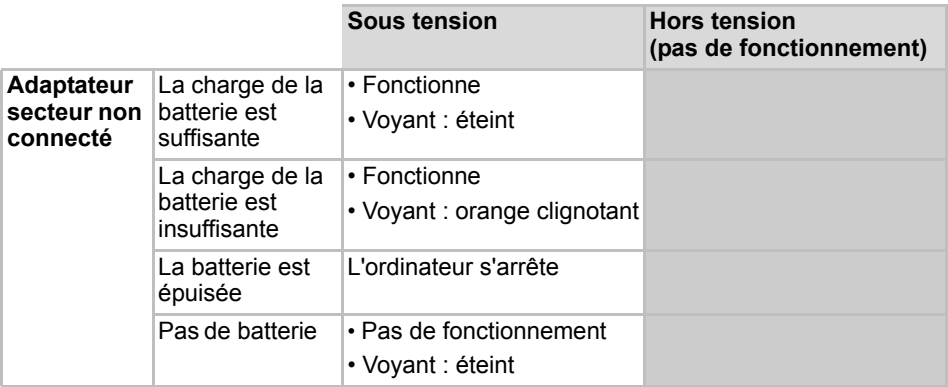

*Tableau 6-1 Conditions d'alimentation (suite)*

# **Supervision des conditions d'alimentation**

Comme le montre le tableau ci-dessous, les voyants **Entrée adaptateur/Batterie** et **Alimentation** indiquent la capacité de fonctionnement de l'ordinateur ainsi que le niveau de charge de la batterie.

#### **Voyant Entrée adaptateur/Batterie**

Le voyant **Entrée adaptateur/Batterie** indique le niveau de charge de la batterie et l'état d'alimentation lorsque l'ordinateur est alimenté par l'adaptateur secteur. Les significations des voyants suivantes doivent être respectées :

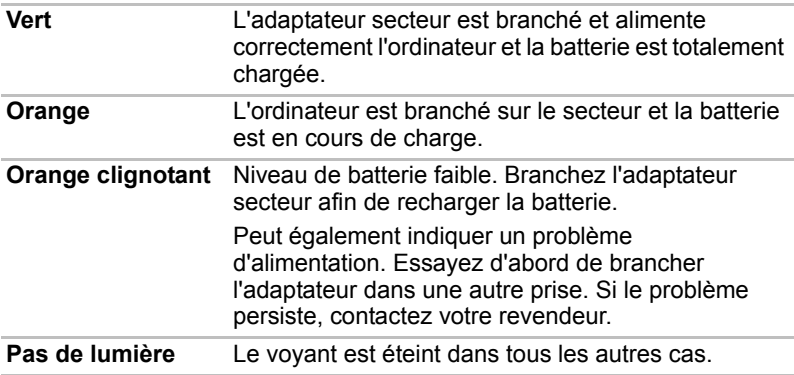

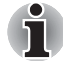

*Si la batterie principale devient trop chaude lors de la charge, celle-ci est interrompue et le voyant* **Entrée adaptateur/Batterie** *s'éteint. Lorsque la température de la batterie principale revient à un niveau normal, la charge reprend. Cette situation peut se produire que l'ordinateur soit sous ou hors tension.*

#### **Voyant Alimentation**

Le voyant **Alimentation** indique l'état de fonctionnement de l'ordinateur. Ses indications sont les suivantes :

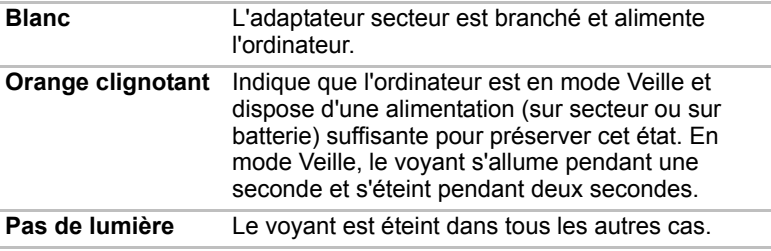

# **Batterie**

Cette section présente les différents types de batterie, leur procédure de manipulation, d'utilisation et de chargement.

### **Types de batterie**

L'ordinateur dispose de différents types de batterie.

#### *Batterie*

Lorsque l'adaptateur secteur n'est pas connecté, l'ordinateur est alimenté par une batterie amovible au lithium. Par convention, cette batterie est appelée « Batterie principale ». Vous pouvez acheter des batteries supplémentaires pour prolonger l'autonomie de l'ordinateur. Ne remplacez pas la batterie si l'adaptateur secteur est branché

Avant d'enlever la batterie, activez le mode Veille prolongée ou enregistrez vos données et arrêtez l'ordinateur. Lors de l'activation du mode Veille prolongée, l'ordinateur enregistre le contenu de la mémoire sur le lecteur à état solide (SSD), mais il reste préférable d'enregistrer manuellement les données au préalable.

### *Batterie de l'horloge temps réel (RTC)*

La batterie de l'horloge en temps réel (RTC) assure l'alimentation nécessaire à l'horloge en temps réel et au calendrier interne lorsque l'ordinateur est éteint. En cas de décharge complète de la batterie RTC, le système perd ces données. L'horloge et le calendrier sont réinitialisés. Dans ce cas, le message ci-dessous apparaît lors de la mise sous tension :

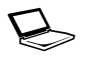

S **\*\*\*\* RTC Power Failure \*\*\*\* Appuyez sur le bouton Accueil et définissez la date/l'heure dans le système d'exploitation.**

Vous pouvez régler l'horloge RTC dans l'écran Date et heure de Windows. Pour y accéder, appuyez sur **Démarrer Panneau de configuration Horloge, langue et région Date et heure**.
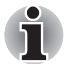

*La batterie RTC ne se recharge pas lorsque l'ordinateur est désactivé, même si l'adaptateur secteur est connecté.*

#### **Entretien et utilisation de la batterie principale**

Cette section regroupe les informations de sécurité indispensables pour la manipulation de la batterie.

Consultez le Manuel d'instructions pour votre sécurité et votre confort *pour savoir comment* utiliser l'ordinateur de façon ergonomique.

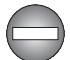

- *Assurez-vous que la batterie est installée correctement dans l'ordinateur avant de la charger. Une installation incorrecte peut provoquer de la fumée ou un incendie, ou un endommagement définitif de la batterie.*
- *Conservez la batterie à l'écart des enfants, Elle peut être source de blessures.*

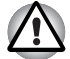

- La batterie principale est une batterie au lithium *ion, qui peut exploser si elle n'est pas correctement installée, remplacée ou jetée. L'élimination de la batterie doit se faire conformément aux ordonnances et règlements en vigueur dans votre collectivité locale. Utilisez uniquement les batteries recommandées par TOSHIBA.*
- La batterie RTC de l'ordinateur est une batterie Ni-MH et doit être *remplacée uniquement par votre revendeur ou un technicien TOSHIBA. Tout remplacement ou toute manipulation, utilisation ou élimination incorrecte de la batterie peut provoquer une explosion. L'élimination de la batterie doit se faire conformément aux ordonnances et règlements en vigueur dans votre collectivité locale.*
- *Pour charger la batterie, veillez à respecter une température ambiante variant entre 5 et 35 degrés Celsius. Sinon, il existe un risque de fuite de solution chimique, les performances de la batterie pourraient être affectées, et la durée de vie de la batterie pourrait être réduite.*
- *Mettez l'ordinateur hors tension et débranchez l'adaptateur secteur avant d'installer ou d'enlever la batterie. Ne retirez jamais la batterie lorsque l'ordinateur est en mode Veille. Sinon, vous perdrez les données non enregistrées.*

#### **Charge des batteries**

Lorsque le niveau de la batterie diminue, le voyant orange **Entrée adaptateur/Batterie** clignote. L'autonomie n'est alors plus que de quelques minutes. Si vous n'arrêtez pas l'ordinateur lorsque le voyant **Entrée adaptateur/Batterie** clignote, le mode Veille prolongée est activé et l'ordinateur s'éteint automatiquement. L'activation de ce mode permet d'éviter la perte de données.

N'attendez pas que la batterie soit épuisée avant de la recharger.

#### *Procédures*

Pour recharger une batterie lorsqu'elle est installée dans l'ordinateur, connectez l'adaptateur secteur à la prise Entrée adaptateur 19 V de l'ordinateur et à une prise de courant. Le voyant **Entrée adaptateur/Batterie** devient orange pour signaler que la batterie est en cours de charge.

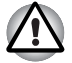

*Les seules méthodes admises de charge de la batterie sont les suivantes : raccordement de l'ordinateur à une source d'alimentation secteur ou au chargeur de batterie TOSHIBA vendu en option. N'essayez jamais de recharger la batterie avec un autre chargeur.*

#### *Heure*

Pour obtenir des renseignements sur le temps de chargement, reportezvous au Manuel de l'utilisateur.

#### *Remarque sur le chargement des batteries*

La charge de la batterie n'est pas automatique dans les cas suivants :

- Si la batterie est extrêmement chaude ou froide (si elle est trop chaude, elle risque de ne pas pouvoir se recharger du tout). Pour atteindre le niveau de charge maximal de la batterie, effectuez l'opération à une température ambiante comprise entre 5° et 35 °C.
- La batterie est presque totalement déchargée. Branchez l'ordinateur sur le secteur et attendez quelques minutes ; la batterie devrait alors commencer à se charger.

Le voyant **Entrée adaptateur/Batterie** peut indiquer que la charge de la batterie diminue sensiblement lorsque vous la chargez dans les conditions suivantes :

- La batterie n'a pas été utilisée depuis longtemps.
- La batterie entièrement déchargée est restée dans l'ordinateur pendant une longue période.
- Une batterie froide a été installée dans un ordinateur chaud.

Dans ce cas, suivez les étapes ci-dessous :

- 1. Déchargez complètement la batterie de l'ordinateur en laissant celui-ci sous tension, jusqu'à sa mise hors tension automatique.
- 2. Connectez l'adaptateur secteur à la prise entrée adaptateur 19V de l'ordinateur, puis branchez l'adaptateur sur le secteur.
- 3. Chargez la batterie jusqu'à ce que le voyant **Entrée adaptateur/Batterie** devienne vert.

Répétez cette procédure à deux ou trois reprises jusqu'à ce que la batterie soit correctement rechargée.

#### **Contrôle de la capacité de la batterie**

Ť

La charge restante de la batterie peut être suivie à l'aide des méthodes suivantes :

- Appuyez sur l'icône de la batterie dans la barre des tâches
- Via l'option Batterie de la fenêtre Windows Mobility Center

■ *Attendez un minimum de 16 secondes après la mise sous tension de l'ordinateur avant de contrôler l'autonomie de la batterie. En effet, l'ordinateur a besoin de ce délai pour mesurer le niveau de la batterie et calculer l'autonomie en fonction de la consommation courante d'électricité.*

- *L'autonomie réelle peut différer légèrement du délai calculé.*
- *Dans le cas d'une utilisation intensive, la capacité de la batterie s'amenuise progressivement. Par conséquent, une batterie ancienne, fréquemment utilisée, ne fonctionnera pas aussi longtemps qu'une batterie neuve à charge égale.*

#### **Optimisation de l'autonomie de la batterie**

L'utilité d'une batterie est fonction de son autonomie. L'autonomie d'une batterie dépend des éléments suivants :

- Vitesse du processeur
- Luminosité de l'écran
- Mode Veille système
- Mode Veille prolongée système
- Délai d'extinction automatique de l'écran
- Délai d'extinction du lecteur à état solide
- La fréquence et la durée d'accès au lecteur à état solide, aux lecteurs de disques externes et au lecteur de disquettes.
- La charge de la batterie lorsqu'elle est utilisée pour la première fois.
- Le mode d'utilisation des périphériques (notamment les cartes microSD) alimentés par la batterie principale.
- L'activation du mode Veille pour économiser la batterie si vous mettez fréquemment l'ordinateur sous tension, puis hors tension.
- L'emplacement de stockage des programmes et des données.
- La fermeture de l'écran lorsque vous ne l'utilisez pas.
- La température ambiante : l'autonomie de l'ordinateur est réduite à basse température.
- L'état des bornes de la batterie. Ces dernières doivent être propres : nettoyez-les avec un chiffon sec avant d'installer la batterie principale.

#### **Maintien des données lorsque l'ordinateur est hors tension**

Pour obtenir des renseignements sur le temps de chargement, reportezvous au Manuel de l'utilisateur.

#### **Prolongement de la durée de vie de la batterie**

Pour optimiser la durée de vie de la batterie principale, effectuez les opérations suivantes :

- Au moins une fois par mois, déconnectez l'adaptateur secteur et utilisez l'ordinateur sur batterie jusqu'à ce qu'elle se décharge complètement. Suivez auparavant les instructions ci-dessous :
	- 1. Mettez l'ordinateur hors tension.
	- 2. Déconnectez l'adaptateur secteur et mettez l'ordinateur sous tension. Si l'ordinateur ne démarre pas, passez à l'étape 4.
	- 3. Utilisez ainsi l'ordinateur pendant cinq minutes. Si la batterie n'est pas épuisée au bout de ces cinq minutes, attendez qu'elle se décharge complètement. Si le voyant **Entrée adaptateur/Batterie** clignote ou si un autre message indique une batterie faible, passez à l'étape 4.
	- 4. Connectez l'adaptateur secteur à la prise entrée adaptateur 19V de l'ordinateur, puis branchez l'adaptateur sur le secteur. Le voyant **Entrée adaptateur/Batterie** devient orange pour indiquer que la batterie est en cours de charge. Si le voyant **Entrée adaptateur/Batterie** reste éteint, l'ordinateur n'est pas alimenté. Assurez-vous alors que l'adaptateur secteur est branché correctement.
	- 5. Chargez la batterie jusqu'à ce que le voyant **Entrée adaptateur/Batterie** devienne vert.
- Si vous disposez de batteries de rechange, utilisez-les tour à tour.
- Si vous ne comptez pas utiliser l'ordinateur pendant une période prolongée, plus d'un mois, retirez la batterie principale.
- Conservez les batteries de rechange dans un lieu sec et frais, à l'abri des rayons du soleil.

#### **Remplacement de la batterie principale**

La batterie est considérée comme un bien consommable.

Le cycle de vie de la batterie se réduit graduellement suite aux cycles de charge et décharge successifs. La batterie doit être remplacée lorsqu'elle atteint la fin de son cycle de vie. Si vous ne disposez pas d'une prise secteur, vous pouvez également remplacer la batterie déchargée par une batterie de rechange.

Vous trouverez dans cette section la procédure d'extraction et d'installation de la batterie principale.

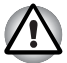

- *Ne retirez pas la batterie lorsque l'ordinateur est en mode Veille. Les données sont enregistrées en mémoire vive (RAM) et seront perdues si vous mettez l'ordinateur hors tension.*
- *En mode Veille prolongée, les données sont perdues si vous retirez la batterie ou déconnectez l'adaptateur secteur avant d'avoir enregistré vos données.*
- *Ne touchez pas le loquet de dégagement de la batterie lorsque vous tenez l'ordinateur, sinon vous risquez de vous blesser si la batterie tombe.*

#### *Retrait de la batterie*

Pour extraire une batterie déchargée, suivez les instructions ci-dessous.

- 1. Enregistrez votre travail.
- 2. Mettez l'ordinateur hors tension. Assurez-vous que le voyant **Alimentation** est éteint
- 3. Déconnectez tous les câbles et périphériques de l'ordinateur.
- 4. Fermez l'écran et retournez l'ordinateur.
- 5. Déverrouillez la batterie (1) en faisant glisser son verrou  $( \cap )$ .
- 6. Faites glisser et maintenez le loquet de dégagement (2) pour libérer la batterie principale et l'enlever (3).

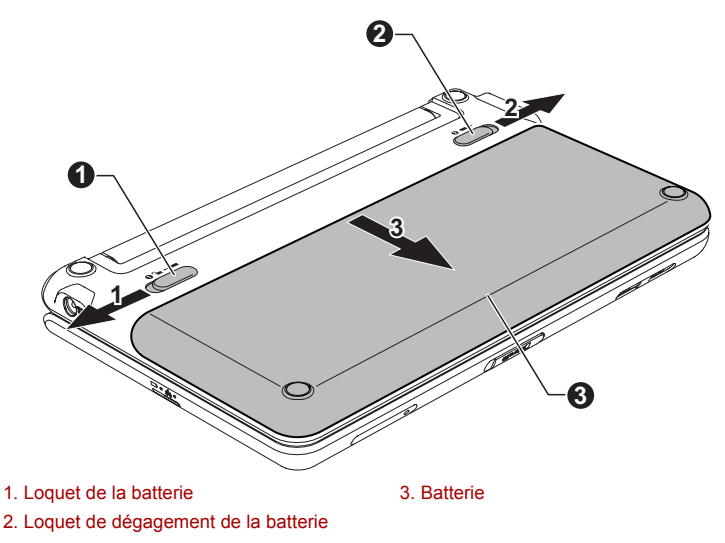

*Retrait de la batterie* 

#### *Installation de la batterie principale*

Pour installer une batterie, procédez comme suit :

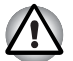

*Ne touchez pas le loquet de dégagement de la batterie lorsque vous tenez l'ordinateur, sinon vous risquez de vous blesser si la batterie tombe.*

- 1. Insérez la batterie à fond dans l'ordinateur (1).
- 2. Assurez-vous que la batterie est bien en place et que le verrou de sécurité de la batterie (2) est en position verrouillée.

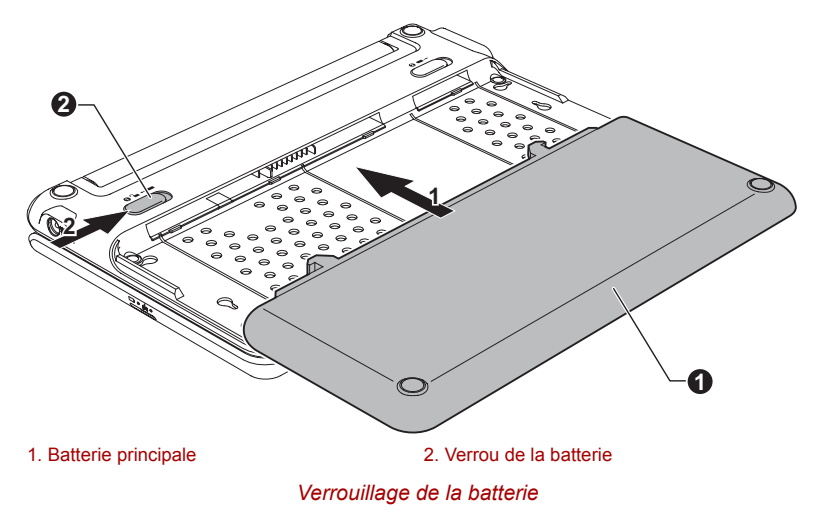

3. Retournez votre ordinateur.

## **Modes de mise sous tension**

L'ordinateur dispose de trois modes de mise sous tension :

- Mode Arrêt : l'ordinateur s'arrête sans enregistrer les données de l'environnement de travail. Avec ce mode, vous devez toujours enregistrer votre travail et quitter l'application utilisée avant de fermer l'ordinateur.
- Mode Veille prolongée : les données en mémoire sont enregistrées sur le lecteur à état solide.
- Mode Veille : les données sont conservées dans la mémoire de l'ordinateur.

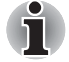

*Reportez-vous aux sections [Mise sous tension](#page-20-0) et [Mise hors tension](#page-21-0) du chapitre1, [Prise en main](#page-14-0) pour plus d'informations.*

#### **Utilitaires Windows**

Vous pouvez configurer les paramètres associés aux modes Veille et Veille prolongée dans la section Options d'alimentation (pour y accéder, cliquez sur **Démarrer Panneau de configuration Système et maintenance Options d'alimentation**).

# **Mise sous/hors tension à la fermeture de l'écran**

Vous pouvez configurer votre ordinateur afin qu'il se mette automatiquement hors tension lorsque vous fermez l'écran, et se rallume lorsque vous rouvrez ensuite l'écran. Notez que cette fonction n'est disponible que dans les modes Veille ou Veille prolongée, pas en mode Arrêt.

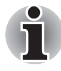

*Si la fonction de mise hors tension par l'écran est active et si vous utilisez l'option Arrêt de Windows, ne fermez pas l'écran interne avant la fin du processus d'arrêt.*

# **Mise en veille/veille prolongée automatique du système**

Cette fonction met automatiquement le système hors tension en mode Veille ou Veille prolongée à l'issue d'une période spécifiée. Reportez-vous à la section *[Fonctions spéciales](#page-40-0)*, du chapitre 3 pour plus de détails sur la spécification d'un délai.

# **Chapitre 6**

# <span id="page-79-0"></span>**Configuration du matériel (HW Setup)**

Ce chapitre explique comment configurer votre ordinateur et effectuer différents réglages à l'aide du programme Toshiba HW Setup.

## **Accès à HW Setup**

Pour exécuter le programme HW Setup, appuyez sur **Démarrer Tous les programmes TOSHIBA Utilitaires HW Setup**.

# **Fenêtre de HW Setup**

La fenêtre de HW Setup affiche divers onglets (Paramètres généraux, Mot de passe, Séquence de démarrage, Unité centrale, USB, SATA et Avancés).

Vous disposez également de trois boutons : **OK**, **Annuler** et **Appliquer**.

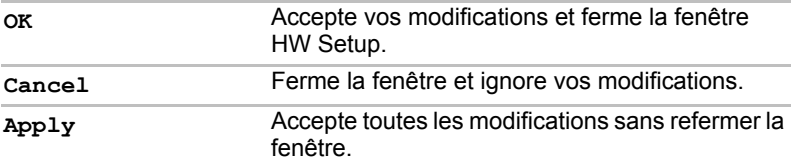

#### *Général*

Cette fenêtre affiche la version du BIOS/EC et la langue du BIOS et comporte deux boutons : **Valeur par défaut** et **A propos**.

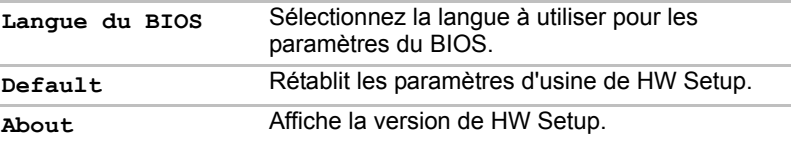

#### *Configuration*

Ce champ affiche la **version du BIOS**, sa **date** et la **version EC**.

#### *Mot de passe*

Cette option permet de définir ou redéfinir le mot de passe de mise sous tension.

#### *Mot de passe utilisateur*

Cette option vous permet d'enregistrer un nouveau mot de passe ou de modifier/d'annuler un mot de passe existant.

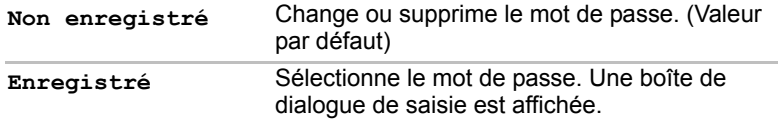

Pour entrer un mot de passe utilisateur :

1. Sélectionnez **Enregistré** pour afficher l'indicatif suivant :

**Entrez le mot de passe :**

Entrez un mot de passe de 10 caractères maximum. Le mot de passe peut uniquement contenir des caractères numériques (de 1 à 9). Les caractères entrés au clavier apparaissent à l'écran sous forme d'astérisques.

2. Appuyez sur **OK**. Le message suivant apparaît, vous demandant de vérifier votre mot de passe.

```
Vérifiez le mot de passe :
```
3. Si les deux mots de passe correspondent, le mot de passe est enregistré. Appuyez sur **OK**. S'ils ne correspondent pas, le message suivant s'affiche. Vous devez reprendre la procédure à partir de l'étape 1.

#### **Entrée erronée !**

Pour supprimer un mot de passe utilisateur :

1. Sélectionnez **Non enregistré** pour afficher l'invite suivante :

```
Entrez le mot de passe :
```
- 2. Entrez le mot de passe actuellement enregistré. Les caractères entrés au clavier apparaissent à l'écran sous forme d'astérisques.
- 3. Appuyez sur **OK**. Si la chaîne de caractères entrée correspond au mot de passe enregistré, le mot de passe est réinitialisé et le message suivant s'affiche :

#### **Non enregistré**

S'ils ne correspondent pas, le message suivant s'affiche. Vous devez reprendre la procédure à partir de l'étape 1.

**Mot de passe incorrect.**

#### *Séquence de démarrage*

#### *Options de démarrage*

Cet onglet permet de définir la séquence de démarrage de l'ordinateur. Les options de cet onglet sont illustrées ci-dessous. Appuyez sur les touches flèche haut/bas pour régler la priorité.

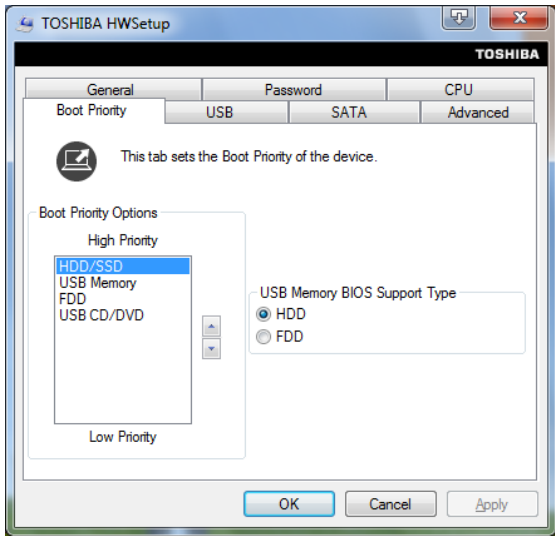

#### *USB Memory BIOS Support Type (Type de prise en charge de la mémoire USB par le BIOS)*

Permet de définir le type de mémoire USB reconnu lors du démarrage de l'ordinateur.

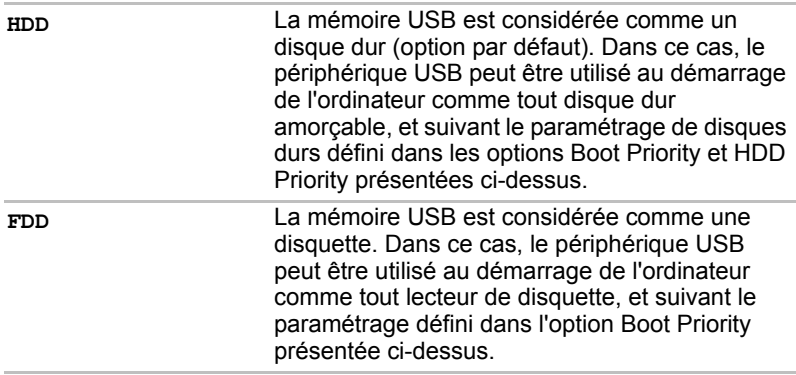

#### *Unité centrale*

Cette fonction permet de paramétrer le mode de fonctionnement de l'unité centrale.

#### *Mode fréquence UC dynamique*

Cette option permet de sélectionner le profil d'alimentation qui correspond le mieux à votre ordinateur. Les paramètres suivants sont disponibles :

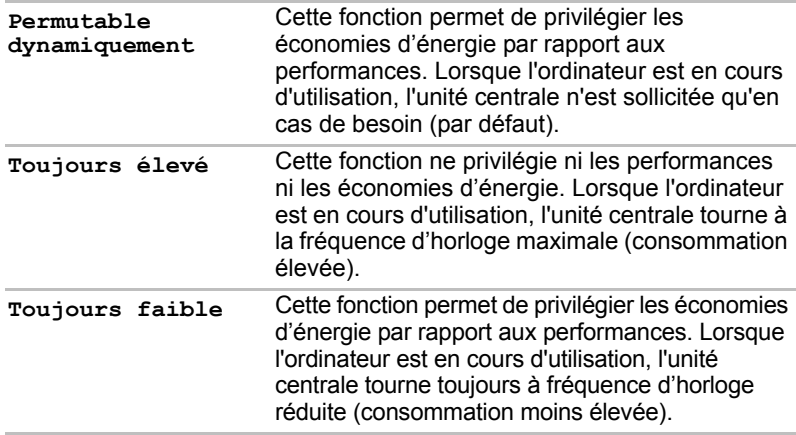

#### *USB*

#### *Emulation USB, clavier ou souris*

Utilisez cette option pour activer ou désactiver l'option Emulation USB, clavier ou souris. Même si votre système d'exploitation ne gère pas la norme USB, vous pourrez cependant utiliser votre clavier et votre souris USB. Pour ce faire, activez les options appropriées.

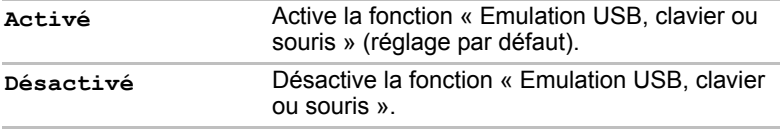

#### *Emulation LD USB*

Utilisez cette option pour activer ou désactiver la fonction d'émulation du lecteur de disquettes USB. Si votre système d'exploitation ne gère pas la norme USB, vous pouvez cependant utiliser votre **lecteur de disquettes USB** en définissant l'option Emulation USB sur **Activé**.

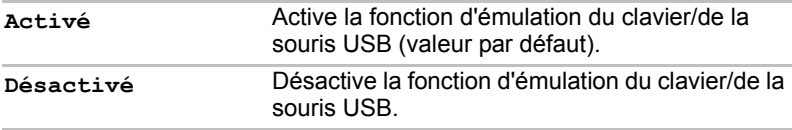

#### *SATA*

#### *Paramètre d'interface SATA*

Cette fonctionnalité permet de configurer l'interface SATA.

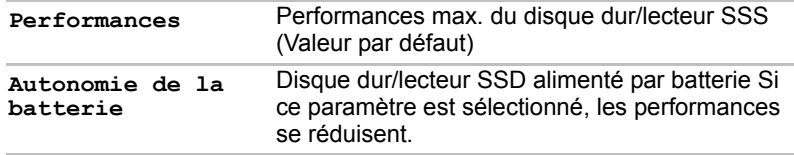

#### *Advanced (Avancés)*

Cet onglet vous permet de configurer chaque périphérique ou fonction. La fenêtre de configuration s'affiche comme illustré ci-dessous.

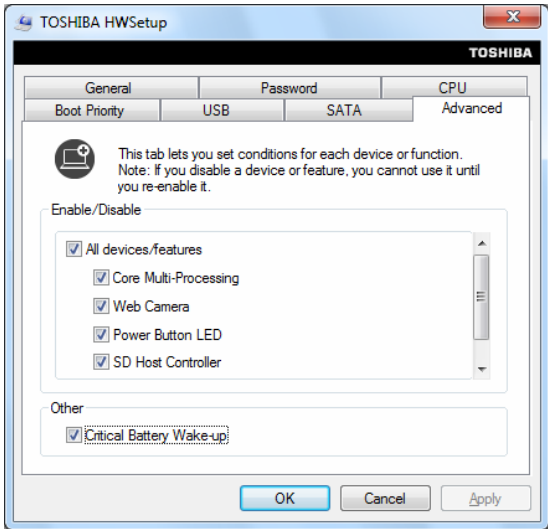

#### *Activer / Désactiver*

Cette option vous permet d'activer ou de désactiver les périphériques ou les fonctions sélectionnés pour la gestion de l'alimentation Le mode Disabled (Désactivé) consomme moins d'énergie.

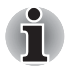

*Si vous désactivez un périphérique ou une fonction, vous devez les réactiver avant de pouvoir les utiliser à nouveau.*

#### *Autres*

Cette option vous permet de configurer l'action du système lorsque le niveau de la batterie est quasiment épuisé.

Si cette option est cochée : lorsque le niveau de la batterie est quasiment épuisé alors que le système est en mode Veille, le système est activé automatiquement afin de passer en mode Veille prolongée (valeur par défaut).

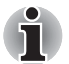

*Ce paramètre n'est disponible que lorsque l'action Batterie critique de Windows est définie sur Veille prolongée (valeur par défaut).*

Si cette option n'est pas cochée : aucune action ne s'applique même si la batterie est pratiquement épuisée et que le système est en mode Veille.

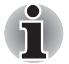

*Si la batterie se décharge en mode Veille, toutes les données non enregistrées seront perdues.*

# **Chapitre 7**

# **Dépannage**

Votre ordinateur a été conçu par TOSHIBA dans un souci de durabilité. Toutefois, en cas de problèmes, consultez les procédures décrites dans ce chapitre pour en déterminer la cause.

Il est recommandé à tous les lecteurs de lire attentivement ce chapitre, car la connaissance des problèmes potentiels permet souvent de les anticiper.

### **Procédure de résolution des problèmes**

Les indications suivantes faciliteront la résolution des problèmes :

- En cas de problème, interrompez immédiatement le travail en cours. Toute autre action risque d'entraîner la perte de données et des dysfonctionnements. En outre, vous risquez de supprimer des données liées au problème, essentielles à la résolution de l'incident.
- Prenez note de l'activité du système et des opérations effectuées avant que ne se produise l'incident. Si vous disposez d'une imprimante connectée à l'ordinateur, effectuez une impression de l'écran.

Les conseils donnés dans ce chapitre vous serviront de guide. Toutefois, ils ne permettront pas de résoudre tous les problèmes. La plupart des problèmes sont faciles à résoudre, mais certains nécessitent l'aide d'un technicien ou d'un revendeur. Dans ce cas, soyez prêt à leur fournir un maximum de détails sur l'incident.

#### **Liste de vérification préliminaire**

Commencez par étudier les causes les plus simples. Les éléments mentionnés dans cette liste sont faciles à résoudre mais peuvent paraître graves.

- Veillez à mettre sous tension votre imprimante ou tout autre périphérique externe connecté à l'ordinateur avant de mettre en marche ce dernier.
- Avant de connecter un périphérique externe, mettez l'ordinateur hors tension. Au démarrage, il détectera le nouveau périphérique.
- Vérifiez la configuration des accessoires en option dans le programme de configuration et le bon chargement de tous les pilotes nécessaires (reportez-vous à la documentation fournie avec l'accessoire pour plus d'informations sur son installation et sa configuration).
- Vérifiez que tous les câbles sont correctement et solidement connectés. Une mauvaise connexion peut être source d'erreurs.
- Examinez l'état des câbles et des connecteurs (les broches sont-elles toutes bien fixées ?).

Notez vos observations. Il vous sera ainsi plus facile de décrire le problème au technicien ou au revendeur. En outre, si un problème se produit de nouveau, vous l'identifierez plus facilement.

#### **Analyse du problème**

Le système donne parfois des indications qui peuvent vous aider à identifier le problème. Posez-vous toujours les questions suivantes :

- Quel est le composant du système qui ne fonctionne pas correctement : le disque SSD, l'écran ?
- Vérifiez les options du système d'exploitation pour être certain que sa configuration est correcte.
- Que voyez-vous à l'écran ? Le système affiche-t-il des messages ou des caractères aléatoires ? Si vous disposez d'une imprimante connectée à l'ordinateur, effectuez une impression de l'écran à l'aide de la touche **PrtSc**. Si possible, consultez la signification des messages dans la documentation de l'ordinateur, du logiciel ou du système d'exploitation.
- Vérifiez la connexion de tous les câbles. Une mauvaise connexion peut altérer les signaux
- Des voyants sont-ils allumés ? Si oui, lesquels, de quelle couleur sontils, sont-ils fixes ou clignotants ? Notez ce que vous voyez.
- Des signaux sonores sont-ils émis ? Si oui, combien, sont-ils longs ou courts, et sont-ils graves ou aiguës ? L'ordinateur produit-il des bruits inhabituels ? Notez ce que vous entendez.

Notez vos observations de manière à les décrire à votre revendeur ou technicien.

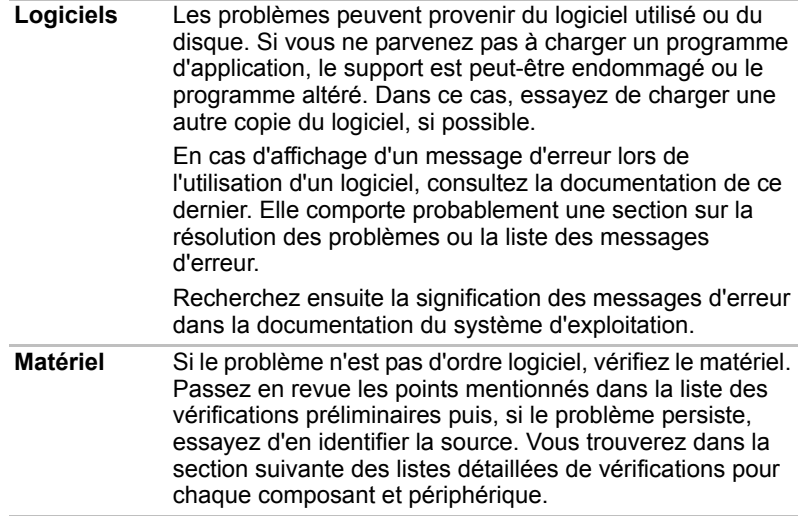

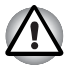

*Avant d'utiliser un périphérique ou une application qui n'est pas agréé par Toshiba, assurez-vous que le périphérique ou le logiciel est compatible avec votre ordinateur. L'utilisation de périphériques non compatibles risque d'entraîner des blessures ou d'endommager votre ordinateur.*

# **Liste de vérification du matériel et du système**

Cette section traite d'incidents causés par les composants de l'ordinateur ou les périphériques connectés. Les domaines susceptibles de poser problème sont les suivants :

- Démarrage du système
- Test automatique
- Alimentation
- Ecran interne
- Carte microSD/SDHC
- Périphérique USB
- Système audio
- Réseau sans fil
- -Bluetooth
- Support de restauration

#### **Démarrage du système**

Si l'ordinateur ne démarre pas correctement, vérifiez les éléments suivants :

- Test automatique
- Sources d'alimentation
- Mot de passe à la mise sous tension

#### **Test automatique**

Un test automatique se déroule pendant le démarrage de l'ordinateur et le logo **TOSHIBA** s'affiche.

Ce message reste affiché pendant quelques secondes. Si le test automatique aboutit, l'ordinateur tente de charger le système d'exploitation.

Si le test automatique échoue, l'ordinateur effectue l'une des opérations suivantes :

- Il s'arrête, n'affiche ni messages, ni informations et semble bloqué sur le logo **TOSHIBA**.
- Des caractères aléatoires sont affichés et le système ne fonctionne pas normalement.
- Il affiche un message d'erreur.

Dans ce cas, mettez l'ordinateur hors tension, vérifiez toutes les connexions et redémarrez. Si le test automatique échoue à nouveau, contactez votre revendeur ou le service après-vente.

#### **Alimentation**

Lorsque l'ordinateur n'est pas branché sur le secteur, la batterie est la principale source d'alimentation. Toutefois, l'ordinateur possède d'autres sources d'énergie, dont l'alimentation évoluée et la batterie RTC. Toutes ces sources étant interconnectées, chacune d'entre elles peut provoquer un problème d'alimentation.

Vous trouverez dans la section suivante une liste de vérifications à effectuer pour l'adaptateur secteur et la batterie principale. Si elle ne vous permet pas de résoudre un problème, ce dernier peut provenir d'une autre source d'alimentation. Dans ce cas, contactez votre revendeur.

#### *Arrêt en cas de surchauffe*

Si la température du processeur dépasse un certain niveau, l'ordinateur s'arrête automatiquement afin d'éviter tout dommage.

#### *Adaptateur secteur*

En cas de difficulté à démarrer l'ordinateur lorsque ce dernier est connecté à l'adaptateur secteur, vérifiez l'état du voyant **Entrée adaptateur/Batterie**. Reportez-vous au chapitre 5, *[Alimentation et modes de mise sous tension](#page-69-0)*, pour plus de détails.

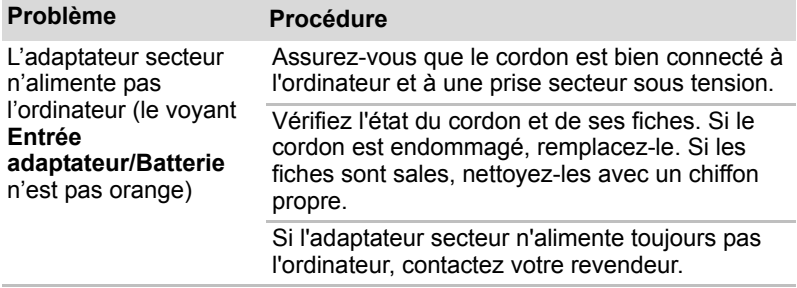

#### *Batterie*

Si vous pensez que la batterie subit un dysfonctionnement, vérifiez l'état du voyant **Entrée adaptateur/Batterie**. Reportez-vous au chapitre 5, *[Alimentation et modes de mise sous tension](#page-69-0)*, pour plus d'informations sur les voyants ainsi que sur le fonctionnement général de la batterie.

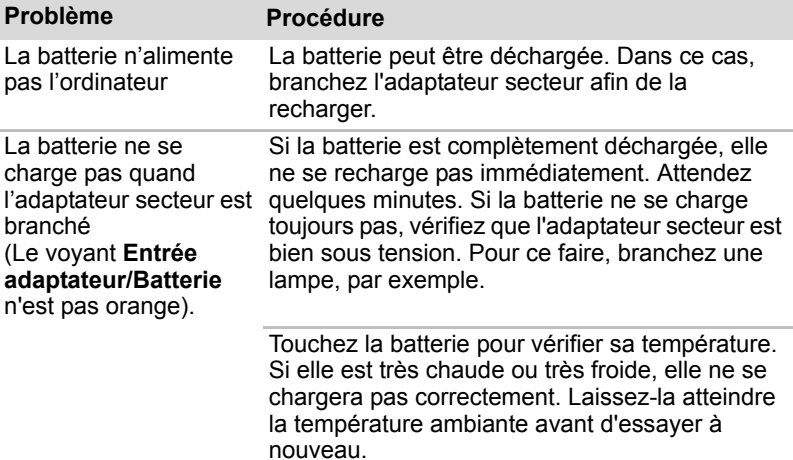

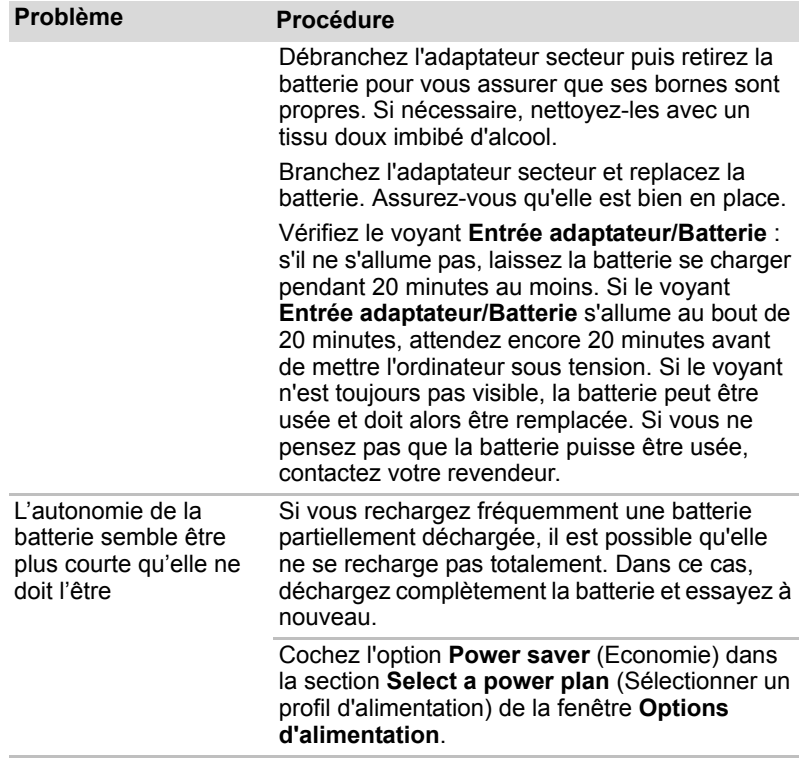

# *Horloge RTC*

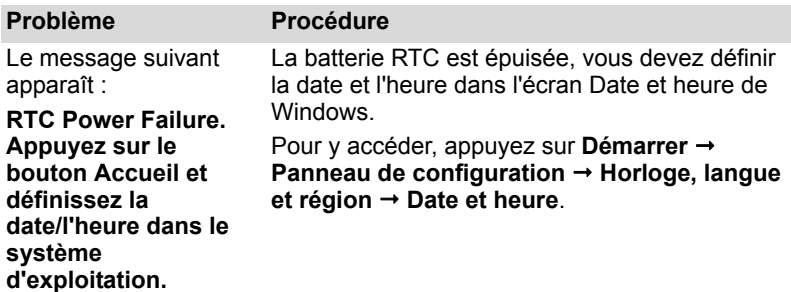

# **Le paramétrage de l'écran tactile**

Les problèmes liés à l'écran tactile peuvent provenir de la configuration du système. Reportez-vous au chapitre 6, *[Configuration du matériel \(HW](#page-79-0)  [Setup\)](#page-79-0)*, pour plus d'informations.

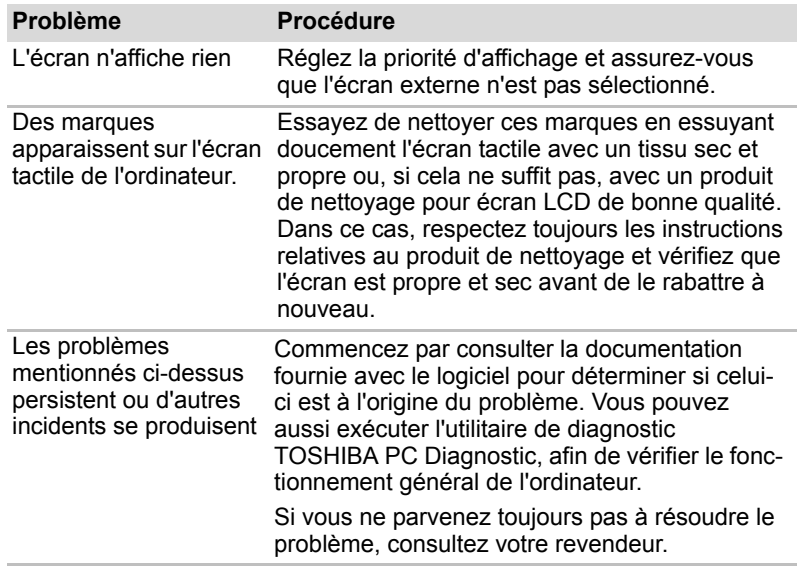

#### **Carte microSD/SDHC**

Pour plus d'informations, reportez-vous au chapitre 3, *[Matériel, utilitaires et](#page-37-0)  [options](#page-37-0)*.

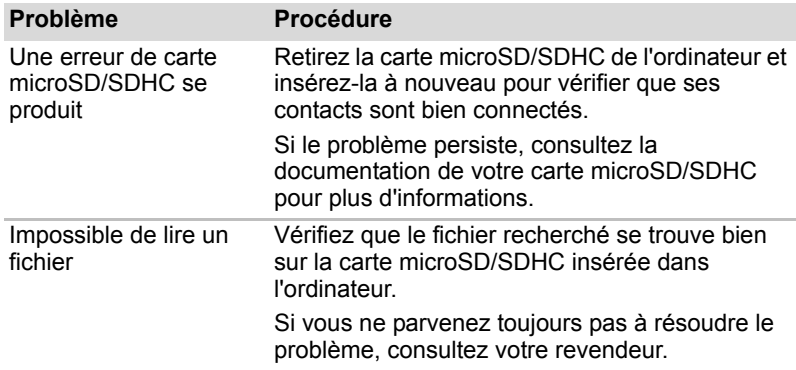

## **Périphérique USB**

Outre les informations de cette section, consultez aussi la documentation de votre périphérique USB.

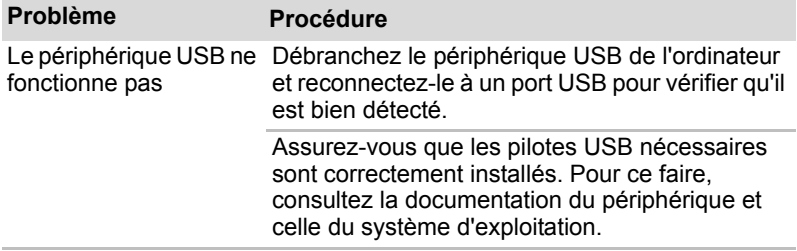

#### **Système audio**

Outre les informations de cette section, consultez aussi la documentation de votre périphérique audio.

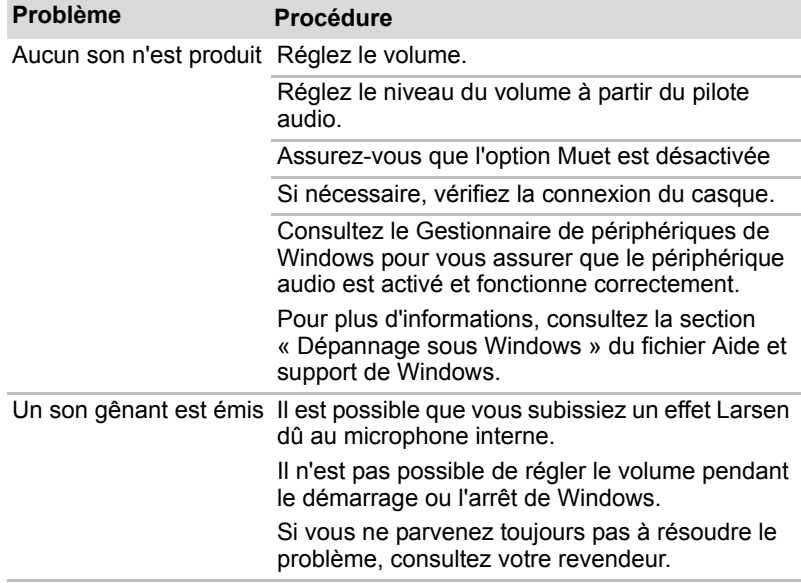

# **Réseau local sans fil**

Si les procédures suivantes ne rétablissent pas l'accès au LAN, consultez votre administrateur réseau. *Pour plus d*'informations sur les communications sans fil, reportez-vous au chapitre 4, *[Concepts de base](#page-51-0).*

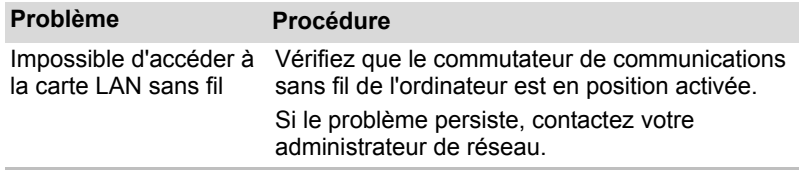

#### **Bluetooth**

Pour plus d'informations sur les communications Bluetooth sans fil, reportez-vous au chapitre 4, *[Concepts de base](#page-51-0)*.

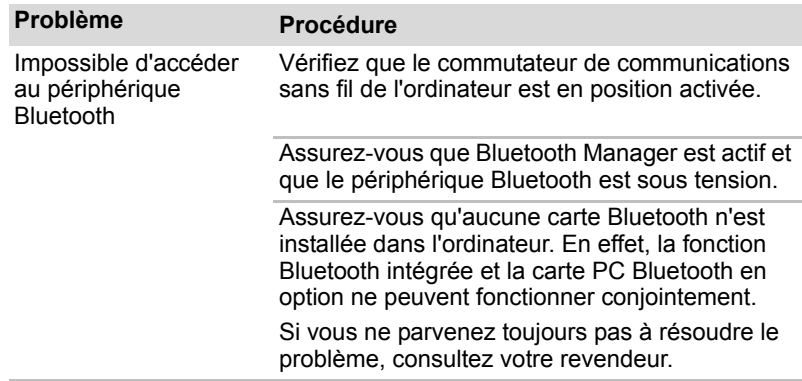

#### **Support de restauration**

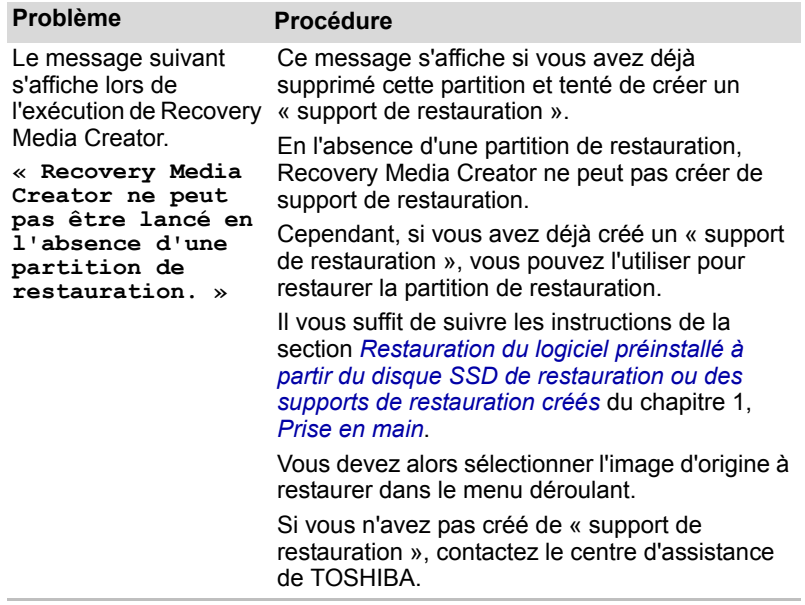

# **Assistance TOSHIBA**

Si les problèmes persistent lors de l'utilisation de votre ordinateur, alors que vous avez suivi les recommandations indiquées dans ce chapitre, vous devez faire appel à votre revendeur TOSHIBA.

#### **Avant d'appeler**

Certains problèmes peuvent provenir de l'utilisation d'un logiciel ou du système d'exploitation. Il importe donc d'examiner en premier lieu toutes les solutions. Avant de contacter votre revendeur TOSHIBA, essayez les procédures suivantes :

- Consultez les sections relatives à la résolution d'incidents dans la documentation qui accompagne l'ordinateur, les logiciels et périphériques utilisés.
- Si le problème survient lors de l'utilisation d'une application, consultez d'abord la documentation accompagnant le produit en question, et contactez le support technique de l'éditeur du logiciel.
- Consultez le revendeur auprès duquel vous avez acheté l'ordinateur. Il est le mieux placé pour vous renseigner sur ce qu'il convient de faire.

#### **Personnes à contacter**

Si vous ne pouvez toujours pas résoudre le problème et pensez qu'il est lié à un dysfonctionnement matériel, écrivez à TOSHIBA à l'adresse indiquée dans le livret de garantie fourni ou bien rendez-vous sur le site Internet de TOSHIBA, *<http://www.toshiba-europe.com>*.

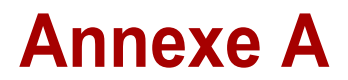

# **Spécifications**

Vous trouverez dans cette annexe la liste des spécifications techniques de l'ordinateur.

# **Dimensions**

Pour toutes informations sur les dimensions, reportez-vous au Manuel de l'utilisateur.

# **Environnement**

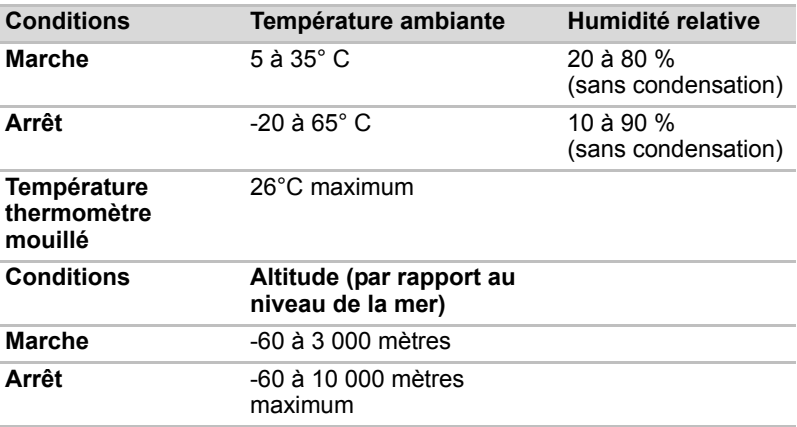

## *Alimentation*

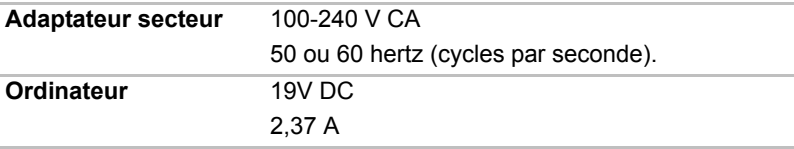

# **Annexe B**

# **Contrôleur d'écran et mode vidéo**

# **Contrôleur d'écran**

Le contrôleur d'écran interprète les commandes reçues et les traduit en commandes de pilotage des pixels correspondants.

Le contrôleur d'écran contrôle également le mode vidéo, qui répond aux normes internationales relatives à la résolution d'écran et au nombre maximum de couleurs à afficher à l'écran. Les logiciels écrits pour un mode vidéo donné fonctionnent sur tout ordinateur gérant ce mode.

# **Mode vidéo**

Les paramètres du mode vidéo sont configurés via la boîte de dialogue **Résolution de l'écran**.

Pour ouvrir la boîte de dialogue **Résolution de l'écran**, appuyez sur **Démarrer Panneau de configuration Apparence et personnalisation Affichage Modifier les paramètres d'affichage**.

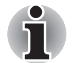

*Si vous exécutez certaines applications (par exemple une application 3D ou de lecture vidéo, etc.), vous risquez de subir des distorsions, une image vacillante voire des images noires.*

*Dans ce cas, réglez la résolution de l'affichage. Réduisez-la jusqu'à ce que les images s'affichent correctement.* 

*La désactivation de Windows Aero™ permet également de corriger ce problème.*

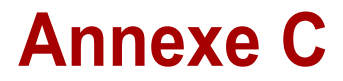

# **Réseau sans fil**

Cette annexe est là pour vous aider à installer et à faire fonctionner votre réseau LAN sans fil avec un minimum de paramètres.

# **Spécifications**

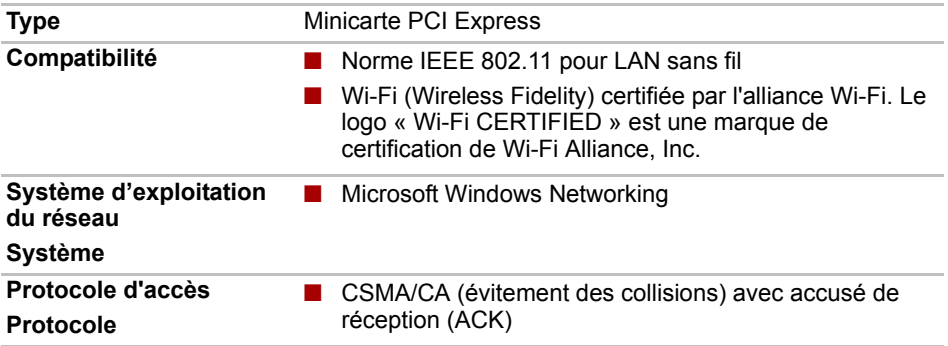

# **Caractéristiques radio**

Les caractéristiques radio du module pour réseau sans fil varient selon différents facteurs :

- Le pays où le produit a été acheté
- Le type de produit

Les communications sans fil font souvent l'objet de réglementations locales. Bien que les périphériques réseau pour LAN sans fil aient été conçus pour fonctionner dans les bandes de fréquence 2,4 et 5 GHz ne nécessitant pas de licence, les réglementations locales peuvent imposer un certain nombre de limitations à l'utilisation de périphériques de communication sans fil.

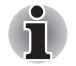

*Reportez-vous au manuel imprimé pour prendre connaissance des règlements applicables dans votre pays/région.*

**Fréquence radio** ■ Bande 5 GHz (5150-5850 MHz) (révision A, n) Bande de 2,4 GHz (2 400-2 483,5 MHz) (révision b/g et n)

La portée du signal sans fil dépend du débit de transmission sans fil. Les communications effectuées à une vitesse de transmission plus faible peuvent parcourir des distances plus importantes.

- La portée de vos périphériques sans fil peut être affectée si les antennes sont placées près de surfaces métalliques ou de matériaux solides de densité élevée.
- Cette plage est aussi affectée par les « obstacles » situés sur le trajet du signal, obstacles qui peuvent soit absorber le signal, soit le réfléchir.

## **Sous-bandes de fréquences prises en charge**

Suivant la réglementation en vigueur dans votre pays/région, le module LAN sans fil peut prendre en charge différents jeux de canaux 5/2,4 GHz. Prenez contact avec votre revendeur agréé de périphériques réseau sans fil ou votre agence TOSHIBA pour obtenir plus de renseignements sur les réglementations radio en vigueur dans votre pays/région.

#### **Canaux de la bande 2,4 GHz (IEEE 802.11 sans fil révision b, g et n)**

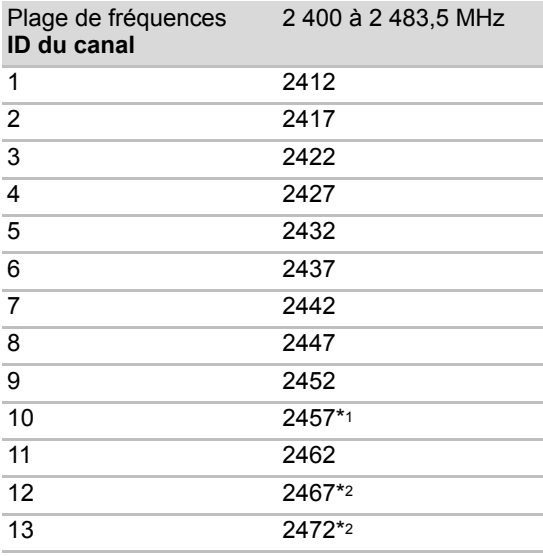

\*1 canaux préréglés par défaut

- \*2 La largeur de bande et le canal à utiliser dépendent du module LAN sans fil installé. L'agrément des canaux varie en fonction du pays ou de la zone d'utilisation. Assurez-vous que ces canaux peuvent être utilisés dans votre pays/zone. La configuration des canaux est gérée de la façon suivante :
- Pour les clients sans fil utilisant une infrastructure LAN sans fil, le module LAN sans fil se lance en utilisant automatiquement le canal identifié par le point d'accès LAN sans fil. En cas de renvoi entre différents points d'accès, le poste peut, si nécessaire, changer de canal de manière dynamique.
- Dans un point d'accès, le module LAN sans fil utilise le canal par défaut (en gras) sauf si l'administrateur réseau a sélectionné un autre canal lors de la configuration du point d'accès LAN sans fil.

#### **Canaux de la bande 5 GHz (IEEE 802.11 sans fil révision a et n)**

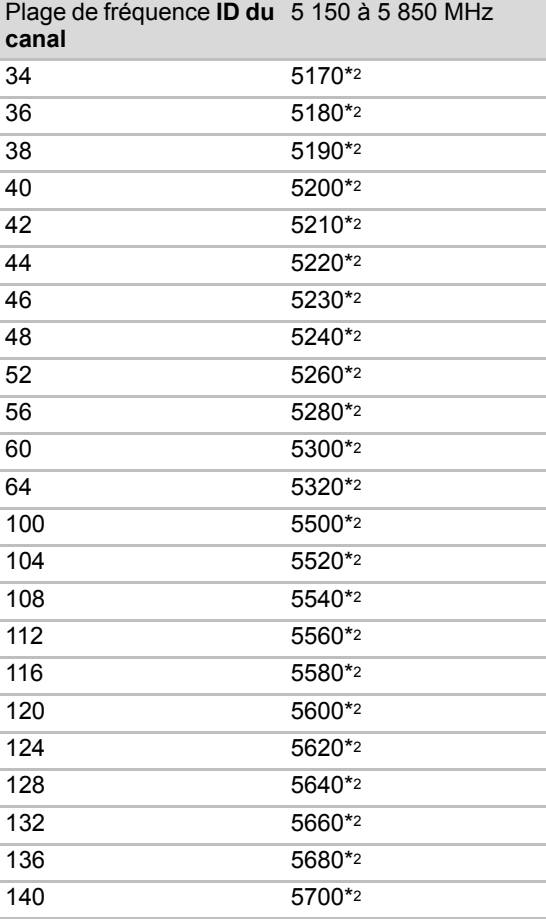

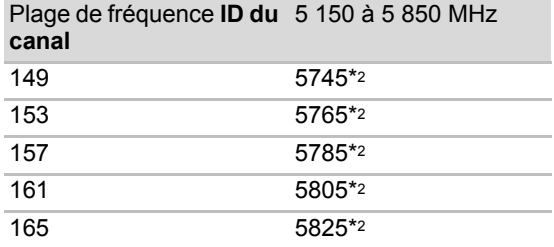

\*1 canaux préréglés par défaut

\*2 Le canal à utiliser dépendent du module LAN sans fil installé. L'agrément des canaux varie en fonction du pays ou de la zone d'utilisation. Assurez-vous que ces canaux peuvent être utilisés dans votre pays/zone. La configuration des canaux est gérée de la façon suivante :

■ Pour les clients sans fil utilisant une infrastructure LAN sans fil, le module LAN sans fil se lance en utilisant automatiquement le canal identifié par le point d'accès LAN sans fil. En cas de renvoi entre différents points d'accès, le poste peut, si nécessaire, changer de canal de manière dynamique.

■ Dans un point d'accès, le module LAN sans fil utilise le canal par défaut (en gras) sauf si l'administrateur réseau a sélectionné un autre canal lors de la configuration du point d'accès LAN sans fil.

# **Annexe D**

# **Interopérabilité de la technologie sans fil Bluetooth**

Les adaptateurs Bluetooth TOSHIBA sont conçus pour être compatibles avec n'importe quel produit ayant recours à la technologie sans fil Bluetooth. Cette dernière repose sur la technologie de spectre étalé à sauts de fréquence et est conforme à :

- Spécification Bluetooth Ver. 2.1+EDR, définie et approuvée par le Bluetooth Special Interest Group.
- La certification de conformité avec le logo Bluetooth, définie par le Bluetooth Special Interest Group.

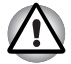

Lorsque vous utilisez des adaptateurs Bluetooth TOSHIBA près de *périphériques réseau sans fil de 2,4 GHz, les transmissions Bluetooth risquent de se ralentir ou de provoquer des erreurs. Lorsque vous détectez des interférences pendant l'utilisation d'adaptateurs Bluetooth TOSHIBA, changez systématiquement de fréquence, placez votre ordinateur en dehors de la zone d'interférence des périphériques LAN sans fil de 2,4 GHz (40 mètres ou plus) ou n'utilisez plus votre ordinateur pour les transmissions. Veuillez consulter le site Web d'assistance produit de TOSHIBA PC suivant.*

■ Les périphériques Bluetooth et LAN sans fil utilisent la même plage de *fréquence radio et risquent de provoquer des interférences mutuelles. Si vous utilisez des appareils Bluetooth et LAN sans fil simultanément, les performances réseau risquent de s'en ressentir et vous risquez perdre la connexion.*

*Dans ce cas, désactivez immédiatement l'un des périphériques Bluetooth ou réseau sans fil.* 

*Veuillez consulter le site Web d'assistance produit de TOSHIBA PC suivant.*

*Site d'assistance produits de TOSHIBA PC. En Europe consultez le site* 

*<http://www.toshiba-europe.com/computers/tnt/bluetooth.htm> Aux Etats-Unis, consultez le site <http://www.pc.support.global.toshiba.com>*

## **Technologie sans fil Bluetooth et ergonomie**

Les produits utilisant la technologie sans fil Bluetooth, comme tous les autres appareils émetteurs de fréquences radio, émettent de l'énergie électromagnétique. Le niveau d'énergie émis par les périphériques Bluetooth sans fil reste cependant nettement inférieur à celui qui est émis par d'autres appareils sans fil, tels que les téléphones mobiles.

Dans la mesure où les produits Bluetooth sans fil respectent les normes et les recommandations relatives à la sécurité des fréquences radio, TOSHIBA déclare que le présent produit Bluetooth sans fil ne présente pas de risque. Ces normes et recommandations tiennent compte de l'état actuel des connaissances et proviennent de panels de délibération et de comités scientifiques.

Dans certaines situations ou dans certains environnements, l'utilisation de périphériques Bluetooth sans fil peut être restreinte par le propriétaire du bâtiment ou les responsables de l'organisation. Ces situations peuvent inclure par exemple :

- Utilisation d'un équipement de communications Bluetooth à bord d'un avion, ou
- dans tout autre environnement où le risque de provoquer des interférences à l'encontre d'autres équipements ou services est considéré comme dangereux.

Si vous avez des doutes concernant les règles qui s'appliquent à l'utilisation d'appareils sans fil dans un environnement spécifique (tel qu'un aéroport), il est fortement recommandé d'obtenir une autorisation avant d'utiliser ces appareils.

# **Règlements**

#### **Général**

Le présent produit est conforme à toute spécification obligatoire dans tous les pays ou toutes les régions où il est vendu. En supplément, le produit est conforme aux normes suivantes.

#### **Union européenne (UE) et AELE**

Cet équipement est conforme à la directive R&TTE 1999/5/EC et porte le label CE en conséquence.

#### **Canada - Industrie Canada (IC)**

Le présent périphérique est conforme à la norme RSS 210 d'Industrie Canada.

L'utilisation de ce dispositif est autorisée seulement aux conditions suivantes : (1) cet équipement ne doit pas provoquer d'interférences nuisibles, et (2) cet équipement doit résister aux interférences reçues, y compris celles qui sont susceptibles de provoquer un fonctionnement non désiré.

La mention « IC » placée avant le numéro de certification de l'équipement signifie uniquement que les conditions techniques imposées par Industrie Canada ont été remplies.

#### **Etats-Unis - FCC (Federal Communications Commission)**

Cet équipement a été testé et est conforme aux limites imposées aux appareils numériques de classe A, conformément à l'article 15 des règlements FCC. Cet appareil génère, utilise et peut émettre de l'énergie radiofréquence. S'il n'est pas installé conformément aux instructions, il peut causer des interférences nuisibles à la réception des communications radio. Il n'existe aucune garantie contre ces interférences.

En cas d'interférences radio ou télévisuelles, pouvant être vérifiées en mettant hors, puis sous tension l'équipement, l'utilisateur peut tenter de résoudre le problème de l'une des façons suivantes :

- Réorienter ou déplacer l'antenne de réception
- Eloigner l'équipement du poste de réception.
- Brancher l'équipement sur une prise appartenant à un circuit différent de celui du poste de réception.
- Consulter le revendeur ou un technicien radio/TV qualifié.

TOSHIBA ne saurait en aucun cas être tenu responsable des interférences radio ou télévisuelles provoquées à la suite d'une modification non autorisée des périphériques inclus avec ces adaptateurs Bluetooth de TOSHIBA, ou de la substitution ou de la connexion de câbles et d'équipements autres que ceux spécifiés par TOSHIBA.

La correction des interférences provoquées par ces modifications non autorisées, ces substitutions ou ces connexions incombe à l'utilisateur.

#### **Avertissement : Exposition aux radiations de fréquences radio**

La puissance d'émission radio de l'adaptateur Bluetooth TOSHIBA est très inférieure aux limites d'exposition aux ondes radio définies par la FCC. Néanmoins, cet adaptateur Bluetooth doit être installé de façon à réduire autant que possible les contacts avec une personne pendant l'utilisation.

L'installateur de cet équipement radio doit s'assurer que l'antenne est située ou dirigée de telle façon qu'elle n'émette pas de champ de fréquence radio au-delà des limites spécifiées par Santé Canada. Consultez le Code de sécurité 6, disponible sur le site Web de Santé Canada *<http://www.hc-sc.gc.ca>*.

#### **Taiwan**

- Article 12 En l'absence d'autorisation de la DGT ou de la NCC, toute société, toute entreprise ou tout utilisateur ne doit pas modifier la fréquence, renforcer la puissance de transmission ou modifier les caractéristiques d'origine, ainsi que les performances de tout appareil à fréquence radio de faible puissance.
- Article 14 Les périphériques radio à faible puissance ne doivent pas interférer avec les systèmes de communication aéronautiques ou toute autre forme de communication officielle. Dans le cas contraire, l'utilisateur doit interrompre immédiatement l'utilisation.

Les communications faisant l'objet de ces restrictions sont répertoriées dans le Telecommunications Act.

Les périphériques radio de faible puissance doivent respecter les restrictions en vigueur et ne pas causer d'interférences sur les périphériques à ondes radio ISM.

# **Utilisation de l'adaptateur Bluetooth TOSHIBA au Japon**

Au Japon, la bande passante comprise entre 2 400 et 2 483,5 MHz des systèmes de communication de données à faible puissance de deuxième génération tels que celui-ci chevauche celle des systèmes d'identification des objets mobiles (postes radio et postes radio de faible puissance spécifiés).

1. Vignette

Veuillez apposer la vignette suivante sur les ordinateurs contenant ce produit.

La bande de fréquence de cet équipement est compatible avec celle des appareils industriels, scientifiques, médicaux, des fours à micro-ondes, des stations de radio sous licence ou stations spécifiques de faible puissance et sans licence pour les systèmes d'identification d'objets mobiles (RFID) utilisés dans les lignes de production industrielles (autres stations de radio).

- 1. Avant d'utiliser cet équipement, assurez-vous qu'il ne provoque pas d'interférences avec les équipements cidessus.
- 2. Si cet équipement provoque des interférences RF sur d'autres stations de radio, changez immédiatement de fréquence, d'emplacement ou désactivez la source des émissions.
- 3. Contactez TOSHIBA Direct PC en cas d'interférences provoquées par ce produit sur d'autres stations radio.

#### 4. Indications

Les indications suivantes figurent sur l'équipement.

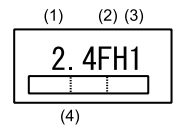

(1) 2,4 : Cet équipement utilise une fréquence de 2,4 GHz.

(2) FH : Cet équipement utilise une modulation FH-SS.

(3) 1 : La limite d'interférence de cet équipement est inférieure à 10 m.

(4)  $\Box$  Cet équipement utilise une fréquence de bande de 2 400 MHz à 2 483,5 MHz.

Il est impossible d'éviter la bande des systèmes d'identification d'objets mobiles.

#### **Agrément du périphérique**

Cet appareil a obtenu un certificat de conformité aux règlements techniques et il appartient à la catégorie des appareils d'équipement radio des stations radio de systèmes de communication de données à faible puissance stipulée dans la loi japonaise sur la radiocommunication.

Nom de l'équipement radio : BSMAN3

JAPAN APPROVALS INSTITUTE FOR TELECOMMUNICATIONS EQUIPMENT

Numéro d'agrément : D09-0366001

Les restrictions suivantes s'appliquent :

Ne désassemblez ou ne modifiez pas le périphérique.

N'installez pas le module sans fil intégré dans un autre périphérique.

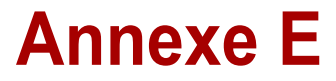

# **Cordons et connecteurs**

Les connecteurs du cordon d'alimentation doivent être compatibles avec les prises de courant et le cordon doit être conforme aux normes en vigueur dans le pays ou la région d'utilisation. Tous les cordons d'alimentation doivent respecter les spécifications suivantes :

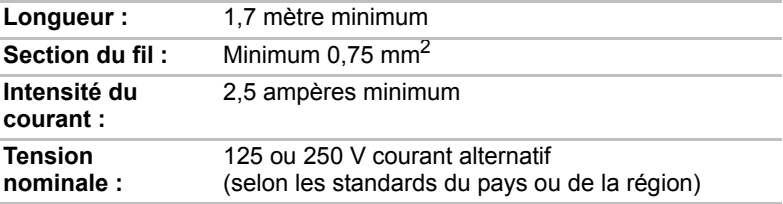

# **Agences de certification**

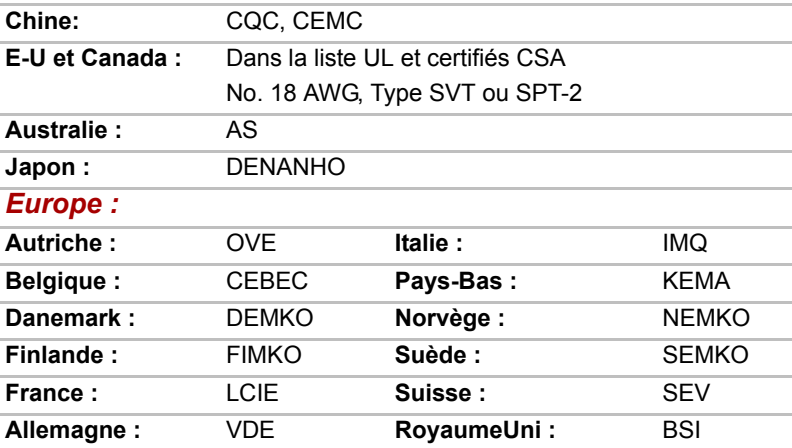

En Europe, les cordons à deux brins doivent être de type VDE, H05VVH2-F ou H03VVH2-F ou VDE, H05VV-F pour les cordons à trois brins.

Pour les Etats-Unis et le Canada, la prise à trois fiches doit être de type 2-15P (250 V) ou 1-15P (125 V) et la prise à 3 fiches doit être de type 6-15P (250 V) ou 5-15P (125 V) comme indiqué dans le code U.S. National Electrical ou dans le Code d'électricité canadien Section II.

Les illustrations ci-dessous montrent la forme des connecteurs utilisés aux Etats-Unis et au Canada, au Royaume-Uni, en Australie, en Europe et en Chine.

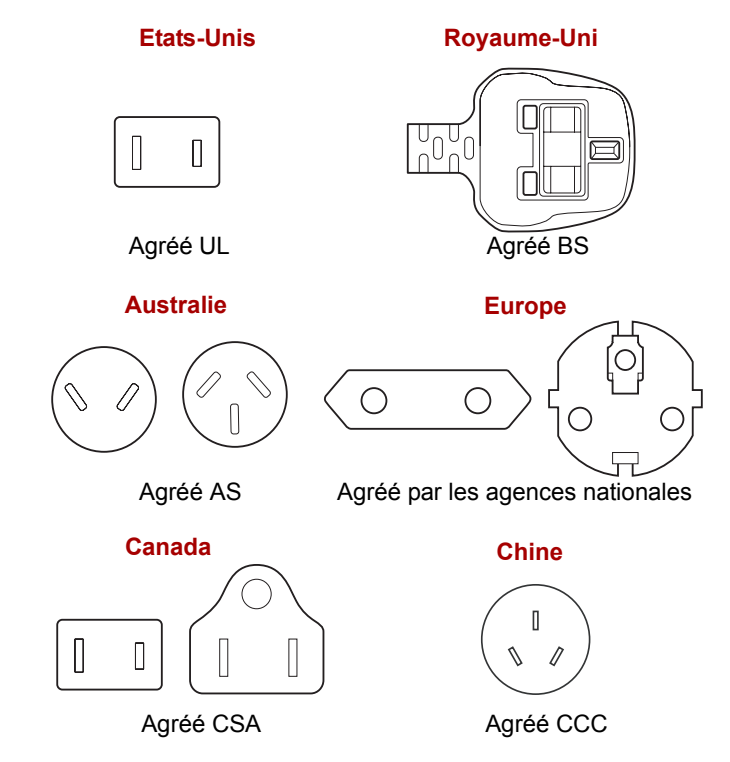
# **Annexe F**

## **TOSHIBA PC Health Monitor**

L'application TOSHIBA PC Health Monitor supervise en permanence un ensemble de fonctions système, telles que la consommation d'énergie, la santé de la batterie et le refroidissement du système, et vous tient informé. Cette application identifie les différents composants du système et leur numéro de série, et suit les activités correspondantes.

Les informations collectées portent sur le temps d'exploitation du périphérique et le nombre de changements d'état exécutés (à savoir l'adaptateur secteur, la batterie, l'écran LCD, le ventilateur, le contrôle du volume et le port USB), la date de la première utilisation du système, ainsi que sur l'utilisation de l'ordinateur et du périphérique (à savoir, paramètres d'alimentation, température et rechargement de la batterie, processeur, mémoire, temps de rétro-éclairage et température des différents périphériques). Les données stockées utilisent une très petite partie de la capacité totale du disque dur, soit environ 10 Mo au plus par an.

Ces informations permettent d'identifier et signaler les problèmes système susceptibles d'avoir un impact sur votre ordinateur Toshiba. Elles permettent également de faciliter le diagnostic de problèmes lorsque l'ordinateur nécessite une réparation chez un revendeur agréé par Toshiba. De plus, Toshiba peut également utiliser ces informations pour des raisons d'analyse et d'assurance qualité.

Une fois le logiciel activé, vous pouvez désactiver TOSHIBA PC Health Monitor à la demande en désinstallant le logiciel avec la fonction **Désinstallation d'un programme** dans le **Panneau de configuration**. Sinon, vous risquez de supprimer de façon automatique toutes les informations collectées sur lecteur SSD.

Le logiciel TOSHIBA PC Health Monitor n'étend ou ne modifie pas les obligations de la garantie limitée standard de Toshiba. Les termes et les limites de la garantie limitée standard de Toshiba s'appliquent.

## **Démarrage de TOSHIBA PC Health Monitor**

TOSHIBA PC Health Monitor peut être démarré de l'une des façons suivantes :

- Appuyez sur **Démarrer → Tous les programmes → TOSHIBA → Utilitaires → PC Health Monitor.**
- Appuyez sur l'icône ( **□** ) dans la zone de notification, puis appuyez sur le message **« Activer PC Health Monitor... »** lorsque l'application s'affiche pour la première fois et sur **« Exécuter PC Health Monitor... »** les fois suivantes.

Quelle que soit la méthode utilisée, l'écran explicatif de TOSHIBA PC Health Monitor s'affiche.

Appuyez sur **Suivant** pour afficher l'écran **PC Health Monitor Software Notice & Acceptance**. Lisez avec attention les informations qui s'affichent. Sélectionnez **ACCEPT** et appuyez sur **OK** pour accepter les conditions d'utilisation et le partage des informations recueillies, et activer le programme. En activant TOSHIBA PC Health Monitor, vous acceptez ces termes et conditions, ainsi que l'utilisation et le partage des informations ainsi collectées. Une fois le programme activé, l'écran TOSHIBA PC Health Monitor s'affiche et le programme procède à la supervision des fonctions système et à la collecte des informations.

# **Annexe G**

## **Notes légales de bas de page**

Le présent chapitre regroupe les remarques légales qui s'appliquent aux ordinateurs TOSHIBA.

### **Icônes non applicables**

Certains châssis d'ordinateurs portables sont conçus pour accepter toutes les configurations possibles d'une série complète de produits. Par conséquent, le modèle sélectionné risque de ne pas comporter toutes les fonctionnalités et les spécifications correspondant aux icônes et voyants présents sur le châssis de l'ordinateur.

## **Unité centrale**

Notes légales de bas de page relatives aux performances de l'unité centrale (« UC »).

Les performances de votre UC peuvent différer des spécifications dans les cas suivants :

- utilisation de certains périphériques externes
- utilisation sur batterie et non pas sur secteur
- utilisation de certaines images multimédia, générées par l'ordinateur ou par des applications vidéo ;
- utilisation de lignes téléphoniques standard ou de connexions réseau à faible débit
- utilisation de logiciels de modélisation complexes, tels que les logiciels de CAO professionnels
- utilisation simultanée de plusieurs applications ou fonctionnalités ;
- utilisation de l'ordinateur dans des zones à pression atmosphérique réduite (altitude élevée > 1 000 mètres ou > 3 280 pieds au-dessus du niveau de la mer) ;
- utilisation de l'ordinateur à des températures non comprises entre 5 °C et 30 °C ou supérieures à 25 °C à haute altitude (toutes les références de température sont approximatives et peuvent varier en fonction du modèle d'ordinateur. Veuillez consulter la documentation de l'ordinateur ou le site Toshiba à l'adresse *<http://www.pcsupport.toshiba.com>* pour obtenir de plus amples informations).

Les performances du processeur peuvent également varier en fonction de la configuration du système.

Dans certaines circonstances, votre ordinateur peut s'éteindre automatiquement. Il s'agit d'une mesure de protection visant à réduire les risques de perte de données ou de détérioration du produit lorsque les conditions d'utilisation ne sont pas respectées. Pour ne pas perdre vos données, effectuez régulièrement des copies de sauvegarde sur un support externe. Afin de garantir des performances optimales, respectez toujours les recommandations d'utilisation. Consultez les restrictions supplémentaires dans la documentation de votre produit. Contactez le service technique de Toshiba et notre centre d'assistance, reportez-vous à la section *[Dépannage](#page-85-0)* du chapitre 7 *[Dépannage](#page-85-0)* pour plus de détails.

#### **Processeurs de 64 bits**

Les processeurs de 64 bits ont été conçus pour exploiter les possibilités de traitement à 32 et 64 bits.

Le traitement à 64 bits implique que les conditions matérielles et logicielles suivantes soient réunies :

- Système d'exploitation 64 bits
- Processeur de 64 bits, jeu de composants et eBIOS (Basic Input/Output) System)
- Pilotes de périphériques 64 bits
- Applications 64 bits

Certains pilotes de périphérique et/ou applications peuvent ne pas être compatibles avec un processeur 64 bits et peuvent par conséquent ne pas fonctionner correctement. Une version 32 bits du système d'exploitation est préinstallée sur votre ordinateur, sauf mention du contraire.

### **Mémoire (système principal)**

Une partie de la mémoire principale peut être exploitée par le système graphique pour améliorer ses performances, ce qui peut réduire la mémoire disponible pour les autres applications. La quantité de mémoire système attribuée aux tâches graphiques dépend du système en place, des applications utilisées, de la taille de la mémoire système et autres facteurs.

#### **Autonomie de la batterie**

La durée de vie de la batterie varie considérablement selon le modèle, la configuration, les applications, les paramètres de gestion système et les fonctions utilisées, ainsi que selon les variations de performance naturelles liées à la conception des composants. La durée de vie nominale correspond à des modèles sélectionnés et des configurations testées par Toshiba lors de la publication. Le temps de chargement dépend de l'utilisation. La batterie ne se charge pas lorsque l'ordinateur monopolise l'alimentation.

La capacité de rechargement de la batterie se dégrade au cours des cycles de chargement et consommation, ce qui implique le remplacement de la batterie lorsque les performances de cette dernière deviennent insuffisantes. Cette limitation s'applique à tous les types de batterie. Pour acheter une nouvelle batterie, consultez les informations relatives aux accessoires livrés avec votre ordinateur.

## **Capacité du lecteur SSD (à état solide)**

1 giga-octet (Go) correspond à  $10^9$  = 1000 000 000 octets en puissances de 10. Le système d'exploitation de l'ordinateur, en revanche, affiche sa capacité de stockage en puissances de 2, et définit 1 Go =  $2^{30}$  = 1 073 741 824 octets. Il est donc possible que la capacité de stockage affichée soit inférieure à celle annoncée. La capacité de stockage disponible dépend également du nombre de systèmes d'exploitation préinstallés, ainsi que du nombre d'application et de fichiers de données. La capacité après formatage réelle peut varier.

## **Ecran à cristaux liquides**

Au fil du temps, et selon l'utilisation de l'ordinateur, la luminosité de l'écran interne se détériore. Cette limitation est liée à la technologie à cristaux liquides et ne constitue pas un dysfonctionnement.

La luminosité maximum implique une connexion au secteur. L'écran s'assombrit lorsque l'ordinateur fonctionne sur batterie.

## **Processeur graphique (« GPU »)**

Les performances de l'unité de traitement graphique (GPU) peuvent varier selon le modèle du produit, la configuration, les applications, les paramètres de gestion de l'énergie et fonctions utilisées. Les performances de la GPU sont optimisées lors de l'utilisation sur secteur et risquent de se dégrader rapidement lors de l'exploitation sur batterie.

Le total de mémoire graphique supplémentaire correspond au total, si applicable, de la mémoire vidéo dédiée, de la mémoire vidéo système et de la mémoire système partagée. La mémoire système partagée peut varier en fonction de la taille de la mémoire système et autres facteurs.

## **Réseau local sans fil**

La vitesse de transmission sur le réseau sans fil et la portée de ce réseau dépendent de l'environnement et de ses obstacles électromagnétiques, de la conception et de la configuration des points d'accès et du client, ainsi que des configurations logicielles et matérielles.

La vitesse de transmission réelle est inférieure à la vitesse maximum théorique.

## **Protection contre la copie**

La technologie de protection contre la copie incluse dans certains disques risque d'empêcher ou de limiter l'affichage de leur contenu.

## **Images**

Toutes les images sont simulées à des fins d'illustration.

# **Annexe H**

## **Procédure à suivre en cas de vol**

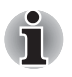

*Prenez toujours soin de votre ordinateur et essayez de ne pas vous le faire voler. Vous êtes propriétaire d'un appareil de valeur susceptible d'intéresser les voleurs. Nous vous conseillons de ne pas le laisser sans surveillance dans un lieu public. Vous pouvez utiliser un câble de sécurité (en option) pour fixer votre ordinateur à un objet volumineux.*

*Notez en lieu sûr le modèle de votre ordinateur, son numéro de référence et son numéro de série. Toutes ces informations sont inscrites sur le dessous de votre ordinateur. Veuillez conserver également une preuve d'achat votre ordinateur.*

*En cas de vol*, Toshiba fera tout son possible pour vous aider à retrouver votre ordinateur. Avant de contacter TOSHIBA, assurez-vous que vous disposez des informations suivantes :

- Le pays où votre ordinateur a été volé,
- Le type d'ordinateur,
- Le numéro de référence (numéro PA),
- Le numéro de série (8 chiffres),
- La date du vol.
- Votre adresse, numéro de téléphone et de télécopie.

*Formulaire papier de déclaration de vol :*

- Remplissez la déclaration de vol Toshiba (ou sa photocopie) figurant à la page suivante.
- Joignez une copie de votre reçu indiquant la date d'achat.
- Postez ou télécopiez ces informations à l'adresse ci-dessous.

#### *Formulaire électronique de déclaration de vol :*

- Consultez le site *<http://www.toshiba-europe.com>* sur Internet. Dans la zone Produits, choisissez **PC Portables**.
- Dans la page correspondante, ouvrez le menu **Support & téléchargements**, puis Centre de support et sélectionnez l'option **En cas de vol de votre PC**.

Vos entrées sont utilisées pour assurer le suivi de l'ordinateur à nos points de service.

<span id="page-115-0"></span>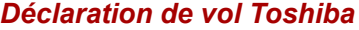

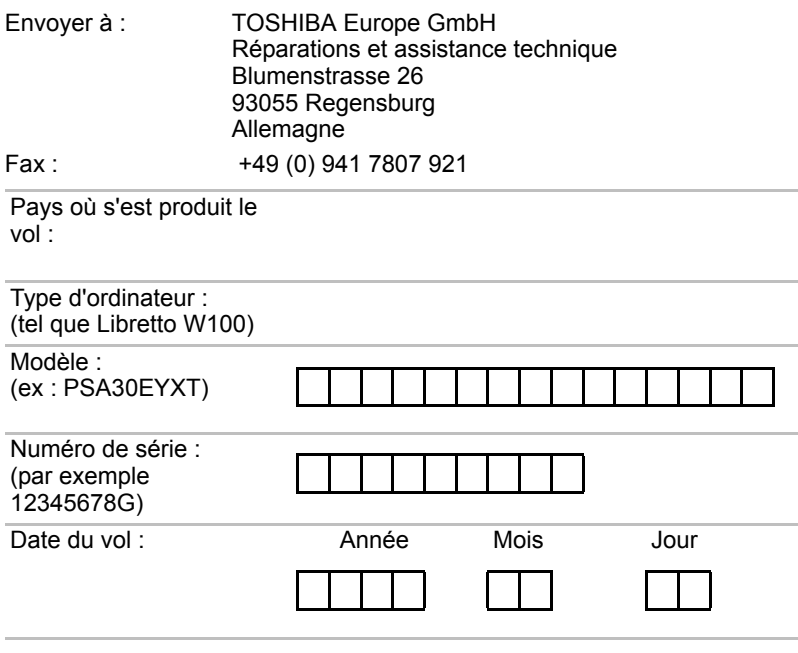

## *Vos coordonnées*

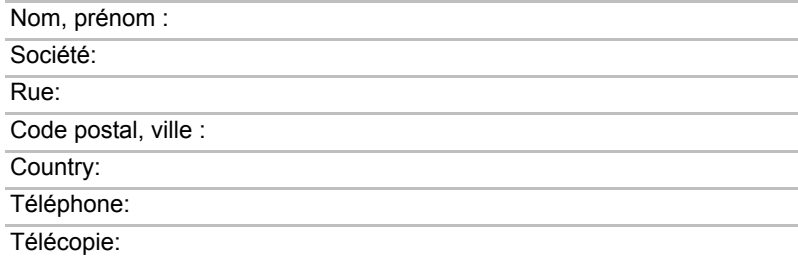

## **Glossaire**

Les termes du présent glossaire se rapportent aux sujets traités dans ce manuel. Certaines entrées peuvent également comporter une appellation différente pour référence.

#### *Abréviations*

- *CA :* courant alternatif
- *ANSI :* American National Standards Institute (institut national américain de normalisation)
- **AMT** : Intel Active Management Technology (Technologie de gestion active)
- **ASCII :** American Standard Code for Information Interchange (code standard américain pour l'échange d'informations).
- *BIOS :* basic input/output system (système d'entrées/sorties de base)
- *bps :* bits par seconde
- *CD :* disque compact
- *CD-ROM :* Compact Disc Read-Only Memory (disque compact mémoire morte)
- *CD-RW :* Compact Disc-ReWritable (disque compact réinscriptible)
- *CMOS :* complementary metal-oxide semiconductor (semi-conducteur complémentaire en oxyde de métal)
- *CPU :* unité centrale de traitement
- *CRT :* cathode ray tube (écran cathodique)
- *CC :* courant continu
- *DDC :* display data channel (canal des données d'affichage)
- **DDR** : double data rate (rythme de données double)
- **DIMM** : dual inline memory module (module mémoire de petit format à double rangée)
- *DVD :* digital versatile disc (disque numérique universel)
- *DVD-R :* Digital Versatile Disc-Recordable (disque numérique universel enregistrable)
- *DVD- RAM :* Digital Versatile Disc-Random Access Memory (disque numérique universel-mémoire vive)
- *DVD-R (double couche) :* Digital Versatile Disc Recordable Dual Layer (disque numérique universel enregistrable avec double couche)
- **DVD-ROM** : Digital Versatile Disc-Read Only Memory (disque numérique universel - lecture seule)
- *DVD-RW :* Digital Versatile Disc-ReWritable (disque numérique universel réinscriptible)
- *DVD+R (double couche) :* Digital Versatile Disc Recordable Dual Layer (disque numérique universel enregistrable avec double couche)

*eSATA :* External Serial ATA

*LD :* Lecteur de disquettes

- *FIR :* fast infrared (infrarouge haut débit)
- *Go :* giga-octet
- *DD :* disque dur
- *HDMI :* High-Definition Multimedia Interface (interface multimédia haute définition)
- *IDE :* integrated drive electronics (norme de connexion de périphériques)

**IEEE** : Institute of Electrical and Electronics Engineers

*E/S :* entrée/sortie

*IRQ :* interrupt request (requête d'interruption)

*Ko :* kilo-octet

*LAN :* local area network (réseau local)

*LCD :* liquid crystal display (écran à cristaux liquides)

*DEL :* diode électroluminescente

*Mo :* méga-octet

*MMC :* Multi Media Card (carte multimédia)

- **OCR** : Optical Character Recognition (reconnaissance optique de caractères - lecteur).
- *PC :* ordinateur personnel
- *PCI :* peripheral component interconnect (interconnexion des composants périphériques)
- *RAM :* random access memory (mémoire vive)

*RGB :* rouge, vert et bleu

*ROM :* read only memory (mémoire rémanente)

*RTC :* Horloge en temps réel

*S/P DIF :* Sony/Philips Digital Interface Format

*SD :* Secure Digital (mémoire Flash)

- *SDHC :* Secure Digital High Capacity (mémoire Flash haute capacité)
- *SDRAM :* synchronized dynamic random access memory (mémoire vive dynamique synchrone)
- **SLI** : Scalable Link Interface

*SSD :* Solid state drive (lecteur à état solide)

*TFT :* thin-film transistor (transistor à film fin)

*USB :* Bus série universel

**UXGA** : ultra extended graphics array

*VGA :* video graphics array (carte vidéographique)

*WAN :* wide area network (réseau étendu)

*WSXGA :* Wide Super Extended Graphics Array

*WSXGA+ :* Wide Super Extended Graphics Array Plus

*WUXGA :* Wide Ultra Extended Graphics Array

*WXGA :* wide extended graphics array (adaptateur graphique étendu)

*WXGA+ :* wide extended graphics array plus

*XGA :* extended graphics array (carte graphique étendue)

## **Index**

## **A**

Activation/désactivation des [communications sans fil, 4-16](#page-66-0) [Activer/Désactiver, 6-5](#page-83-0) [Adaptateur secteur, 3-2](#page-38-0) [connexion, 1-3](#page-16-0) port Entrée [adaptateur 19V, 2-3](#page-30-0) [supplémentaire, 3-14](#page-50-0) [Affichage, 3-3](#page-39-0) [contrôleur, B-1](#page-96-0) [écran, 2-7](#page-34-0) Alimentation [commande Arrêter \(mode](#page-21-0)  démarrage), 1-8 [conditions, 5-1](#page-69-0) [mise en veille automatique](#page-78-0)  du système, 5-10 [mise hors tension, 1-8](#page-21-1) [mise sous tension, 1-7](#page-20-0) [mise sous/hors tension de](#page-41-0)  [l'écran, 3-5,](#page-41-0) [5-10](#page-78-1) [mode Veille, 1-9](#page-22-0) [mode Veille prolongée, 1-10](#page-23-0) [voyants, 5-2](#page-70-0) Appuyer sur l'écran [TouchPad, 4-1](#page-51-0)

## **B**

[Batterie, 2-4,](#page-31-0) [3-2](#page-38-1) [charge, 5-4](#page-72-0) [contrôle de capacité, 5-6](#page-74-0)

[horloge temps réel, 3-2,](#page-38-2) [5-3](#page-71-0) [mode d'économie, 3-5](#page-41-1) [prolongement de la durée](#page-75-0)  de vie, 5-7 [remplacement, 5-7](#page-75-1) [supplémentaire, 5-1](#page-69-1) [types, 5-3](#page-71-1) [Bluetooth, 3-4,](#page-40-0) [4-15](#page-65-0) [pile Bluetooth pour](#page-43-0)  Windows par Toshiba, 3-7 [problèmes, 7-9](#page-93-0) [Bulletin Board, 3-9](#page-45-0)

## **C**

[Caméra Web, 2-6,](#page-33-0) [3-3](#page-39-1) Carte microSD/SDHC [formatage, 3-11](#page-47-0) [insertion, 3-12](#page-48-0) [problèmes, 7-7](#page-91-0) [remarque, 3-11](#page-47-1) [retrait, 3-13](#page-49-0) Clavier Libretto [Affichage du clavier](#page-53-0)  Libretto, 4-3 Communication sans fil [voyant, 2-3,](#page-30-1) [4-17](#page-67-0) [communication sans fil, 4-13](#page-63-0) Configuration du matériel [accès, 6-1](#page-79-0) [fenêtre, 6-1](#page-79-1) [général, 6-1](#page-79-2) [UC, 6-4](#page-82-0)

[USB, 6-4](#page-82-1) Configuration du matériel (HW Setup)

[séquence de démarrage, 6-3](#page-81-0) [Contrôleur graphique, 3-3](#page-39-2)

## **D**

[Déclaration de vol TOSHIBA, H-2](#page-115-0) [Déplacement de l'ordinateur, 4-17](#page-67-1) Disque dur [désactivation automatique, 3-4](#page-40-1)

[Disque SSD de restauration, 1-13](#page-26-0)

## **E**

Ecran [charnière, 2-7](#page-34-1) désactivation [automatique, 3-4](#page-40-2) [ouverture, 1-6](#page-19-0) Ecran tactile [utilisation, 4-1](#page-51-1) Emplacement Bridge Media [utilisation, 3-10](#page-46-0) [Emplacement Bridge media, 3-10](#page-46-0) [Emplacement pour carte](#page-28-0)  microSD, 2-1 [Emplacement pour carte SIM, 2-2](#page-29-0) Entrée adaptateur/Batterie [voyant, 5-2](#page-70-1) [Entretien des supports de](#page-63-1)  données, 4-13 [entretien de la carte, 3-11](#page-47-2) [entretien de la carte](#page-48-1)  mémoire, 3-12

## **F**

[Fentes d'aération, 2-1](#page-28-1)

### **H**

HW Setup [mot de passe, 6-2](#page-80-0) [SATA, 6-5](#page-83-1)

## **L**

[Lecteur à état solide \(SSD\), 3-2](#page-38-3) Libretto TouchPad [utilisation, 4-1](#page-51-2) [Liste de documentation, 1-1](#page-14-0) [Liste de vérification de](#page-14-1)  l'équipement, 1-1

### **M**

[Manipulation de l'ordinateur, 4-17](#page-67-2) [Mémoire, 3-1](#page-37-0) [Mémoire vidéo, 3-1](#page-37-1) Mode Veille [mise en veille automatique](#page-41-2)  du système, 3-5 [paramétrage, 1-9](#page-22-1) [Mode Veille prolongée, 3-5](#page-41-3) [Mode vidéo, B-1](#page-96-1) Mot de passe [mise sous tension, 3-5](#page-41-4)

## **N**

[Nettoyage de l'ordinateur, 4-17](#page-67-3)

## **P**

Problèmes [alimentation, 7-4](#page-88-0) [alimentation secteur, 7-5](#page-89-0) [analyse du problème, 7-2](#page-86-0) arrêt en cas [de surchauffe, 7-4](#page-88-1) [assistance TOSHIBA, 7-10](#page-94-0) [batterie, 7-5](#page-89-1) [Bluetooth, 7-9](#page-93-0) [carte MicroSD/SDHC, 7-7](#page-91-1) [démarrage du système, 7-3](#page-87-0) [écran tactile, 7-7](#page-91-2) [horloge temps réel, 7-6](#page-90-0) [LAN sans fil, 7-9](#page-93-1) [liste de vérification du](#page-87-1)  matériel et du système, 7-3 [périphérique USB, 7-8](#page-92-0)

[Support de restauration, 7-10](#page-94-1) [système audio, 7-8](#page-92-1) [test automatique, 7-4](#page-88-2) [Processeur, 3-1](#page-37-2)

## **R**

[Redémarrage de l'ordinateur, 1-11](#page-24-0) [Refroidissement, 3-5,](#page-41-5) [4-18](#page-68-0) [Réseau sans fil, 3-4,](#page-40-3) [4-14](#page-64-0)

## **S**

[Séquence de démarrage, 6-3](#page-81-1) [Support de restauration, 1-13](#page-26-1) [problèmes, 7-10](#page-94-2) Système audio [haut-parleur, 2-3](#page-30-2) [prise casque, 2-2](#page-29-1) [problèmes, 7-8](#page-92-2)

## **T**

[TOSHIBA, 3-9](#page-45-0) [TOSHIBA Assist, 3-7](#page-43-1) [TOSHIBA ConfigFree, 3-7](#page-43-2) [TOSHIBA Disc Creator, 3-8,](#page-44-0) [4-11](#page-61-0) [TOSHIBA PC Diagnostic Tool, 3-6](#page-42-0) [TOSHIBA ReelTime, 3-9](#page-45-1) [TOSHIBA Service Station, 3-9](#page-45-2)

## **U**

USB problèmes du [périphérique, 7-8](#page-92-3) [Utilitaire TOSHIBA HDD/SSD](#page-44-1)  Alert, 3-8

## **V**

Voyant entrée [adaptateur/batterie, 2-3](#page-30-3)

#### **W**

[WAN sans fil, 3-4](#page-40-4) Wireless LAN [incidents, 7-9](#page-93-1)